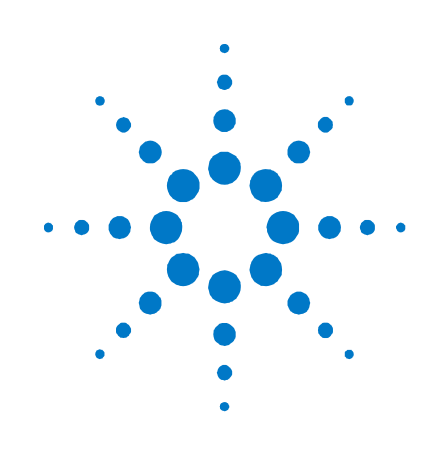

# Agilent Pulse Function Arbitrary Noise Generator

81150A

## Getting Started Guide

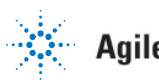

**Agilent Technologies** 

## **Notices**

© Agilent Technologies, Inc. 2007

No part of this manual may be reproduced in any form or by any means (including electronic storage and retrieval or translation into a foreign language) without prior agreement and written consent from Agilent Technologies, Inc. as governed by United States and international copyright laws.

#### Manual Part Number

81150-91010

#### **Edition**

First edition, November 2007 Printed in Germany Agilent Technologies, Deutschland GmbH Herrenberger Str. 130 71034 Böblingen, Germany

For Assistance and Support http://www.agilent.com/find/a ssist

#### **Warranty**

This Agilent product has a warranty against defects in material and workmanship for a period of three years from date of shipment. During the warranty period, Agilent Technologies will, at its option, either repair or replace products that prove to be defective. For warranty service or repair, this product must be returned to a service facility designated by Agilent Technologies. The Buyer shall pay Agilent's round-trip travel expenses. For products returned to Agilent Technologies for warranty service, the Buyer shall prepay shipping charges to Agilent and Agilent shall pay shipping charges to return the product to the Buyer. However, the Buyer shall pay all shipping charges, duties and taxes for products returned to Agilent Technologies from another country. Agilent Technologies warrants that its software and firmware designated by Agilent for use with an instrument will execute its programming instructions when properly installed on that instrument. Agilent does not warrant that the operation of the instrument software, or firmware, will be uninterrupted or error free.

#### Limitation of Warranty

The foregoing warranty shall not apply to defects resulting from improper or inadequate maintenance by the Buyer, Buyer-supplied software or interfacing, unauthorized modification or misuse, operation outside of the environmental specifications for the product, or improper site preparation or maintenance.

No other warranty is expressed or implied. Agilent Technologies specifically disclaims the implied warranties of merchantability and fitness for a particular purpose.

#### Exclusive Remedies

The remedies supplied are the Buyer's sole and exclusive remedies. Agilent Technologies shall not be liable for any direct, indirect, special, incidental, or consequential damages, whether based on contract, tort or any other legal theory.

#### **Assistance**

Product maintenance agreements and other customer assistance agreements are available for Agilent products. For any assistance, contact your nearest Agilent Sales Office.

#### **Certification**

Agilent Technologies Company certifies that this product met its published specifications at the time of shipment. Agilent further certifies that its calibration measurements are traceable to the United States Institute of Standards and Technology, to the extent allowed by the Institute's calibrating facility, and to the calibration facilities of other International Standards Organization members.

## **Safety Summary**

### **General Safety Precautions**

The following general safety precautions must be observed during all phases of operation of this instrument. Failure to comply with these precautions or with specific warnings elsewhere in this manual violates safety standards of design, manufacture, and intended use of the instrument.

Agilent Technologies Inc. assumes no liability for the customer's failure to comply with these requirements.

Before operation, review the instrument and manual for safety markings and instructions. You must follow these to ensure safe operation and to maintain the instrument in safe condition.

## **General**

This product is a Safety Class 1 instrument (provided with a protective earth terminal). The protective features of this product may be impaired if it is used in a manner not specified in the operation instructions.

All Light Emitting Diodes (LEDs) used in this product are Class 1 LEDs as per IEC 60825-1.

### **Environment Conditions**

This instrument is intended for indoor use in an installation category II, pollution degree 2 environment. It is designed to operate at a maximum relative humidity of 95% and at altitudes of up to 2000 meters.

Refer to the specifications tables for the ac mains voltage requirements and ambient operating temperature range.

### **Before Applying Power**

Verify that all safety precautions are taken. The power cable inlet of the instrument serves as a device to disconnect from the mains in case of hazard. The instrument must be positioned so that the operator can easily access the power cable inlet. When the instrument is rack mounted the rack must be provided with an easily accessible mains switch.

#### **Ground the Instrument**

To minimize shock hazard, the instrument chassis and cover must be connected to an electrical protective earth ground. The instrument must be

connected to the ac power mains through a grounded power cable, with the ground wire firmly connected to an electrical ground (safety ground) at the power outlet. Any interruption of the protective (grounding) conductor or disconnection of the protective earth terminal will cause a potential shock hazard that could result in personal injury.

#### **Services and Support**

Any adjustment, maintenance, or repair of this product must be performed by qualified personnel. Contact your customer engineer through your local Agilent Technologies Service Center. You can find a list of local service representatives on the Web at: http://www.agilent.com/Se rvice/English/index.html

### **Do Not Operate in an Explosive Atmosphere**

Do not operate the instrument in the presence of flammable gases or fumes.

## **Do Not Remove the Instrument Cover**

Operating personnel must not remove instrument covers. Component replacement and internal adjustments must be made only by qualified personnel.

Instruments that appear damaged or defective should be made inoperative and secured against unintended operation until they can be repaired by qualified service personnel.

## **Safety Symbols on Instruments**

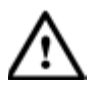

Indicates warning or caution. If you see this symbol on a product, you must refer to the manuals for specific Warning or Caution information to avoid personal injury or damage to the product.

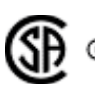

Safety requirements for electrical equipment for measurement, control, and laboratory use CAN/CSA C22.2 No. 1010.1 (1993) UL 3101, 3111 (First Editions). This equipment has also been evaluated to IEC 61010 edition 1 including amendments 1 and 2.

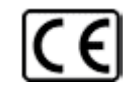

Notice for European Community: This product complies with the relevant European legal Directives: EMC Directive 89/336/EEC and Low Voltage Directive 73/23/EEC.

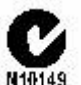

N10149

Conformity Mark of the Australian ACA for EMC compliance.

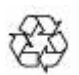

General Recycling Mark for plastic parts used in the product.

## **Environmental Information**

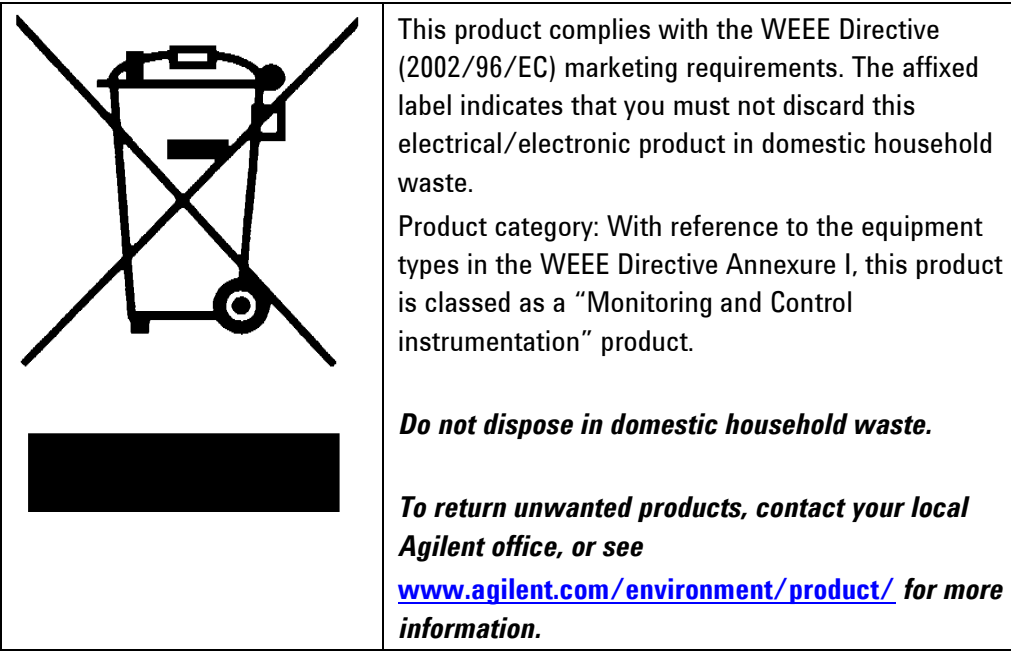

#### Introduction

## **Contents**

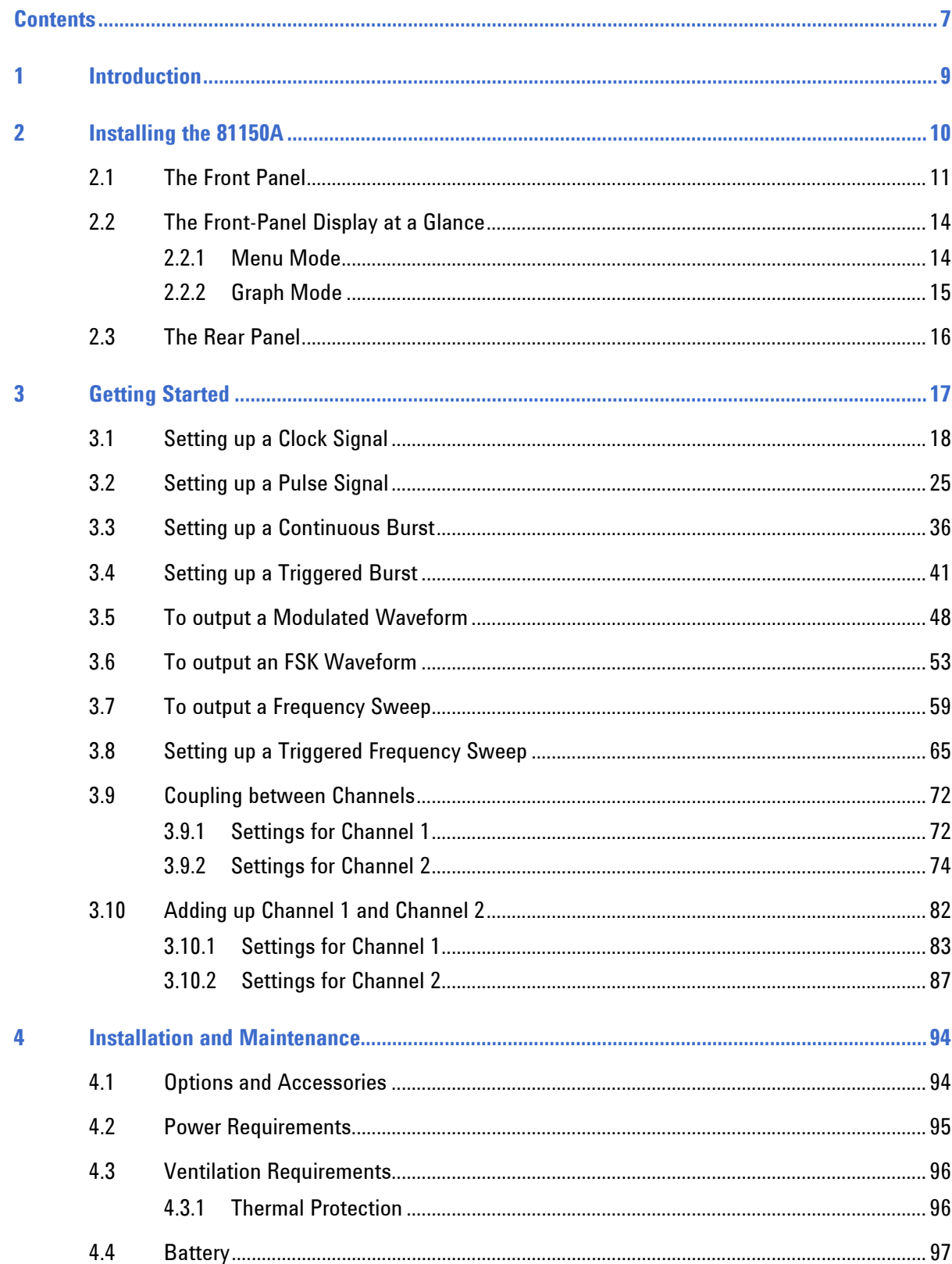

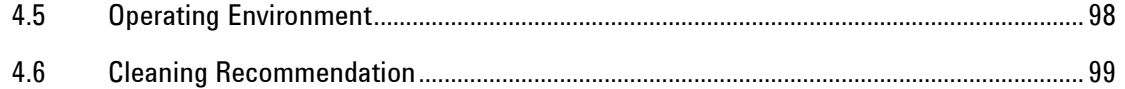

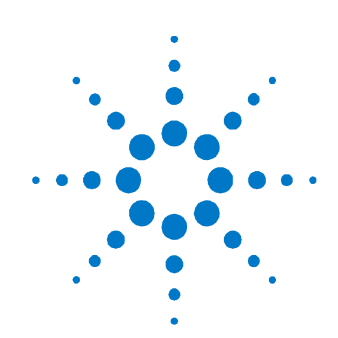

# 1 Introduction

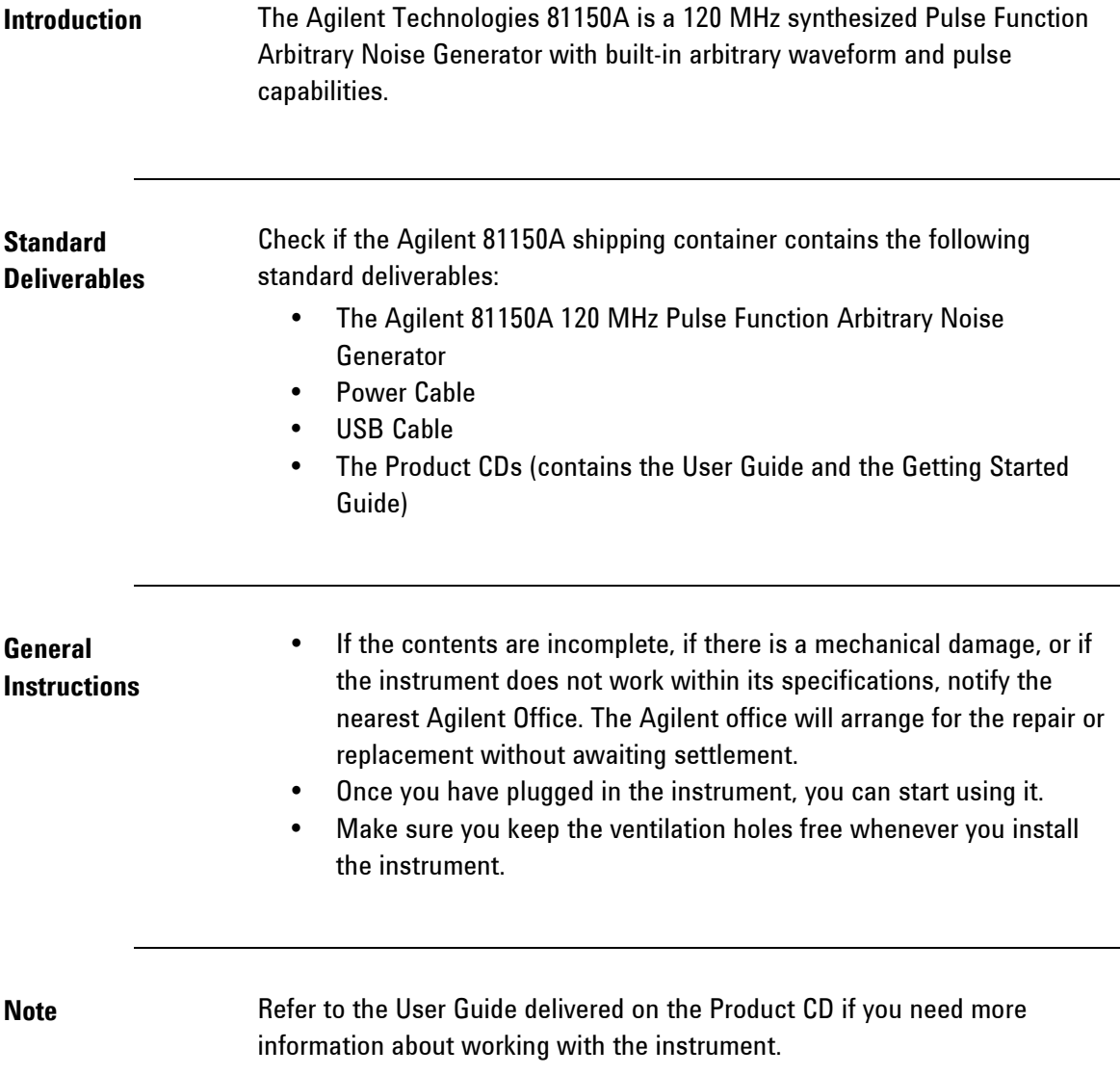

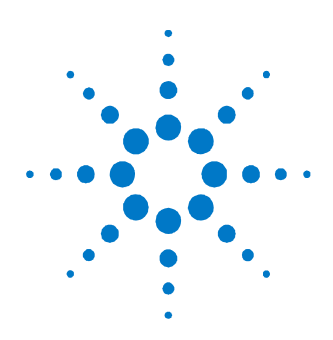

# 2 Installing the 81150A

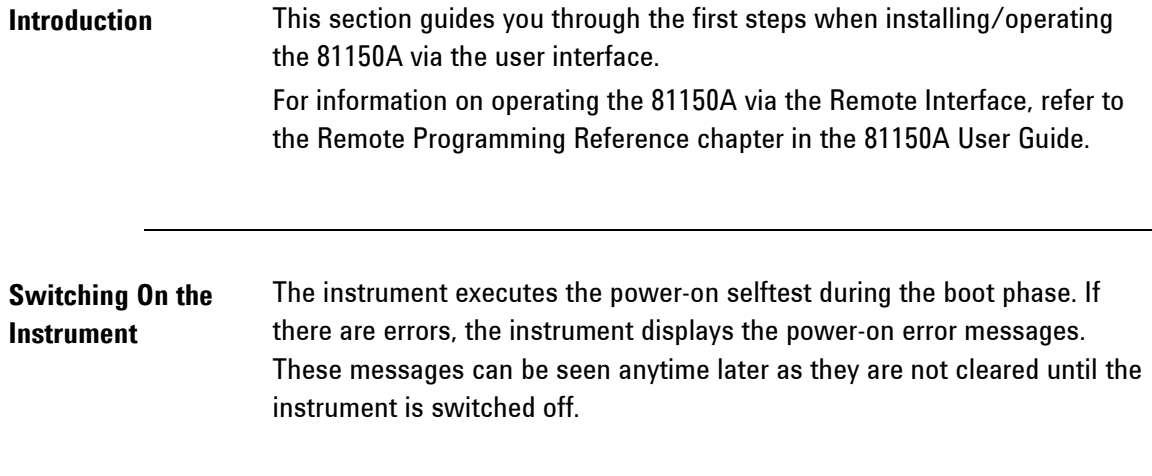

## 2.1 The Front Panel

Introduction The instrument is mainly operated from the front panel, when used for benchtop testing.

> Now that you have unpacked the instrument and plugged it in, let us take a look at the main elements of the Front Panel. These are shown and explained in brief below.

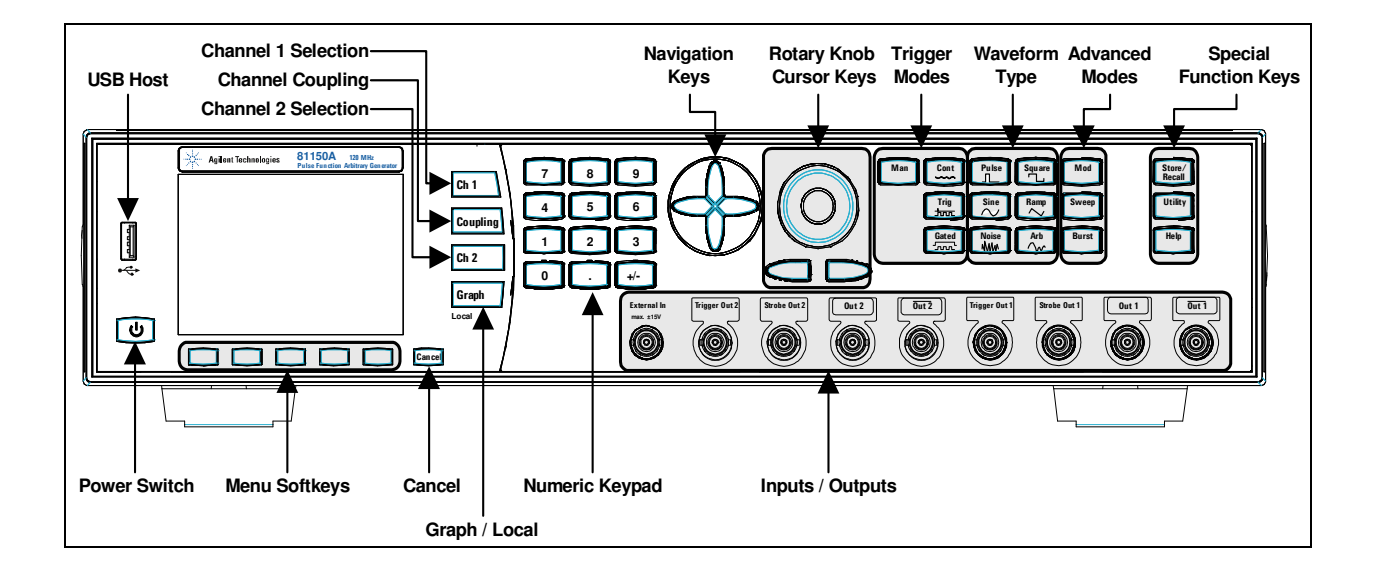

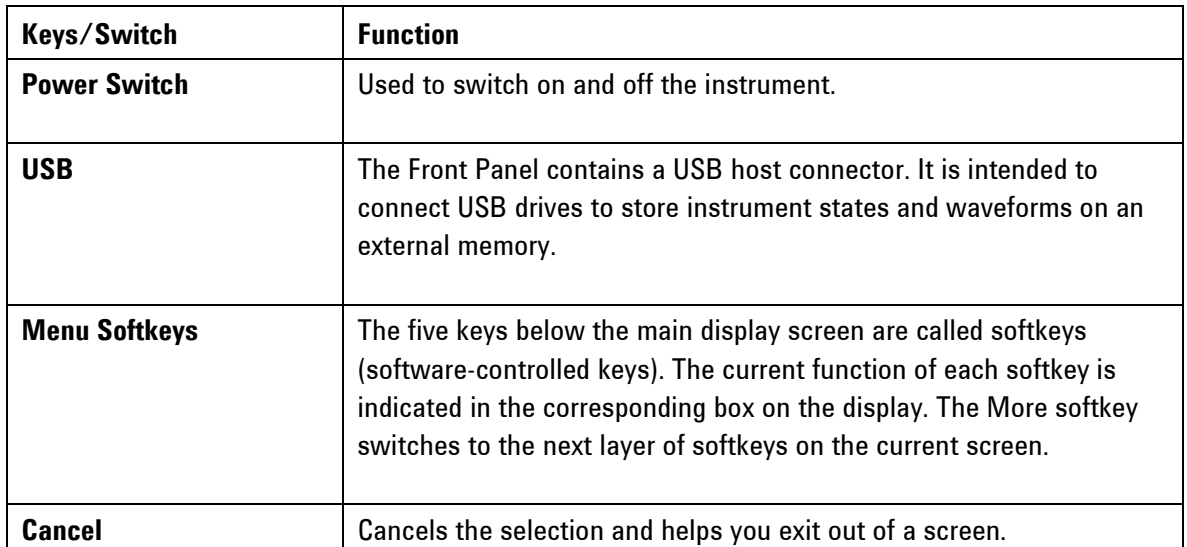

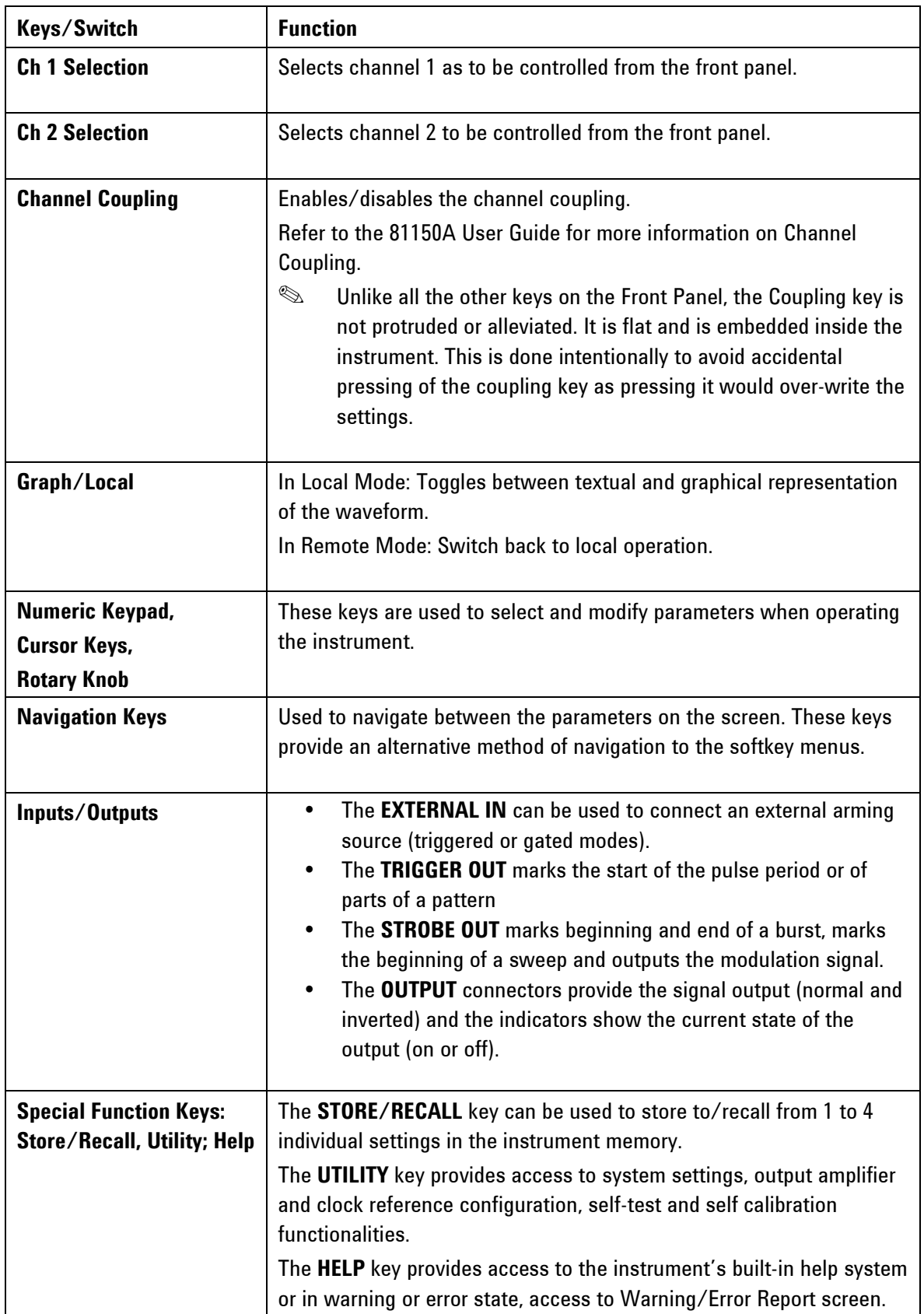

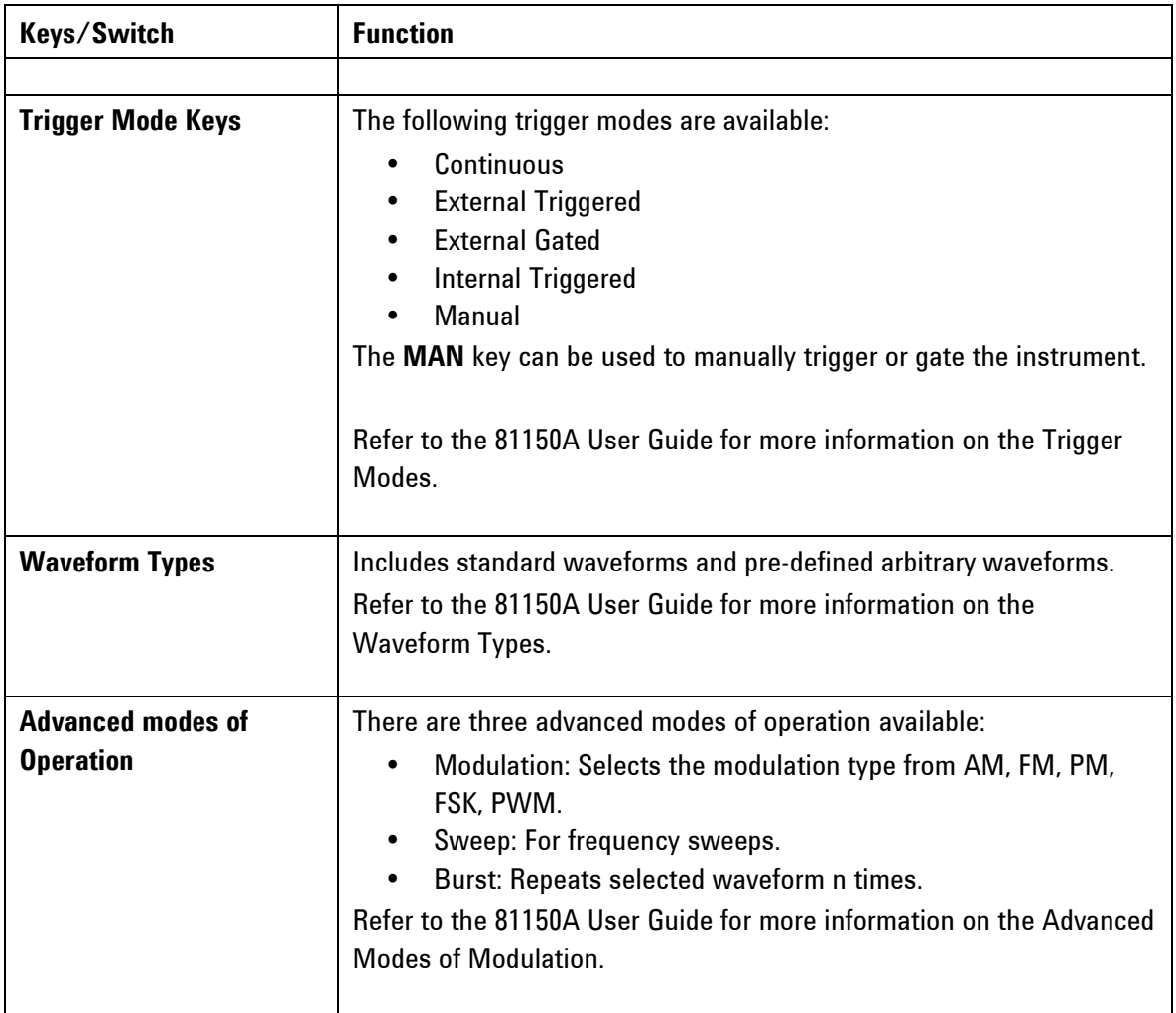

Note Note To get context-sensitive help on any front-panel key or menu softkey, press and hold down that key.

## 2.2 The Front-Panel Display at a Glance

Introduction This section explains the Menu and the Graph mode as seen on the Front Panel of the 81150A.

## **2.2.1 Menu Mode**

Introduction This section explains the Menu as seen on the Front Panel of the 81150A.

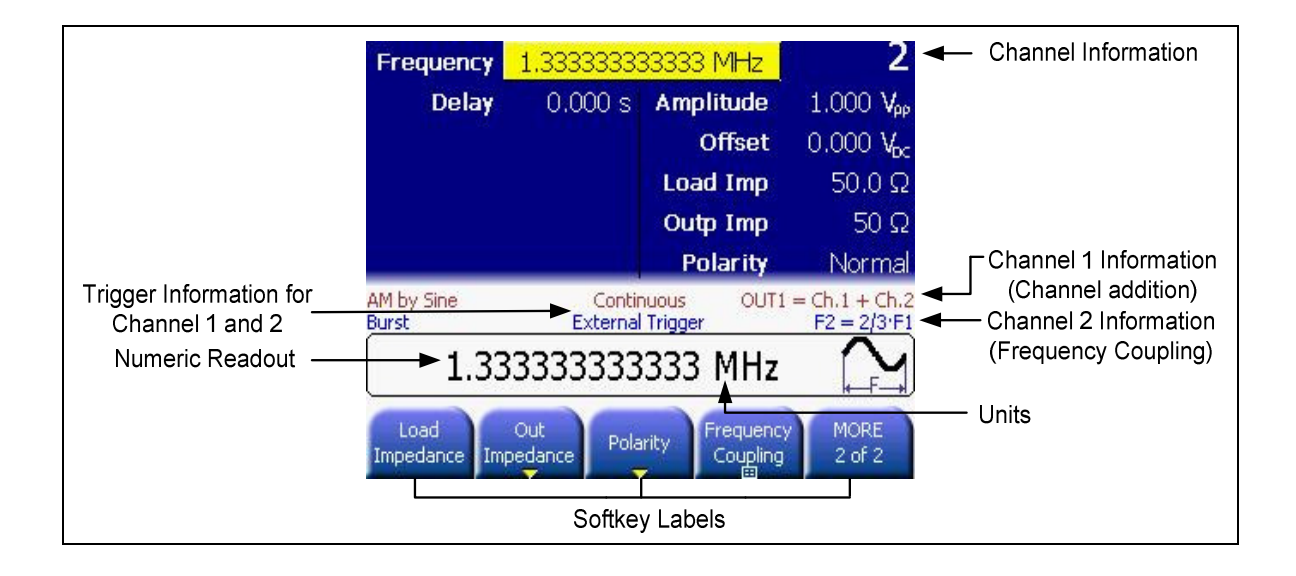

## **2.2.2 Graph Mode**

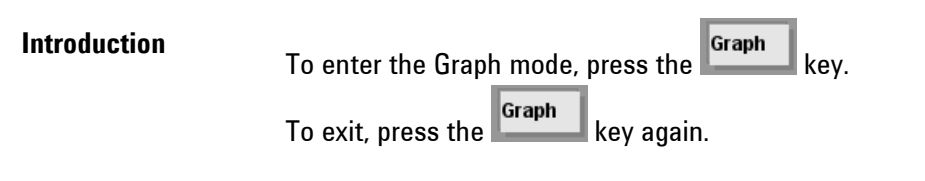

Note Not all screens do have a graphical representation.

The trigger mode screen will always be in textual mode, even if graph mode is enabled.

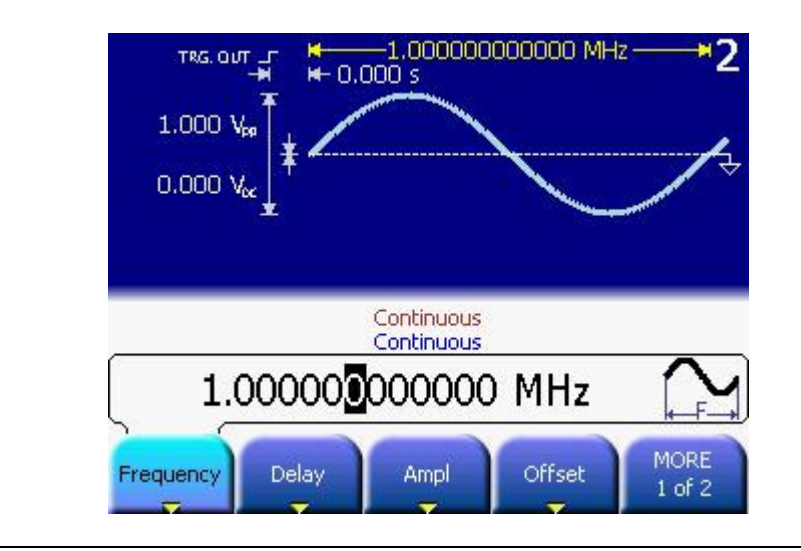

## 2.3 The Rear Panel

Introduction The rear panel contains:

- GPIB connector
- USB device connector
- LAN connector

These three are used for remote control of the instrument.

- Channel 1 Modulation In
- Channel 2 Modulation In (2 channel instrument only)
- 10 MHz Clock Ref-In
- 10 MHz Clock Ref-Out

A USB Host Connector is used to connect external USB storage device for storing instrument settings or software updates.

The following figure shows the rear panel view of the 81150A.

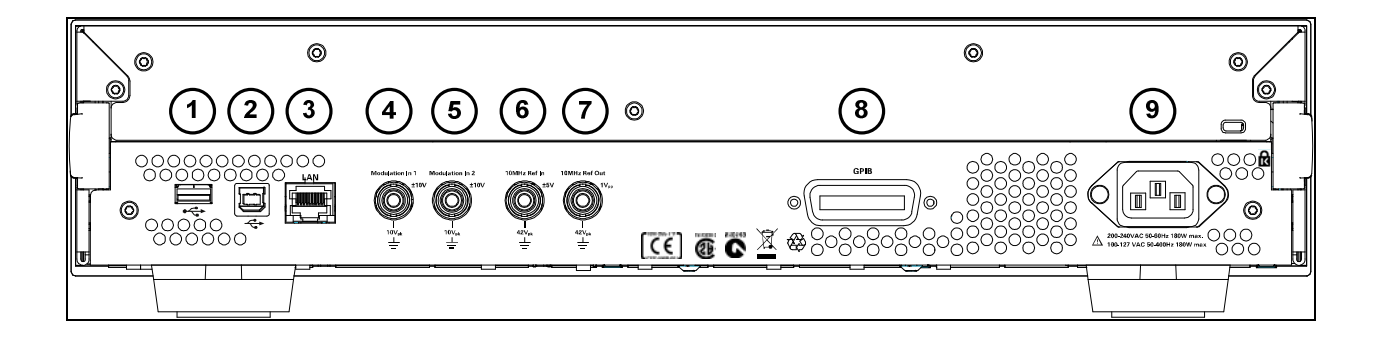

- **1** USB Interface Connector (Host type for external mass memory)
- **2** USB Interface Connector (device type for remote programming)
- **3** LAN Interface Connector
- **4** Channel 1 External Modulation Input Terminal
- **5** Channel 2 External Modulation Input Terminal
- **6** External 10 MHz Reference Input Terminal
- **7** 10 MHz Reference output Terminal
- **8** GPIB Interface Connector
- **9** Power

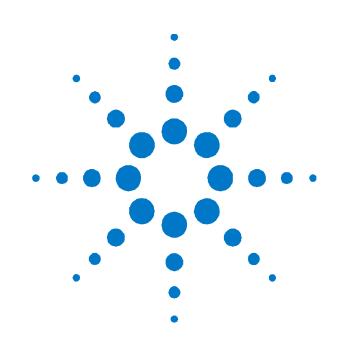

## 3 Getting Started

Introduction The intention of this chapter is to give the necessary steps to set up generic signals for first-time users of the 81150A.

This chapter provides examples for the following types of signals:

- Setting up a Clock Signal
- Setting up a Pulse Signal
- Setting up a Continuous Burst
- Setting up a Triggered Burst
- To output a Modulated Waveform
- To output an FSK Waveform
- To output a Frequency Sweep
- Setting up a Triggered Frequency Sweep
- Coupling between Channels
- Adding up Channel 1 and Channel 2

## 3.1 Setting up a Clock Signal

Task To set up a continuous clock signal with 50 MHz frequency, a duty cycle of 50%, a high Level of 2.5 V and a low level of 0.0 V.

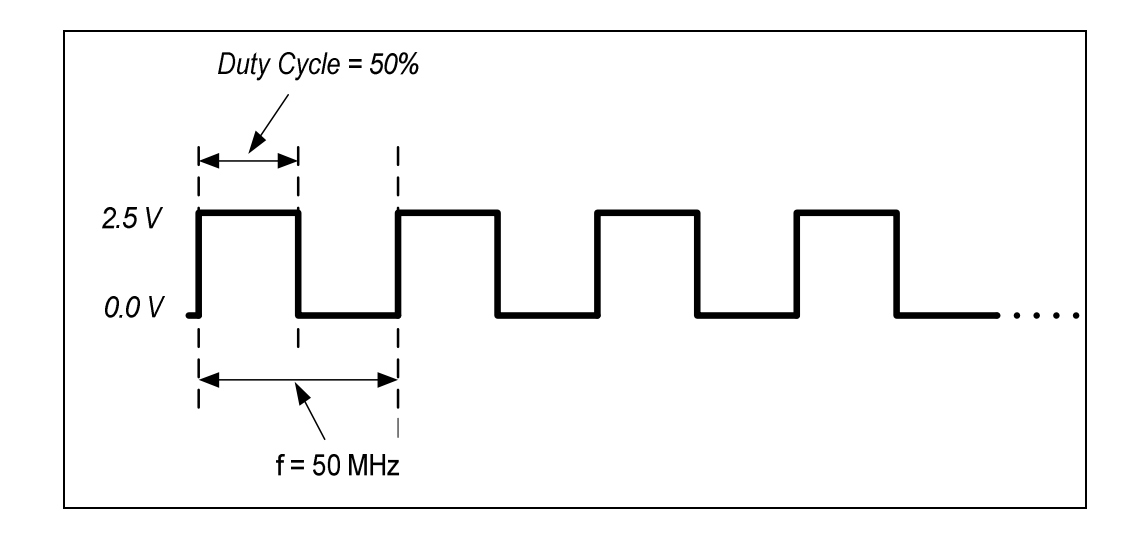

#### Selecting a Square Waveform

To set the operating mode and trigger mode as required, do the following:

- Before setting any values, press the Store/Recall key and press the Set to Defaults softkey. Confirm the action by pressing the Yes softkey.
	- Press the Ch 1 key to select channel 1.
	- Press the normal and inverted output keys to enable both outputs of channel 1.
	- The Continuous trigger mode is enabled by default. Therefore, we only need to select a square waveform. To select a square waveform, simply press the **Square** key given on the Front Panel. This brings you to the following screen.

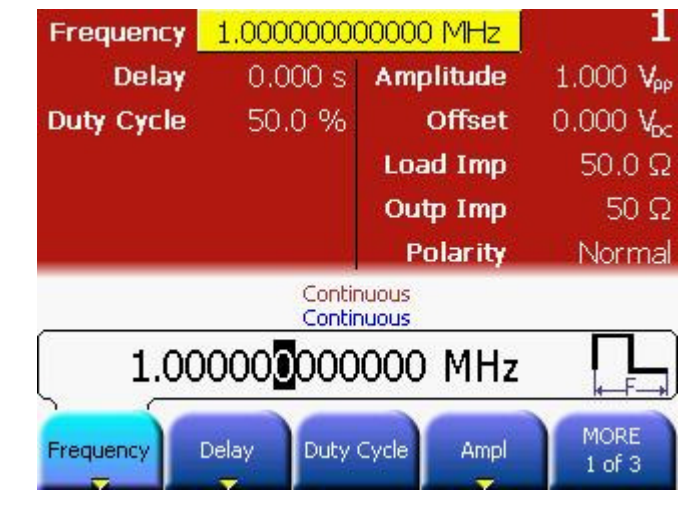

- Important Tip **•** Pressing the Period softkey selects period and pressing it again toggles to Frequency softkey.
	- If the Frequency softkey is already selected, do not press it again as it will toggle to the Period softkey.

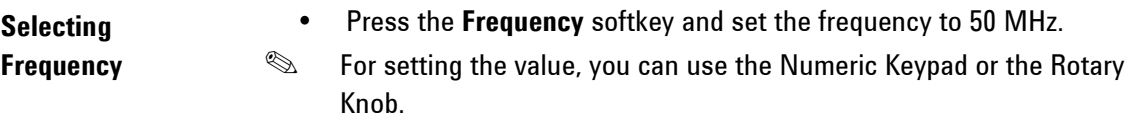

• From the various available options, choose the desired unit by simply pressing it.

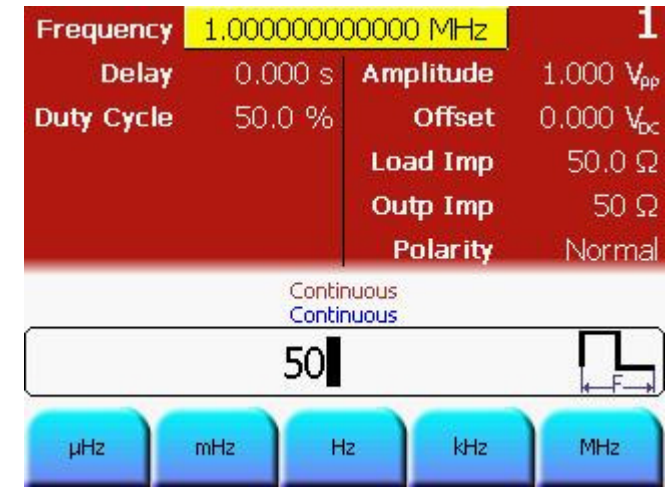

### Selecting Duty **Cycle**

• The value of Duty Cycle is set to 50% by default. Therefore, there is no need to change it.

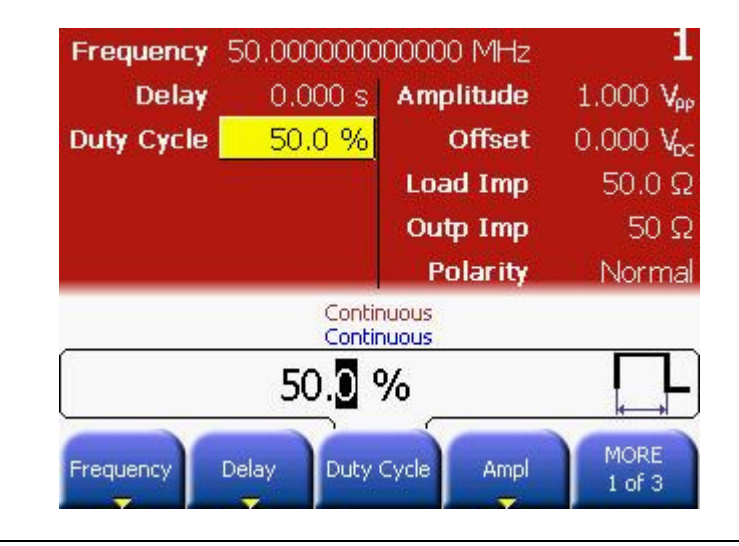

### Selecting the Ampl or Offset voltage

 This can be done by navigating to the field using the navigation keys, or by pressing the Ampl or Offset softkey.

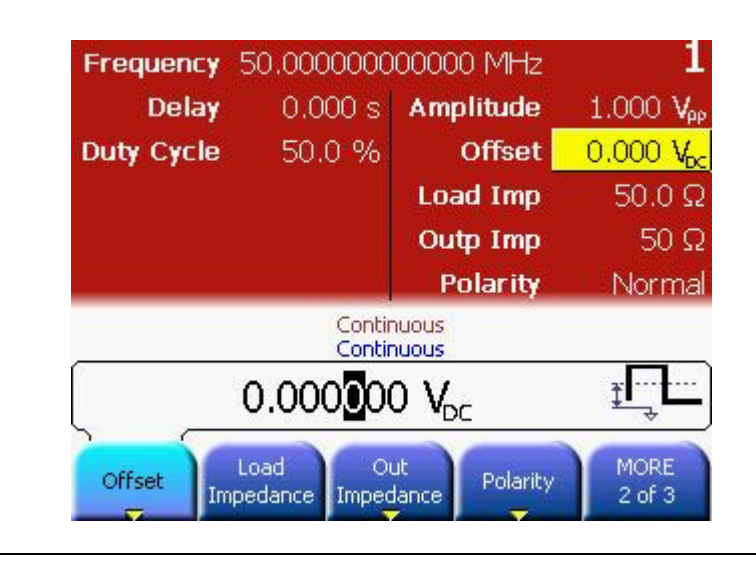

Switch to High/Low Level representation

• Press the Ampl or Offset softkey again and then select High/Low by pressing the corresponding softkey.

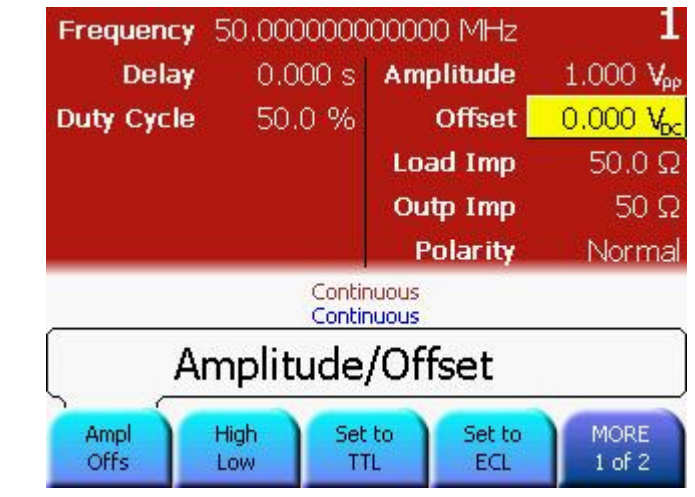

#### Setting the Low Level

- Select the Low Level by pressing the Low softkey, or by using the navigation keys.
- Set the value to 0.0 V. Use the numeric keypad, or the navigation cursor and rotary knob to set the values.
- Select the appropriate unit shown in the following screen.

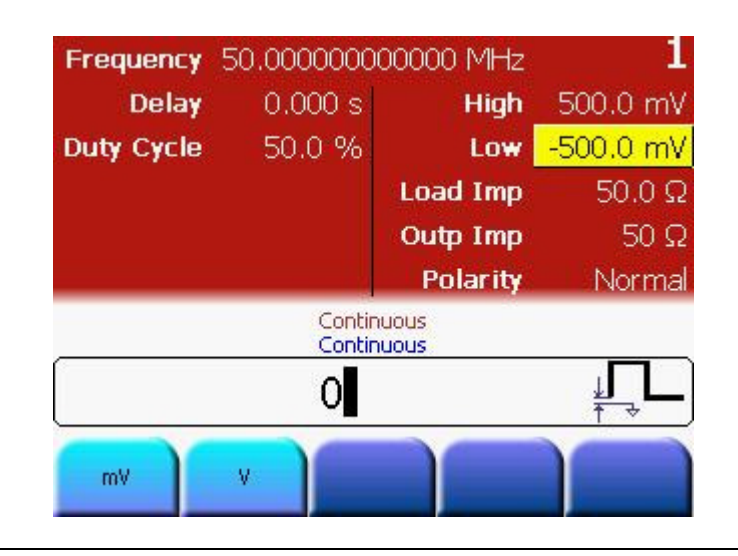

#### Setting the High Level

- Select the High Level by pressing the High softkey, or by using the navigation keys.
- Set the value to 2.5 V. Use the numeric keypad, or the navigation cursor and rotary knob to set the values.
- Select the appropriate unit shown in the following screen.

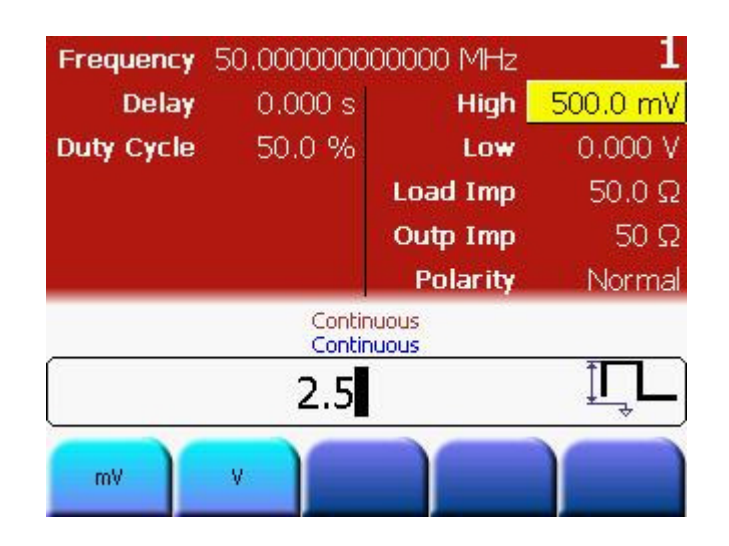

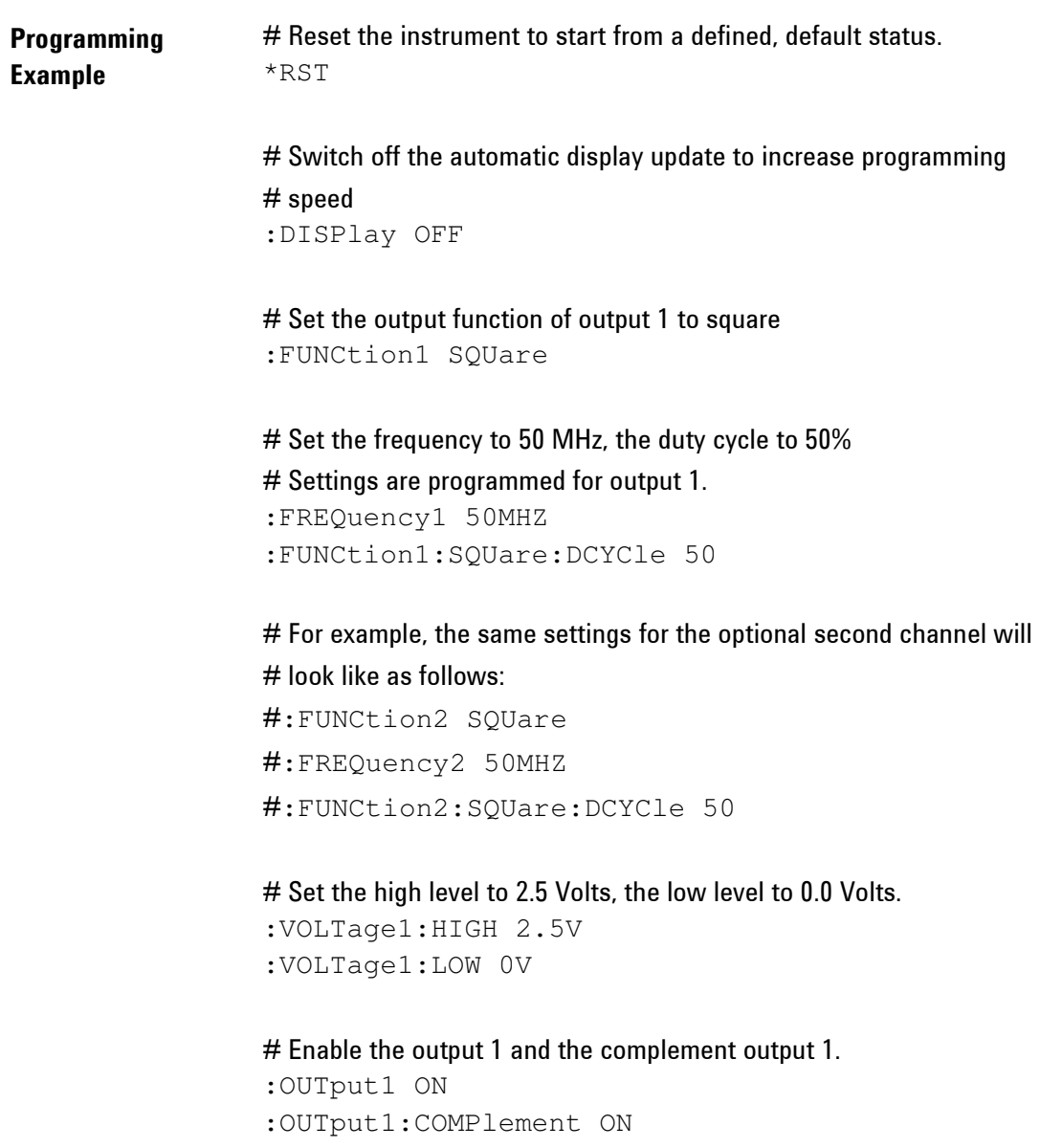

**Oscilloscope** screen-shot The following image shows the signal as displayed on the Agilent 54810A Infiniium Oscilloscope. Use the Trigger Out to trigger the scope.

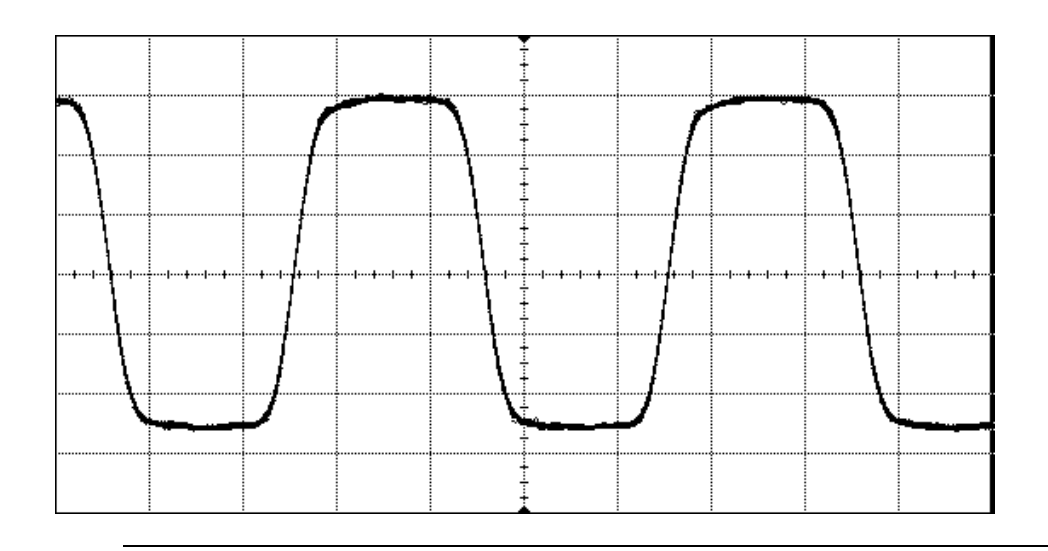

## 3.2 Setting up a Pulse Signal

Task To set up a continuous pulse signal with 20 ns period, a width of 10 ns, a high Level of 3.3 V and a low level of 0.0 V.

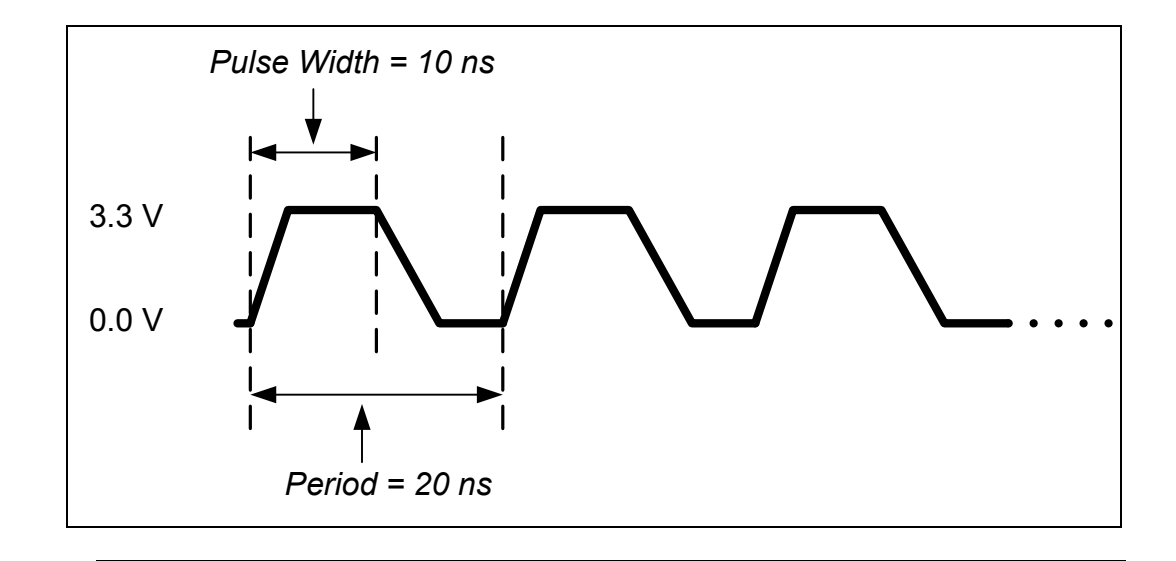

#### Selecting a Pulse Waveform To set the operating mode and trigger mode as required, do the following: • Before setting any values, press the Store/Recall key and press the

- Set to Defaults softkey. Confirm the action by pressing the Yes softkey.
- Press Ch 1 key to select channel 1.
- Press the normal and inverted output keys to enable both outputs of channel 1.
- The Continuous trigger mode is enabled by default. Therefore, we only need to select a Pulse waveform. To select a Pulse waveform, simply press the Pulse key given on the Front Panel. This brings you to the screen shown below.

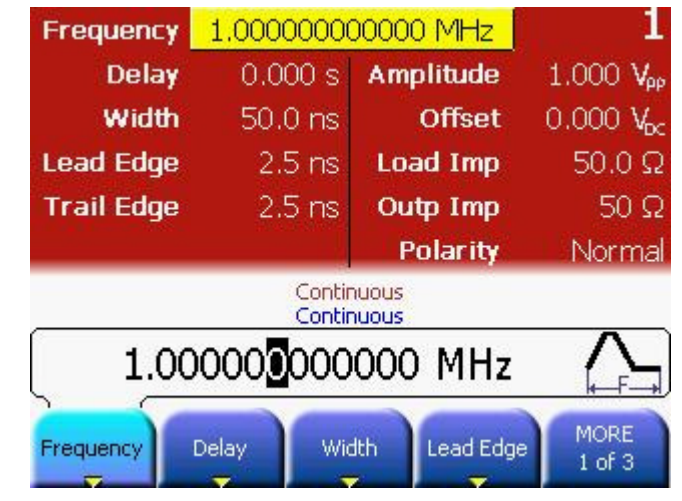

## • Pressing the Frequency softkey selects frequency. Press it again to toggle to Period softkey. Set the value of the Period to 20 ns.

- ✎ For setting the value, you can use the Numeric Keypad or the Rotary Knob.
	- From the various available options, choose the desired unit by simply pressing it.

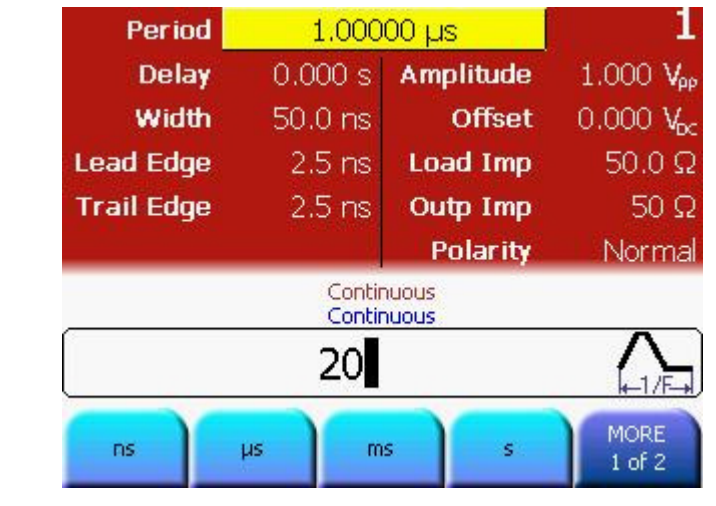

Selecting Frequency

- Selecting Width Press the Width softkey and set the value to 10 ns.<br>The default value is set to Width although the Width
	- The default value is set to Width although the Width softkey contains Width, Duty Cycle, and Trail Delay representations.
	- ✎ For setting the value, you can use the Numeric Keypad or the Rotary Knob.
		- From the various available options, choose the desired unit by simply pressing it.

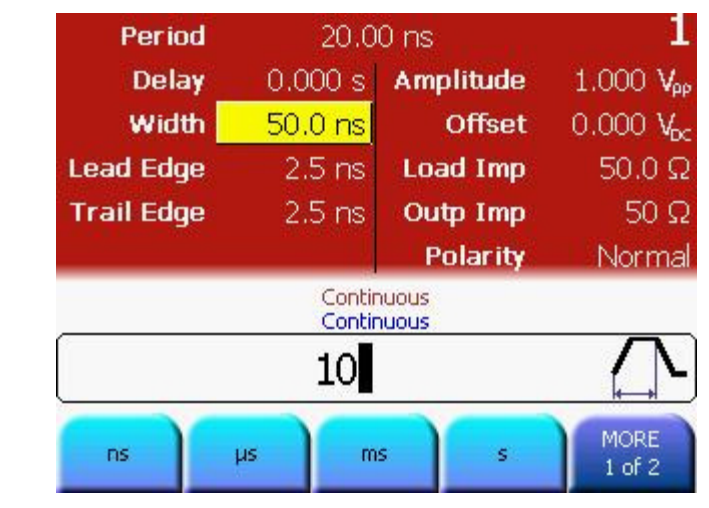

### Setting the Lead Edge

- Press the Lead Edge softkey to set the Lead Edge value.
- Set the value to 3 ns.
- **Secabe For setting the value, you can use the Numeric Keypad or the Rotary** Knob.
- ✎ To set the value of Lead Edge in %, press the Lead Edge softkey again.
	- From the various available options, choose the desired unit by simply pressing it.

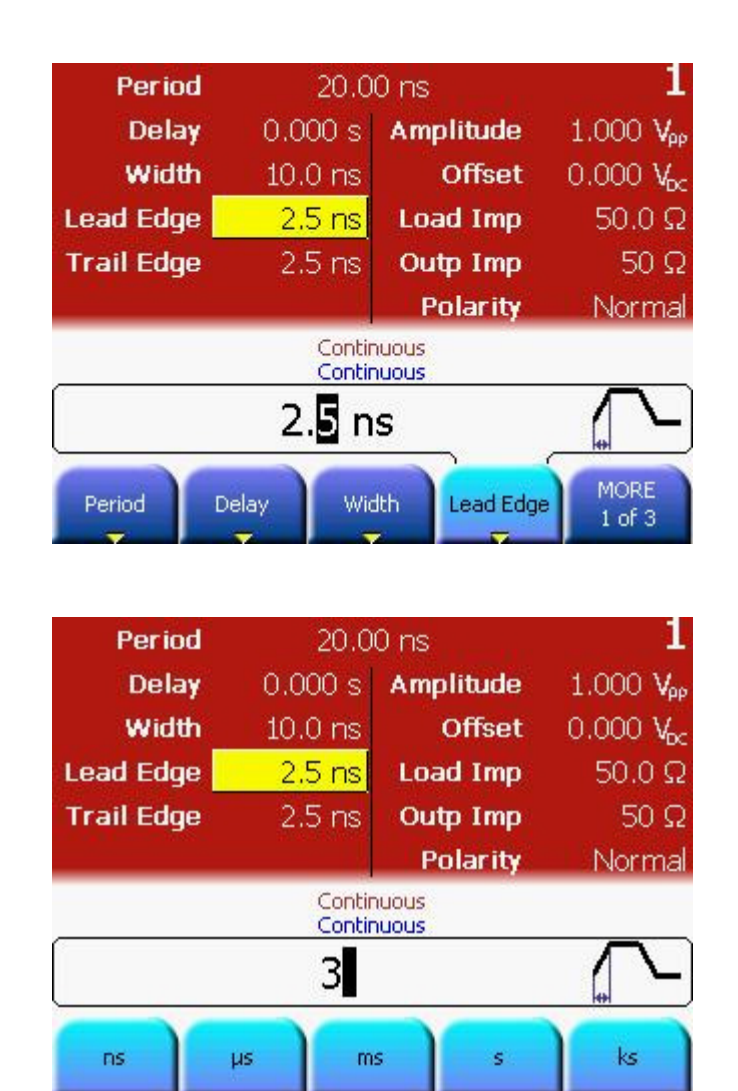

### Setting the Trail Edge

- Press the More softkey to go to the Trail Edge softkey to set the Trail Edge value.
- Set the value to 5 ns.
- ✎ For setting the value, you can use the Numeric Keypad or the Rotary Knob.
- **S** Press the Trail Edge softkey again to choose a different unit as shown in the subsequent screenshot.

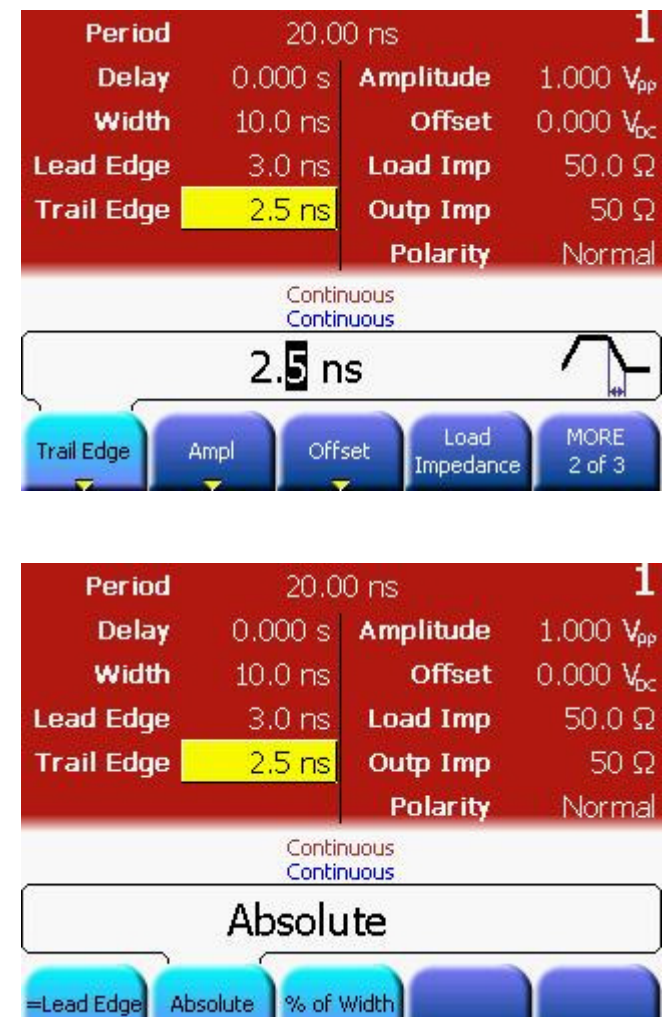

- 
- Selecting the unit From the various available options, choose the desired unit by simply pressing it.

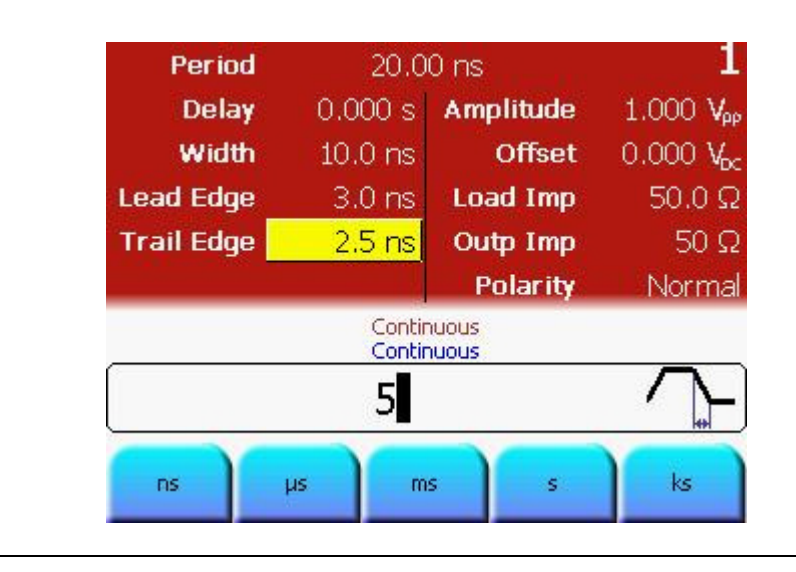

- Selecting the Ampl or Offset
- Select the amplitude or offset voltage value. This can be done by navigating to the field using the navigation keys, or by pressing the Ampl or Offset softkey.

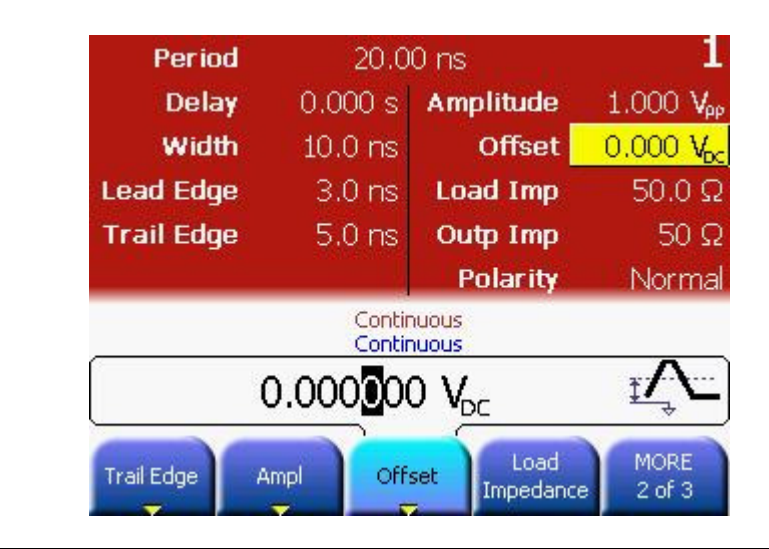

## Switch to High/Low Level representation

• Press the Ampl or Offset softkey again and then select High/Low by pressing the corresponding softkey.

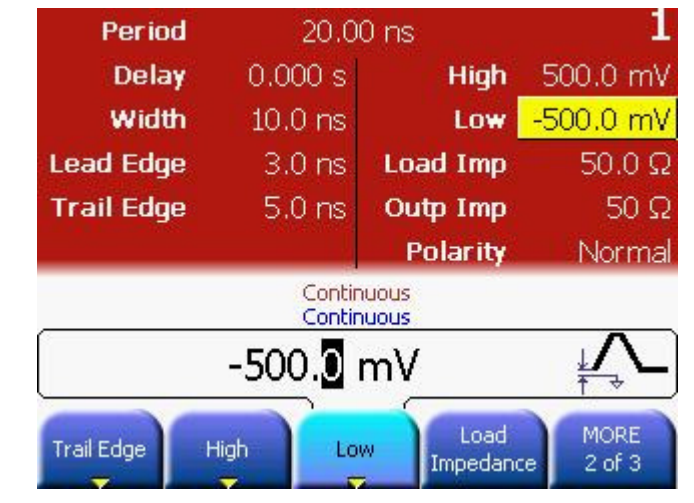

#### Setting the Low Level

- Select the Low Level by pressing the Low softkey, or by using the navigation keys.
- Set the value to 0.0 V. Use the numeric keypad, or the navigation cursor and rotary knob to set the values.
- Select the appropriate unit shown in the following screen.

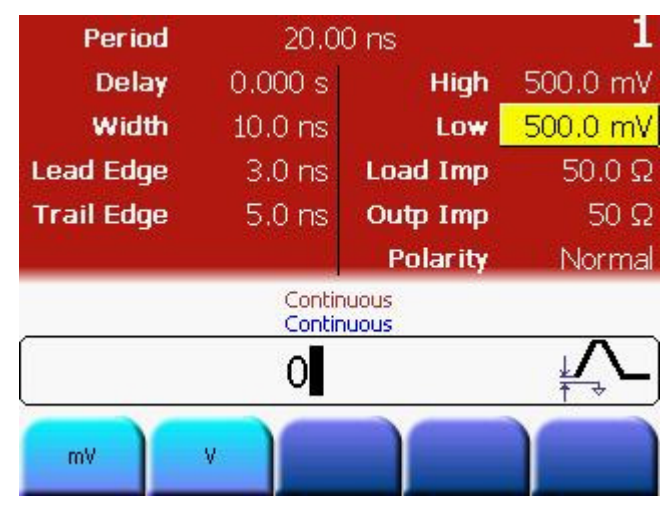

### Setting the High Level

- Select the High Level by pressing the High softkey, or by using the navigation keys.
- Set the value to 3.3 V. Use the numeric keypad, or the navigation cursor and rotary knob to set the values.
- Select the appropriate unit shown in the following screen.

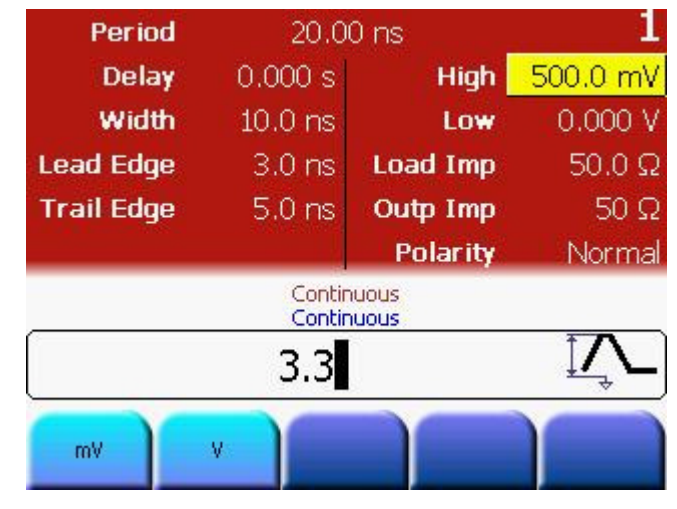

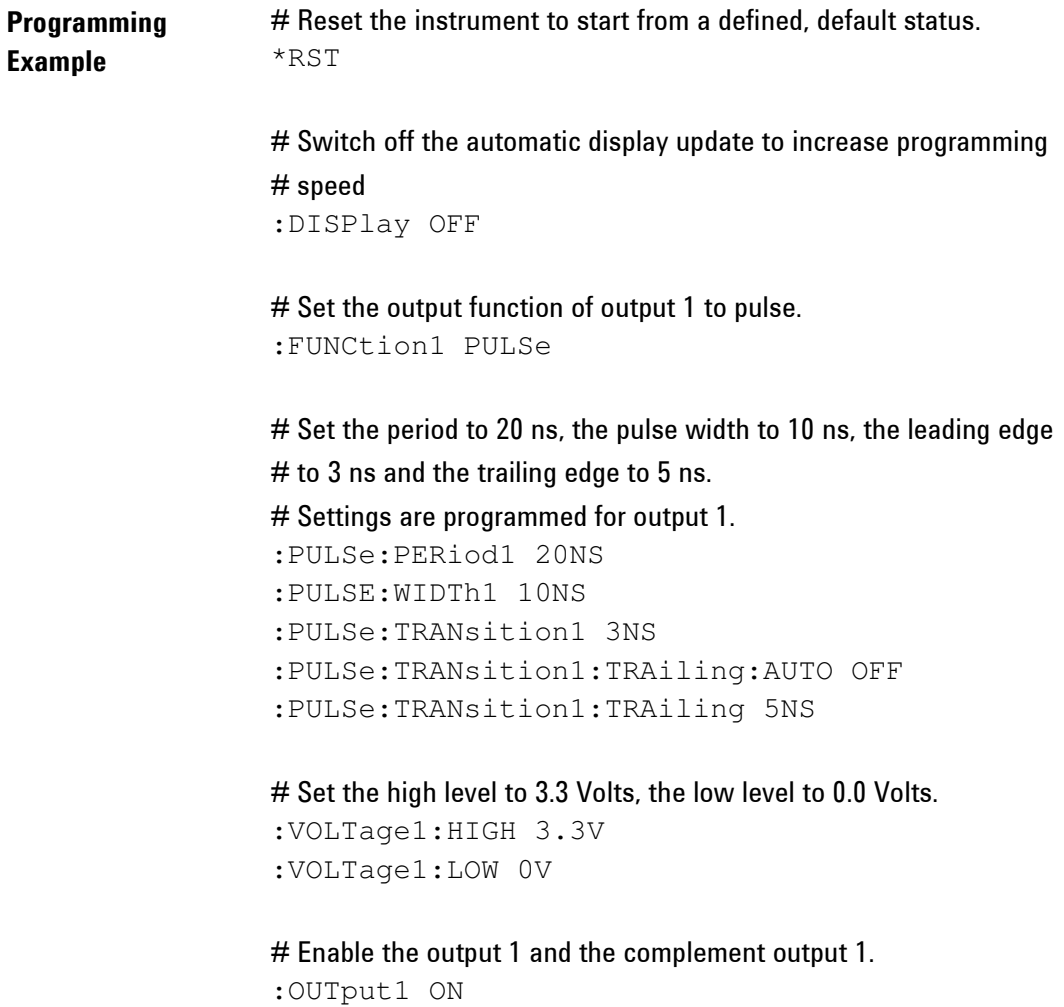

:OUTput1:COMPlement ON

#### **Oscilloscope** screen-shot The following image shows the signal as displayed on the Agilent 54810A Infiniium Oscilloscope. Use the Trigger Out to trigger the scope.

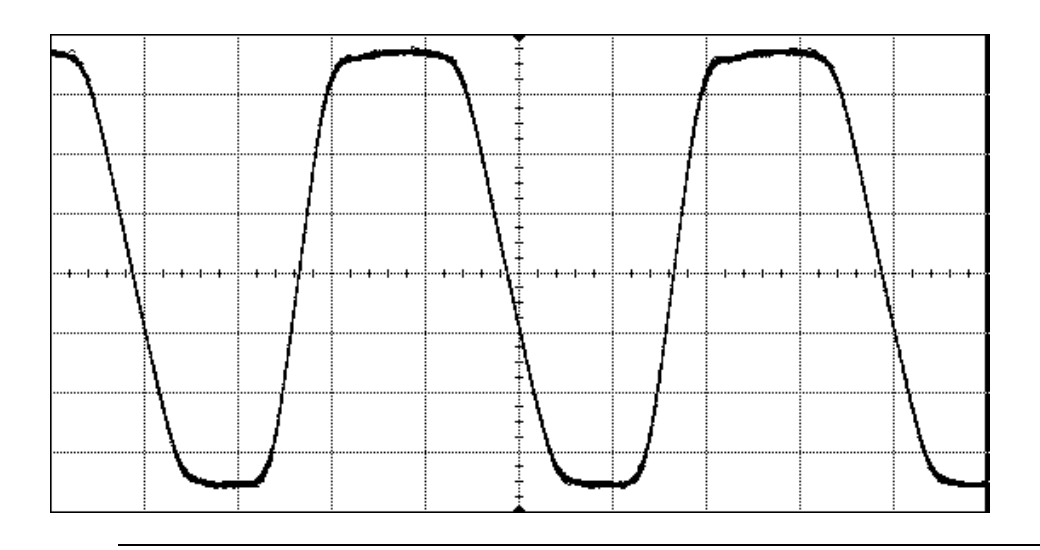

## 3.3 Setting up a Continuous Burst

Task To set up a continuous burst signal with 500 ns period, Pulse width of 100 ns and a burst length of 4 cycles.

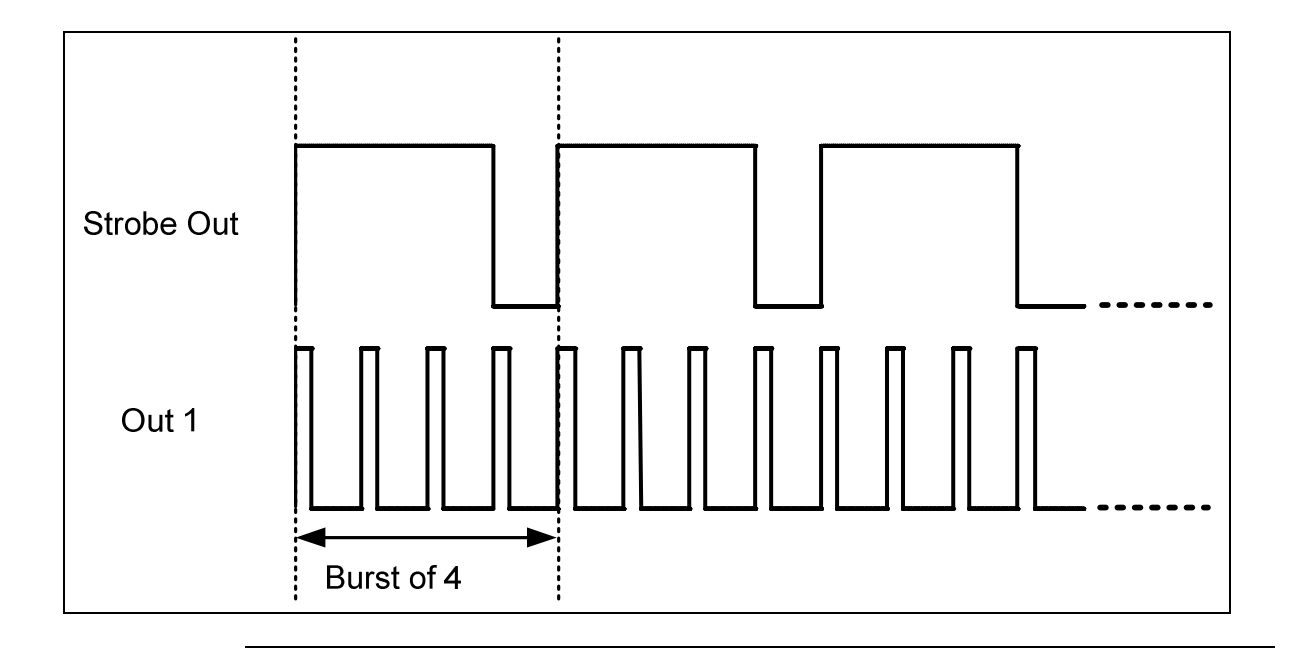
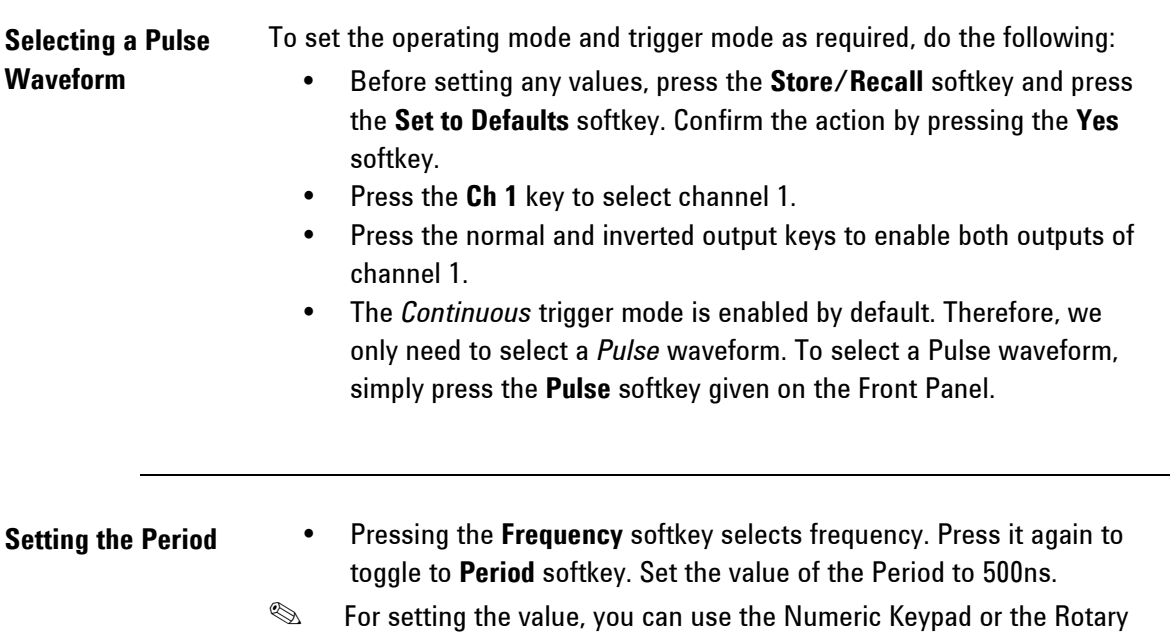

Knob.

✎ From the various available options, choose the desired unit by simply pressing it.

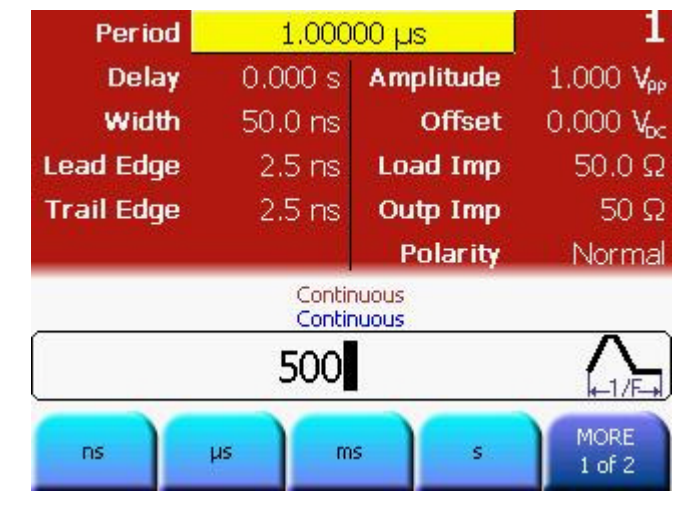

- Setting the Width Press the Width softkey and set the value of Width to 100 ns. Use the navigation cursor and rotary knob, or the cursor keys and rotary knob to set the value.
	- **Sequal Press the Width softkey again to toggle to the different** representations of Width: Width, Duty Cycle, and Trail Delay.
	- **Example 2** From the various available options, choose the desired unit by simply pressing it.

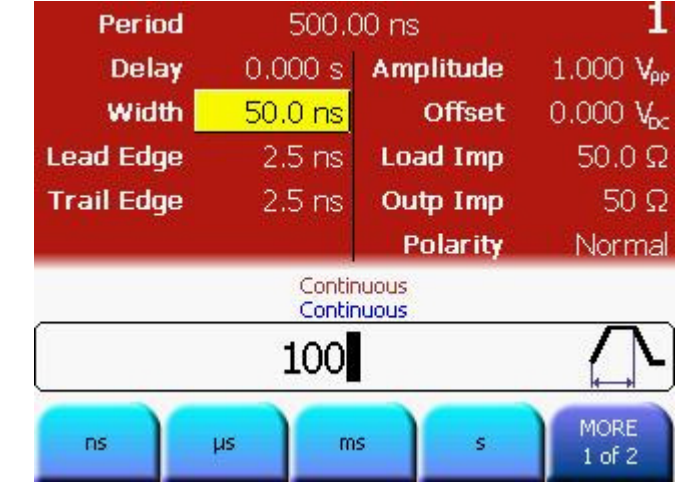

Setting the Burst length

- Press the Burst key to select Burst.
- Set the Burst Length to 4 using the numeric keypad or the navigation keys.

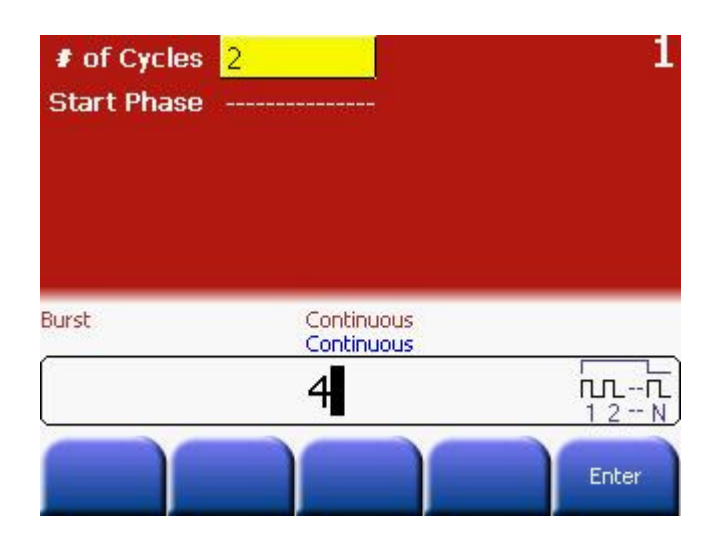

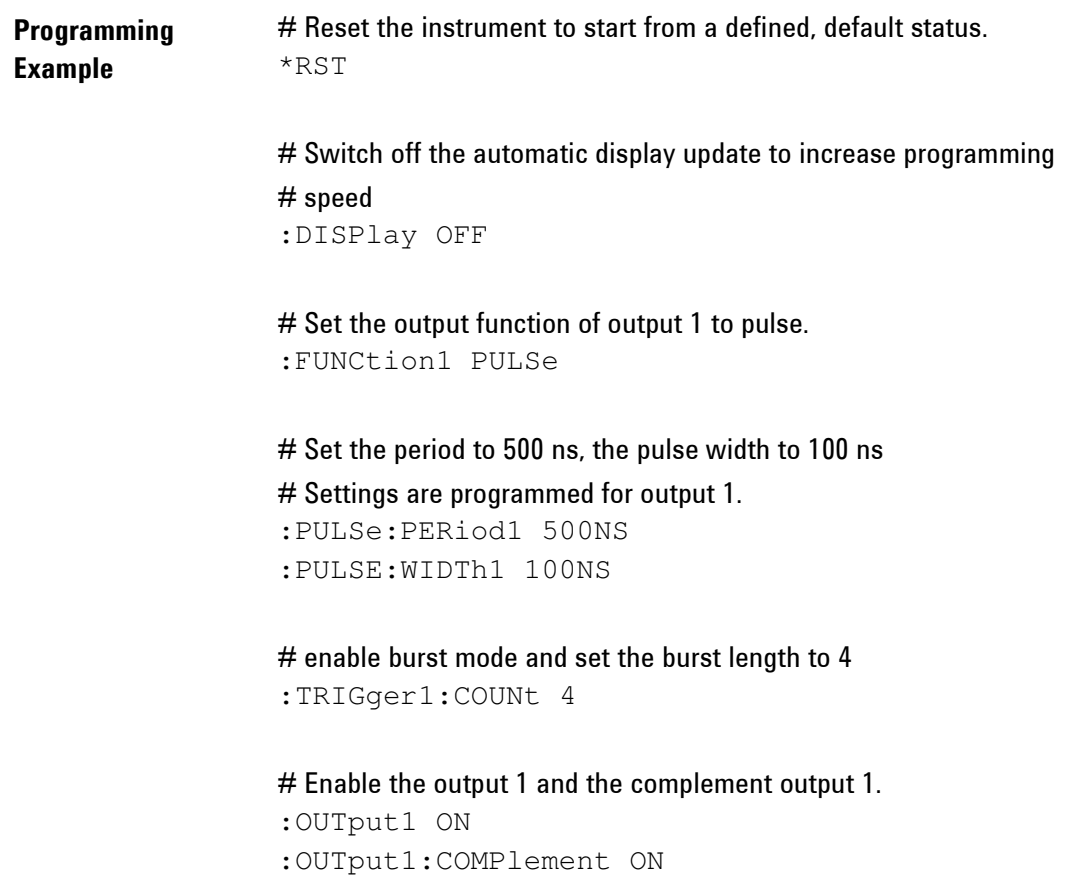

**Oscilloscope** screen-shot The following image shows the signal as displayed on the Agilent 54810A Infiniium Oscilloscope. Use the Strobe Out to trigger the scope.

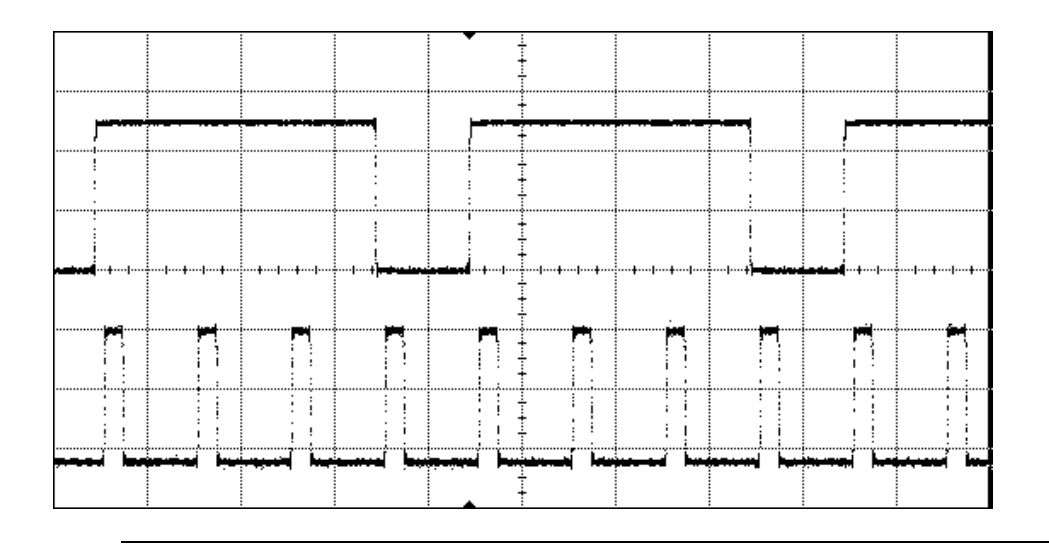

# 3.4 Setting up a Triggered Burst

Task To set up a burst signal with a burst repetition of  $5 \mu s$ . The burst repetition is generated by using the internal trigger source. The pulses are set to a period of 500 ns and width of 100 ns. Each burst contains 4 pulses.

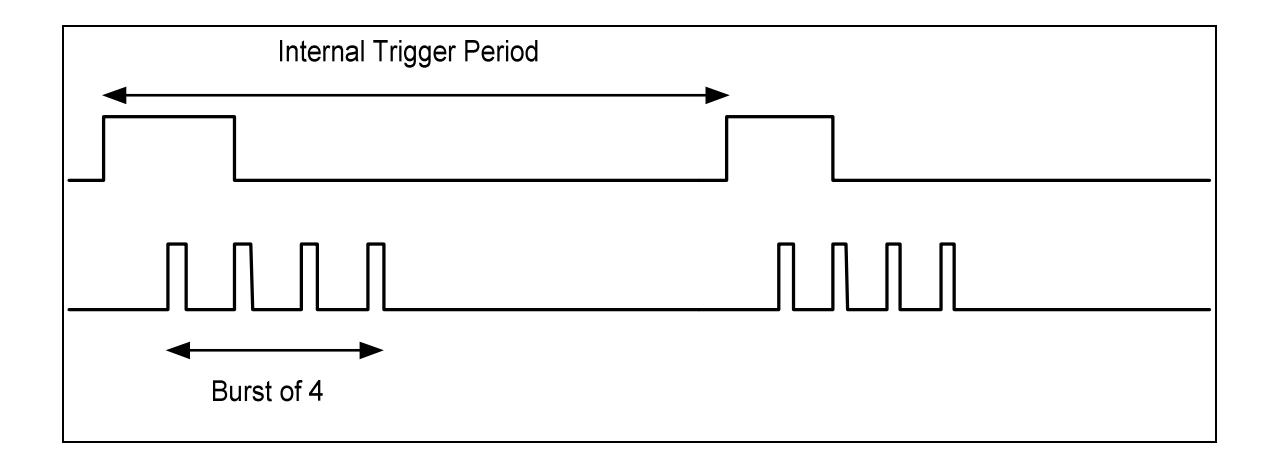

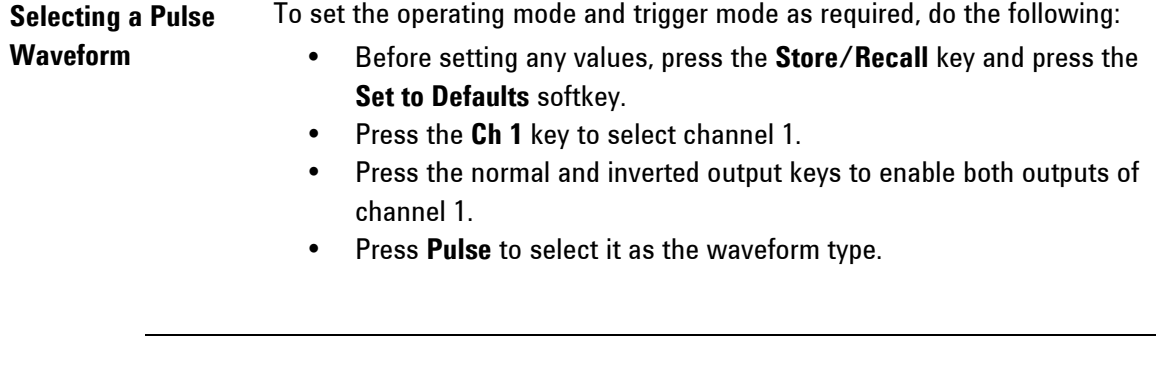

- Setting the Period Pressing the Frequency softkey selects frequency. Press it again to toggle to Period softkey. Set the value of the Period to 500ns.
	- ✎ For setting the value, you can use the Numeric Keypad or the Rotary Knob.
		- From the various available options, choose the desired unit by simply pressing it.

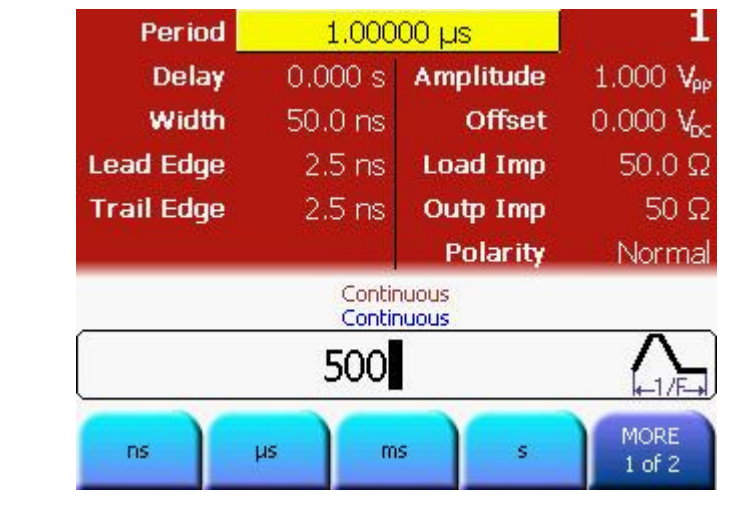

- Setting the Width Press the Width softkey and set the value of Width to 100 ns. Use the navigation cursor and rotary knob, or the cursor keys and rotary knob to set the value.
	- **Sequal Press the Width softkey again to toggle to the different** representations of Width: Width, Duty Cycle, and Trail Delay.
	- ✎ From the various available options, choose the desired unit by simply pressing it.

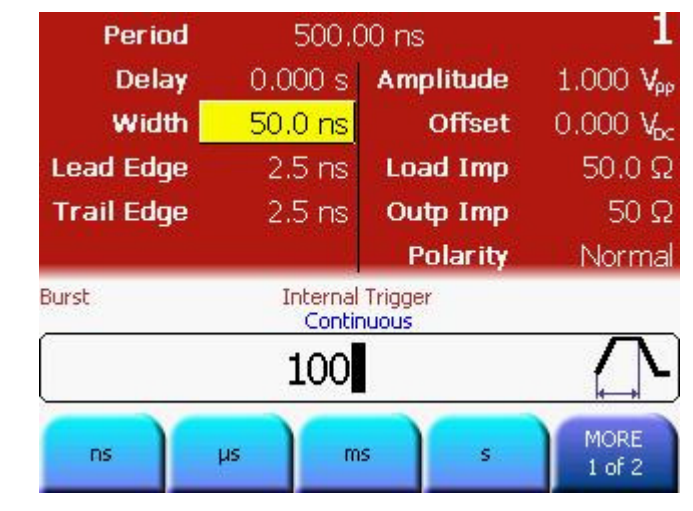

#### Selecting the Trigger Source

- Now press the Trig key to select Triggered as the Trigger mode.
- Press the **Source** softkey (as shown in the following screen) and select *Internal* as the source (The other options are External In and Man).

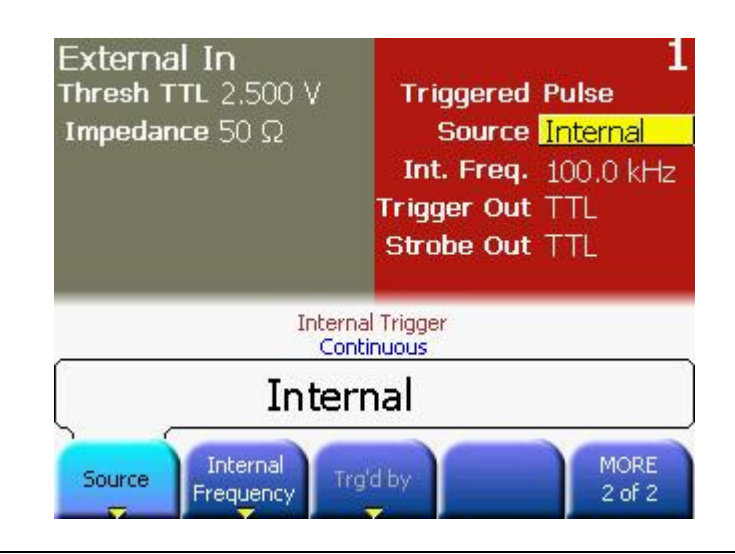

#### Setting the Internal Period

- Now press the Internal Frequency softkey twice to toggle to Internal **Period.** Set the Internal Period to  $5 \mu s$ .
- From the various available options, choose the desired unit by simply pressing it.

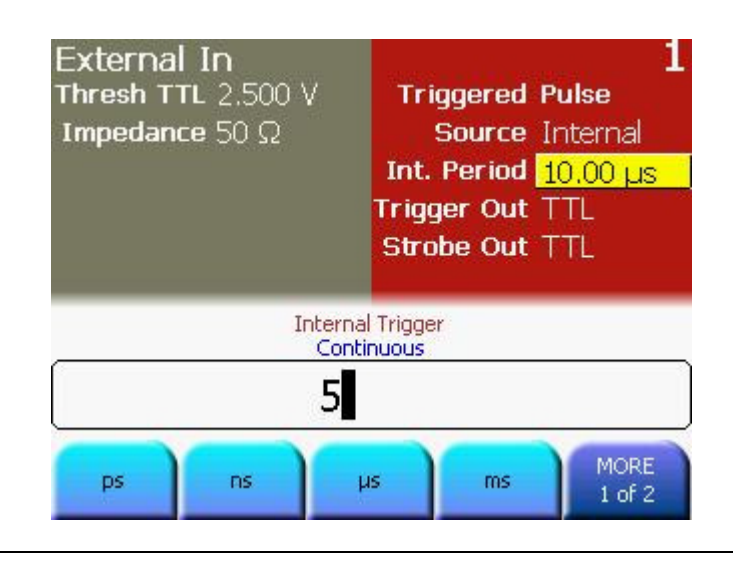

## Setting the Burst length

- Press the Burst key to select Burst.
- Set the Burst Length to 4 cycles. Use the navigation cursor and rotary knob, or the cursor keys and rotary knob to set the value.

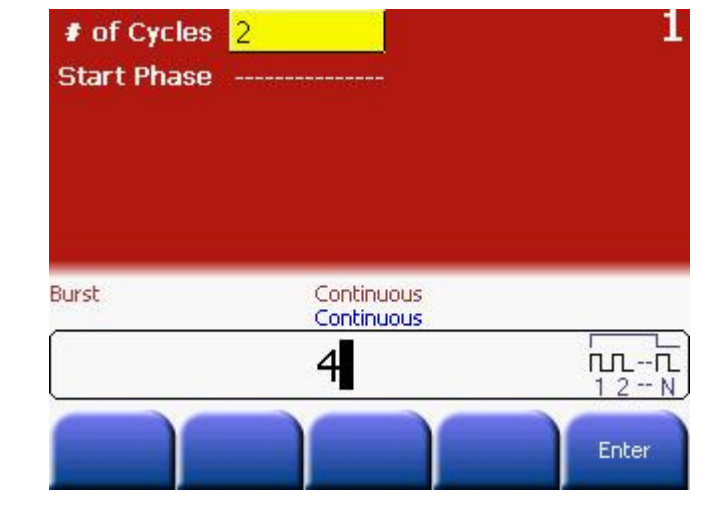

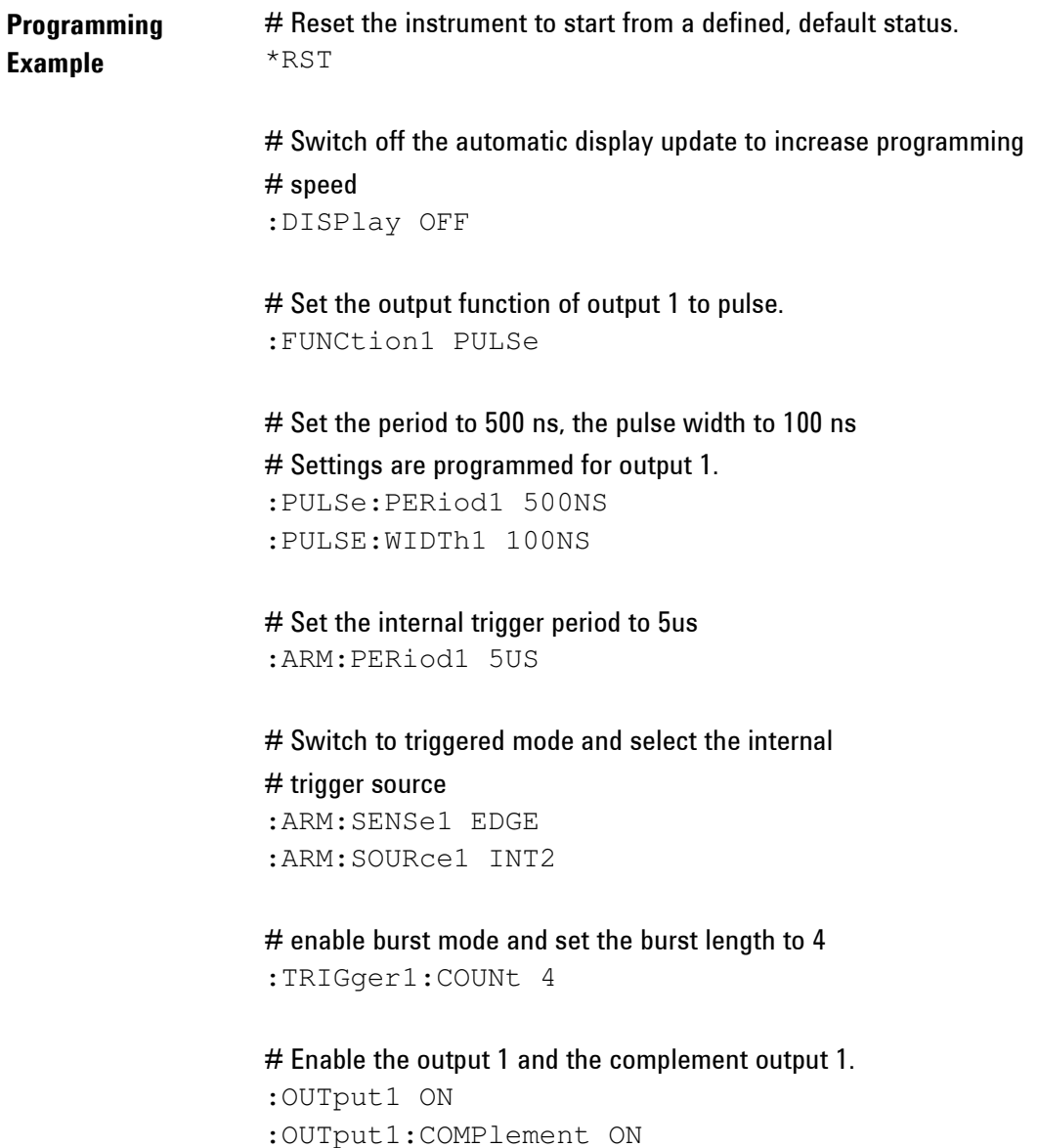

#### **Oscilloscope** screen-shot The following image shows the signal as displayed on the Agilent 54810A Infiniium Oscilloscope. Use the Strobe Out to trigger the scope.

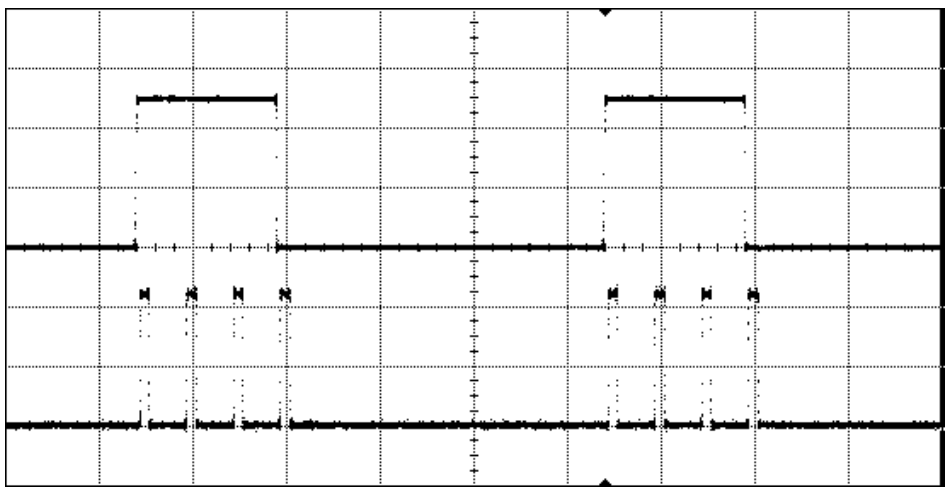

## 3.5 To output a Modulated Waveform

Task To output a modulated waveform with a continuous sine wave. The carrier frequency is 1.5 KHz. The modulation type is AM, AM source as Internal, AM depth of 100%, AM frequency as 100 Hz, and AM shape as Sine.

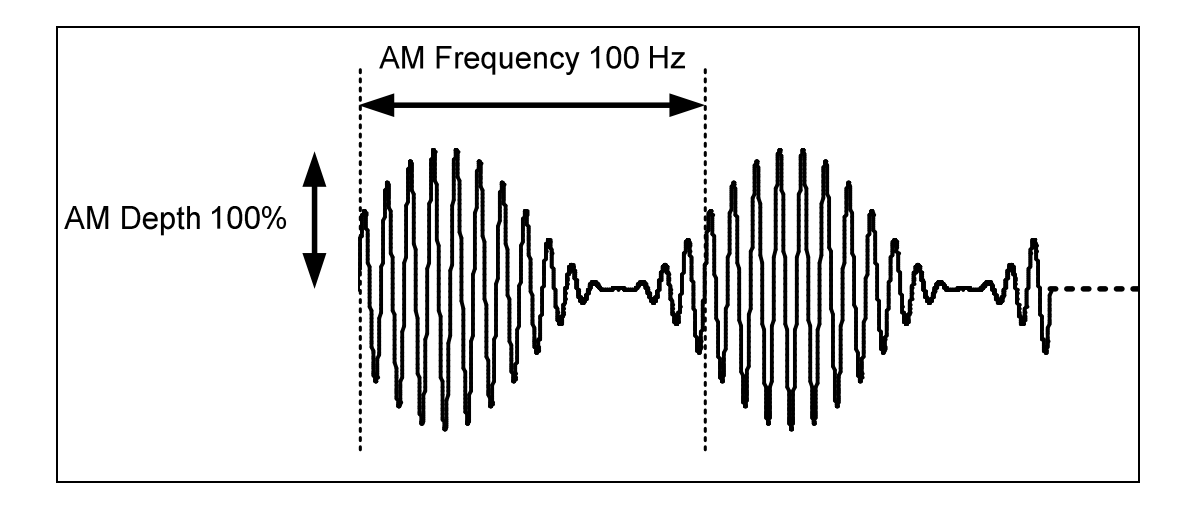

### Setting the **Frequency**

To set the operating mode and trigger mode as required, do the following:

- Before setting any values, press the Store/Recall key and press the Set to Defaults softkey.
- Press the Ch 1 key to select channel 1.
- Press the normal and inverted output keys to enable both outputs of channel 1.
- The Continuous trigger mode and Sine waveform are set by default.
- Press the Frequency softkey to select frequency. Set the value to 1.5 KHz.
- ✎ For setting the value, you can use the Numeric Keypad or the Rotary Knob.
	- From the various available options, choose the desired unit by simply pressing it.

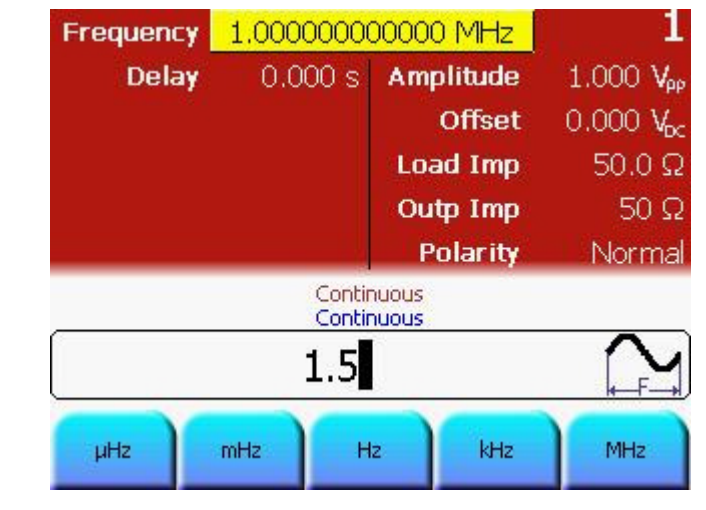

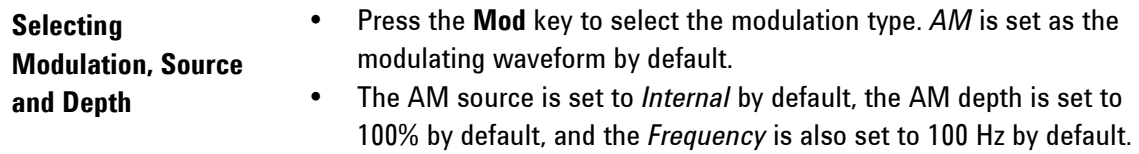

- The AM source is set to Internal, the AM depth is set to 100%, and the AM Frequency is set to 100 Hz. All these settings exist by default. Therefore, we do not make any changes to these settings for this example.
- Let's have a look at our current screen now.

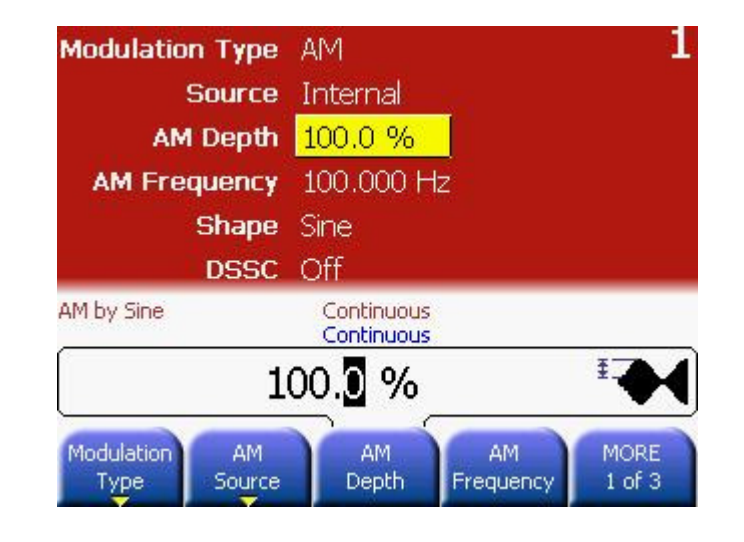

```
Programming 
Example 
                    # Reset the instrument to start from a defined, default status.
                    *RST 
                    # Switch off the automatic display update to increase programming
                    # speed 
                     :DISPlay OFF 
                    # Set the output function to sinewave.
                     :FUNCtion1 SIN 
                    # Set the frequency of the carrier to 1.5 kHz. 
                     :FREQuency1 1.5KHZ 
                    # Set the AM parameters to 
                    # - AM depth 100% 
                    # - internal AM source 
                    # - AM frequency 100 Hz 
                    # - internal AM shape is sinewave 
                    # Note: Since all the settings below are equal to the 
                    # defaults, this step could be skipped. 
                     :AM1:DEPTh 100 
                     :AM1:SOURce INT 
                    :AM1:INTernal:FREQuency 100HZ 
                     :AM1:INTernal:FUNCtion SIN 
                    # Enable AM 
                     :AM1:STATe ON
```
# Enable the output 1 and the complement output 1. :OUTput1 ON :OUTput1:COMPlement ON

### **Oscilloscope** screen-shot

The following image shows the signal as displayed on the Agilent 54810A Infiniium Oscilloscope. Use the Strobe Out to trigger the scope.

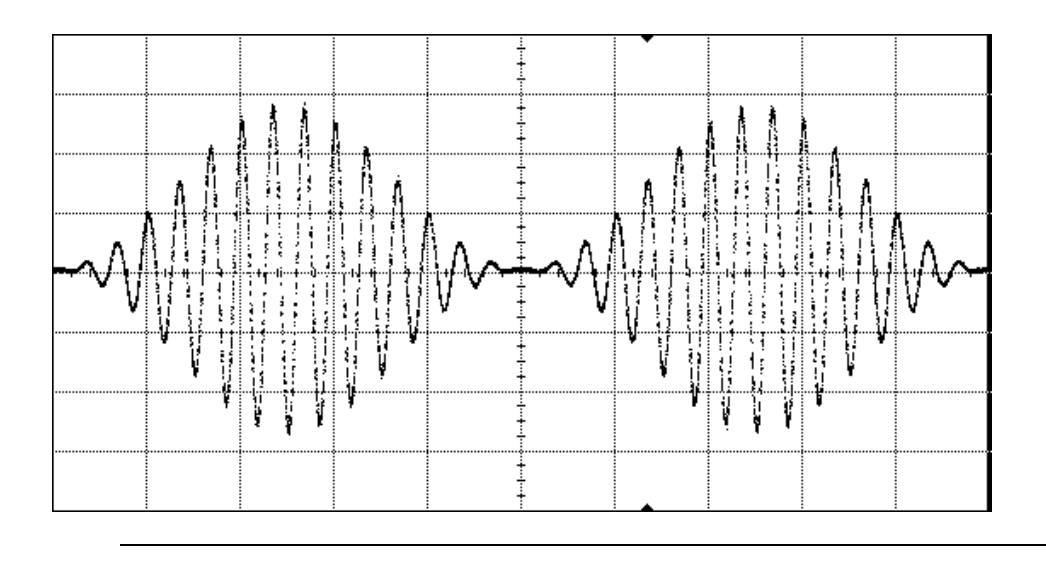

# 3.6 To output an FSK Waveform

Task To output an FSK waveform with a continuous sine wave, modulation type as FSK, FSK source as Internal, carrier frequency of 1 MHz, Amplitude of 5Vpp, FSK Rate of 450 KHz, FSK Hop Frequency of 5 MHz.

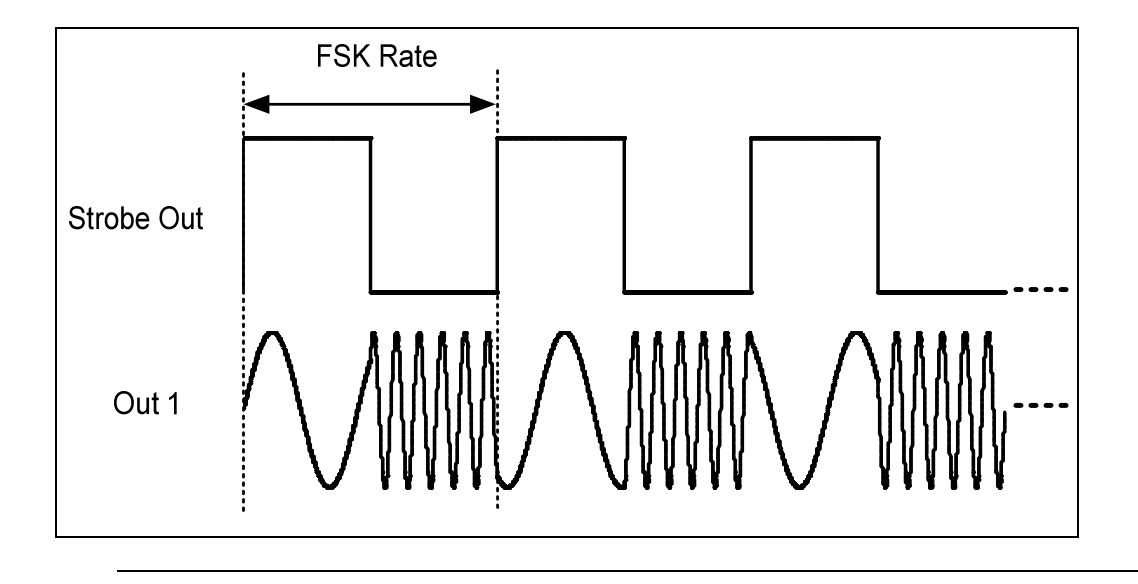

#### Setting the Amplitude To set the operating mode and trigger mode as required, do the following: • Before setting any values, press the Store/Recall key and press the

- Set to Defaults softkey.
- Press the Ch 1 key to select channel 1.
- Press the normal and inverted output keys to enable both outputs of channel 1.
- The Continuous trigger mode and Sine waveform are enabled by default.
- The Frequency is also set to 1 MHz by default.
- Press the Ampl softkey to set the Amplitude to 5 Vpp. From the various available options, choose the desired unit by simply pressing it.
- **Secabe For setting the value, you can use the Numeric Keypad or the Rotary** Knob.

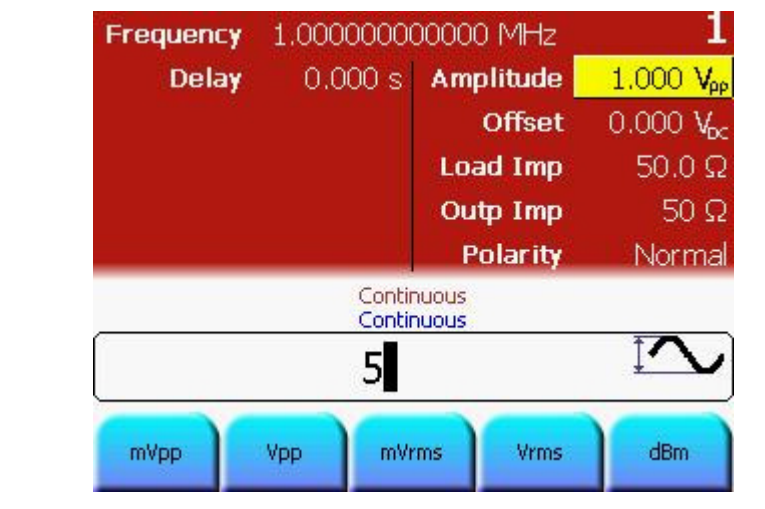

#### Selecting the Modulation • After setting the frequency and amplitude, press the Mod key to enable modulation. • Press the Modulation Type softkey and select FSK.

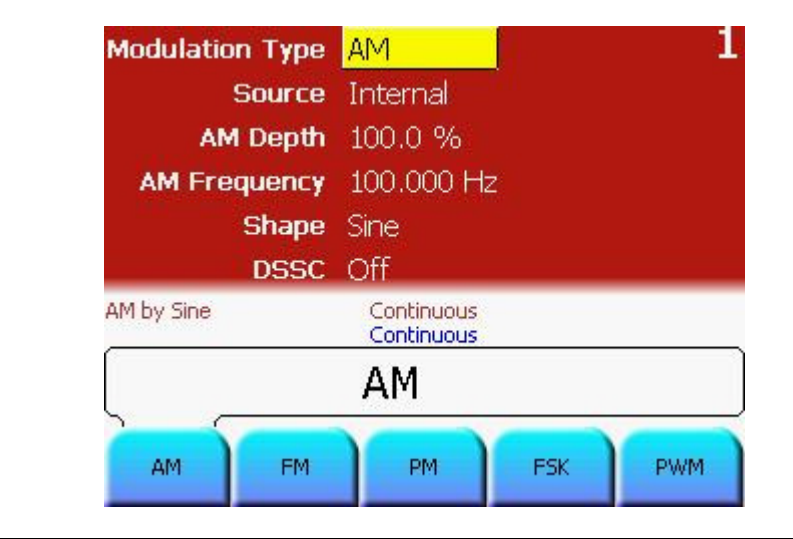

- Setting the FSK source • The FSK Source is set to Internal by default. Therefore, do not change it.
- Setting the Hop
- Press the Hop Frequency softkey and set the value to 5 MHz.

# **Frequency**

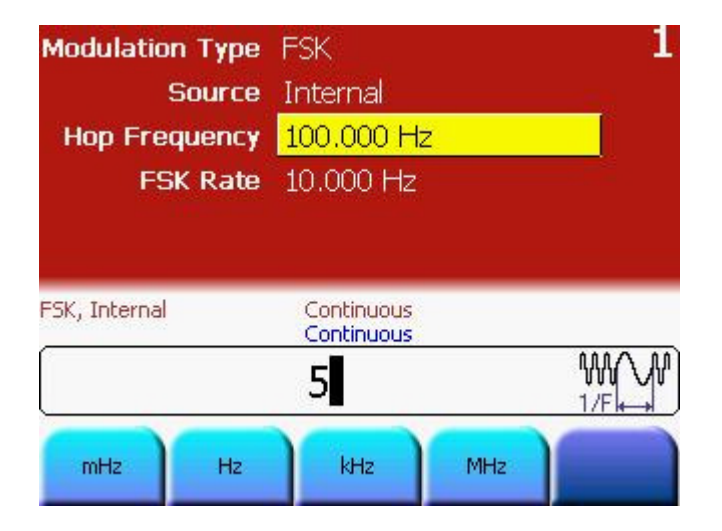

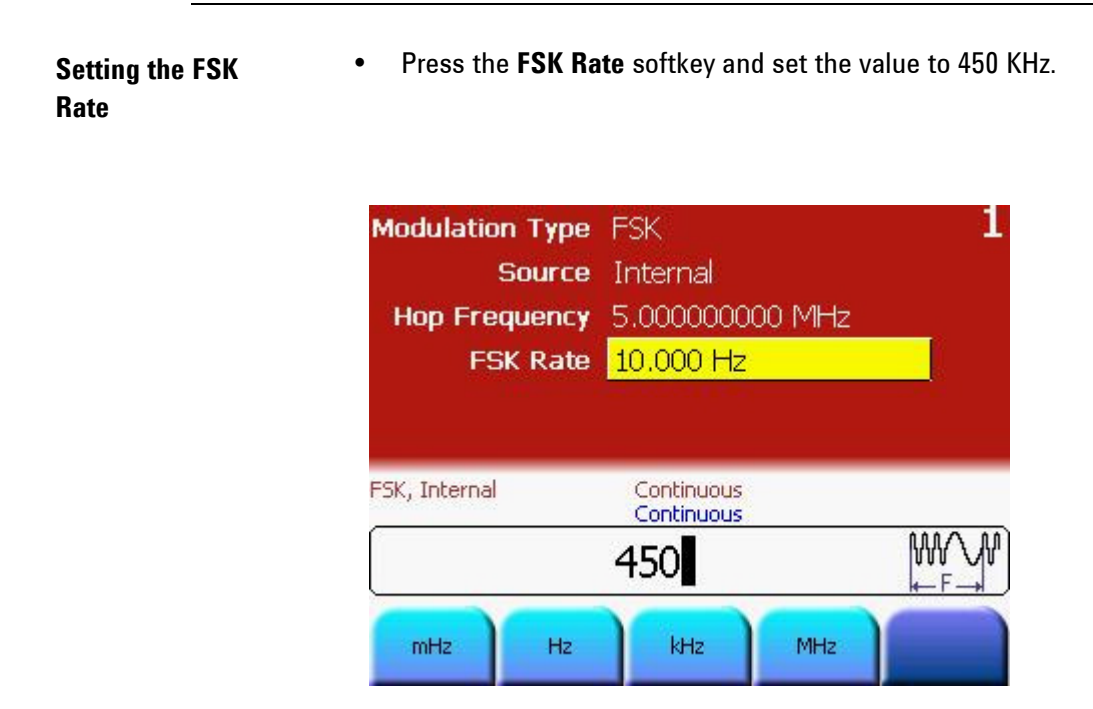

Programming Example # Reset the instrument to start from a defined, default status. \*RST

> # Switch off the automatic display update to increase programming # speed :DISPlay OFF

# Set the output function to sinewave. :FUNCtion1 SIN

# Set the frequency of the carrier to 1 MHz. :FREQuency1 1MHZ

- # Set the FSK parameters to
- # Hop frequency 5 MHz
- # internal FSK source
- # FSK Rate 450 kHz

:FSK1:FREQuency 5MHZ :FSK1:SOURce INT

:FSK1:INTernal:RATE 450KHZ

# Enable FSK :FSK1:STATe ON

# Enable the output 1 and the complement output 1.

:OUTput1 ON :OUTput1:COMPlement ON

#### **Oscilloscope** screen-shot The following image shows the signal as displayed on the Agilent 54810A Infiniium Oscilloscope. Use the Strobe Out to trigger the scope.

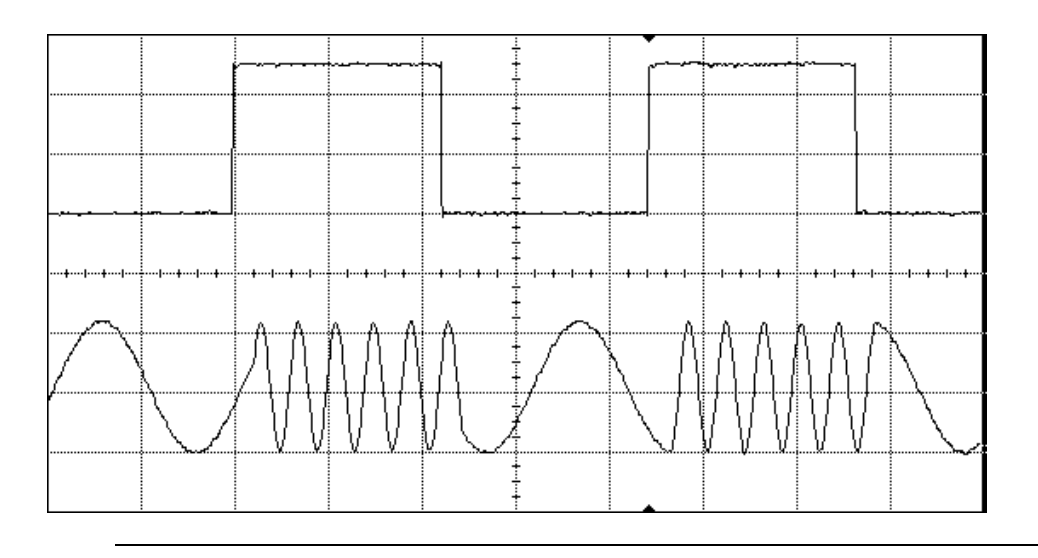

## 3.7 To output a Frequency Sweep

Task To set up a Frequency Sweep with Start Frequency at 1 kHz and Stop Frequency at 8 kHz, Carrier Sinewave of 5 Vpp, Sweep Time of 2 ms, and sweep type as Linear.

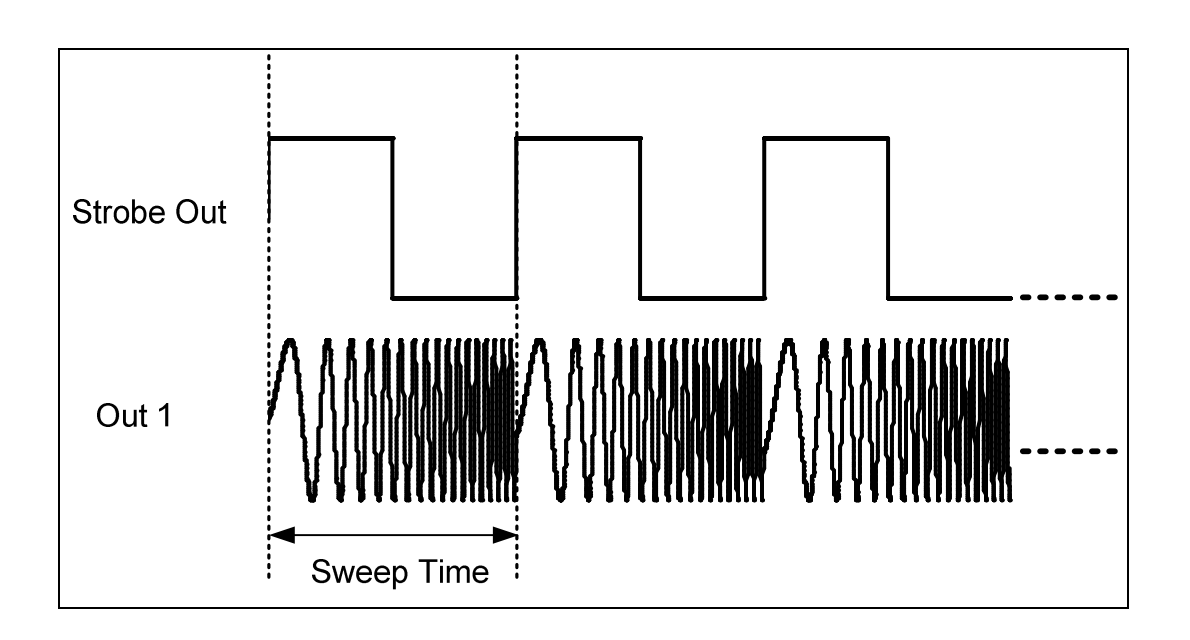

## Setting the Operating and Trigger mode

To set the operating mode and trigger mode as required, do the following:

- Before setting any values, press the Store/Recall softkey and press the set to defaults softkey.
- Press the Ch 1 key to select channel 1.
- Press the normal and inverted output keys to enable both outputs of channel 1.
- The Sine waveform is set by default.
- Press the Ampl softkey to set the Amplitude of the carrier sinewave to 5Vpp.
- ✎ For setting the value, you can use the Numeric Keypad or the Rotary Knob.

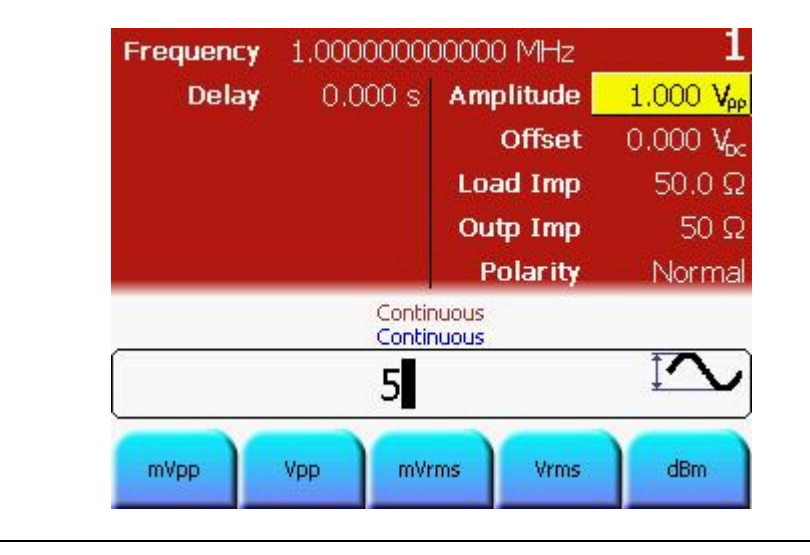

#### Setting the Sweep **Parameters**

- Press the **Sweep** key to set the sweep parameters.
- Since the Sweep Type is set to Linear by default, we do not change it.
- ✎ The Sweep Type can be Linear or Logarithmic. Depending upon your requirements, you can select the appropriate one.

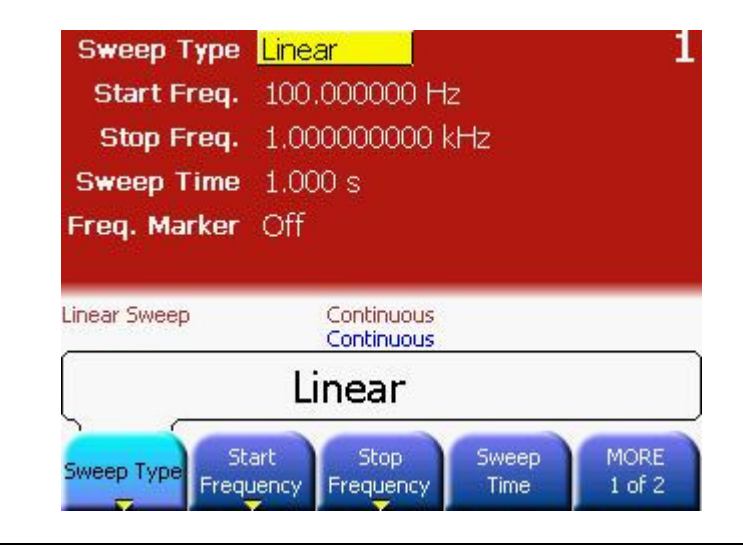

### Setting the Start Frequency

• Press the Start Frequency softkey to set the start frequency value. Set the value to 1 kHz.

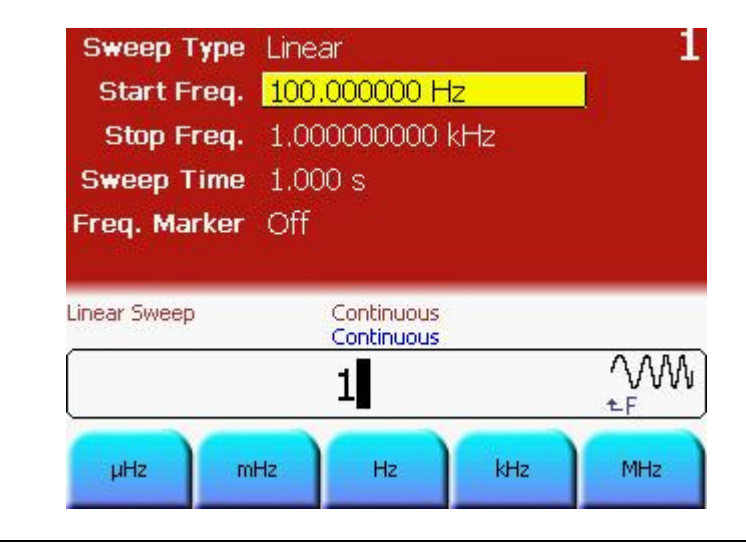

#### Setting the Stop **Frequency** • Press the Stop Frequency softkey to set the stop frequency value. Set the value to 8 kHz.

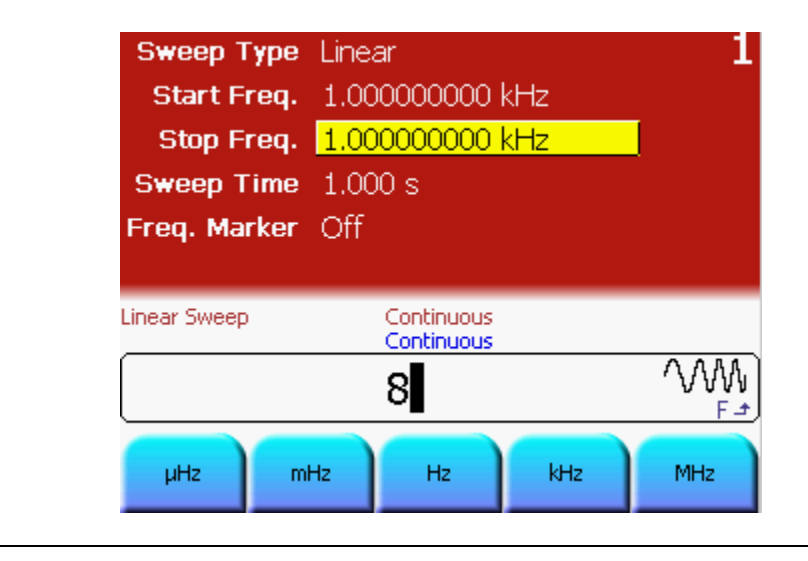

Setting the Sweep Time

• Press the Sweep Time softkey to set the sweep duration value. Set the value to 2 ms.

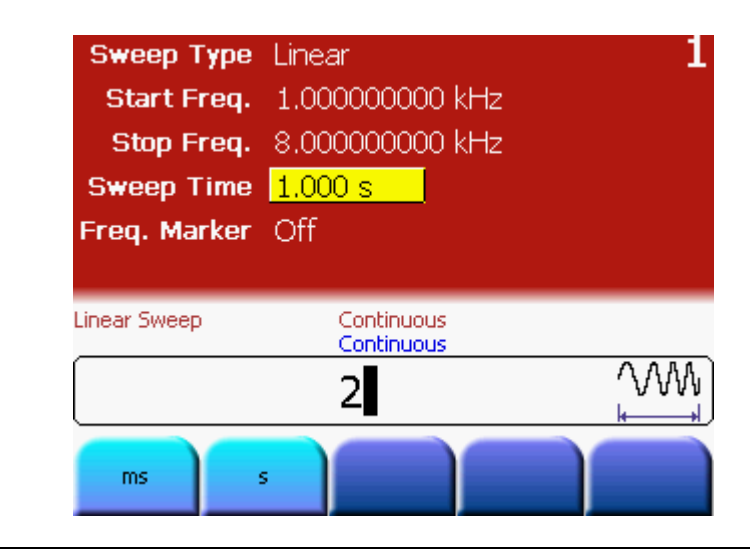

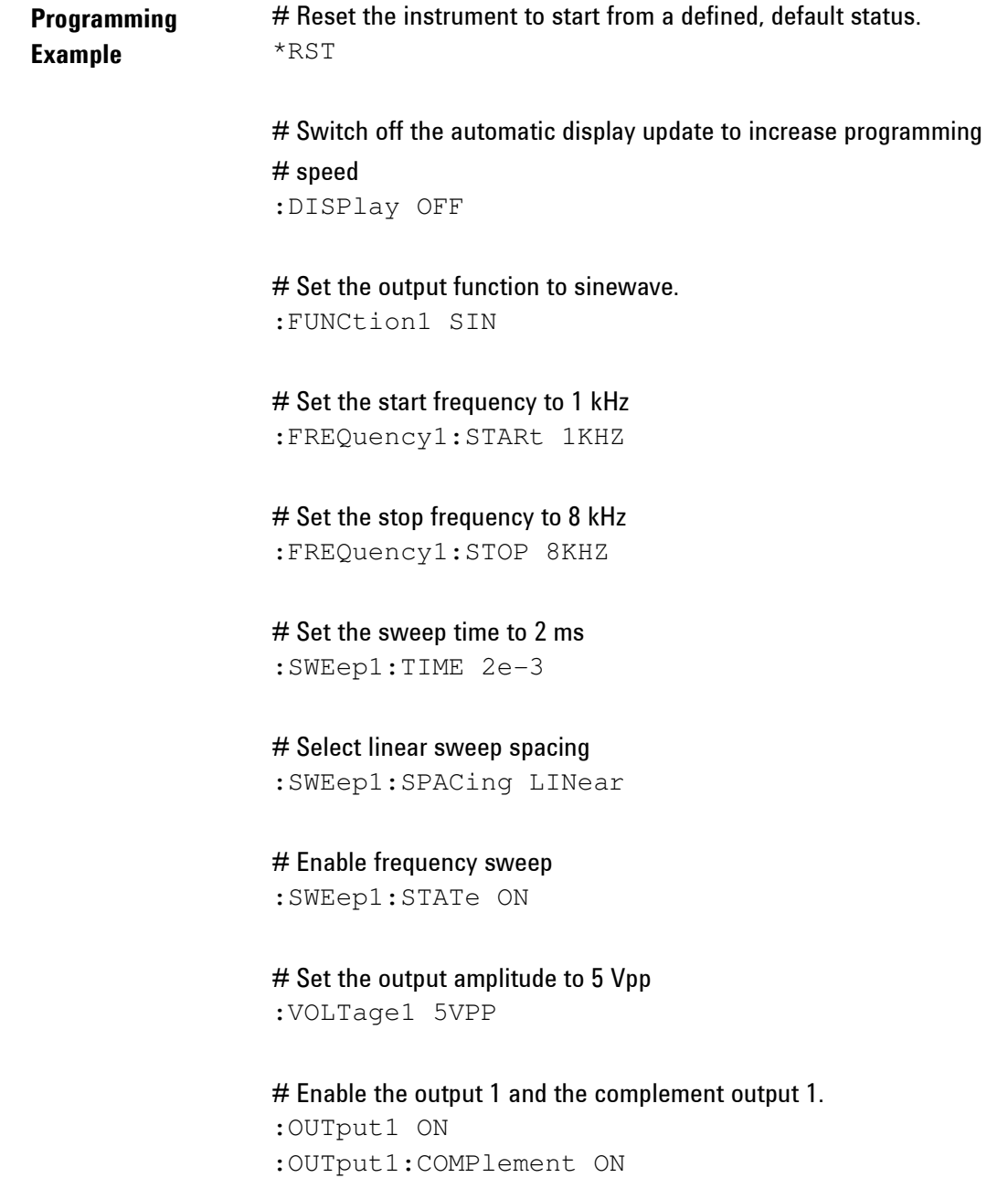

**Oscilloscope** screen-shot The following image shows the signal as displayed on the Agilent 54810A Infiniium Oscilloscope. Use the Strobe Out to trigger the scope.

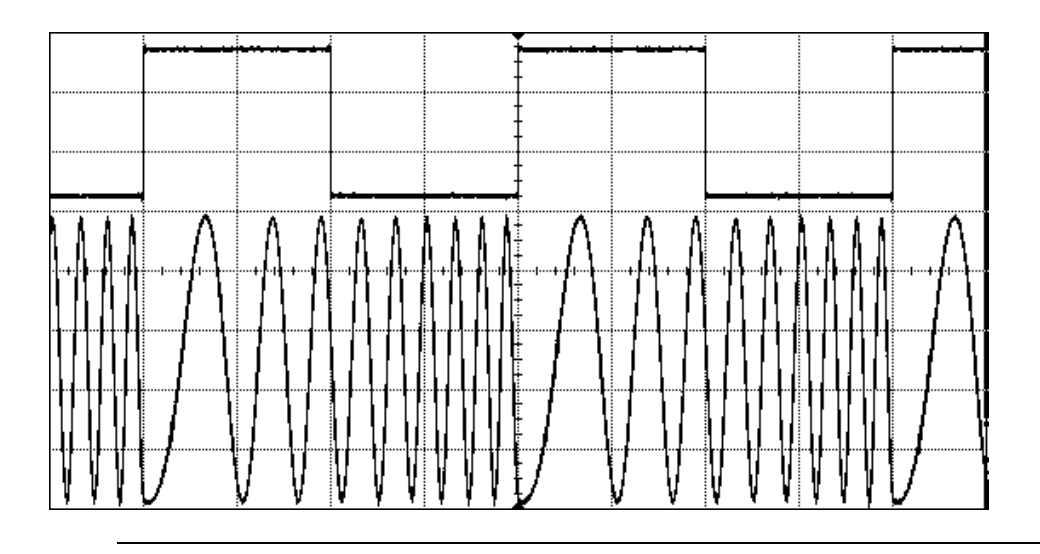

## 3.8 Setting up a Triggered Frequency Sweep

Task To set up a triggered linear Sweep with Sinewave of 5 Vpp, Start frequency at 1 kHz, Stop Frequency at 8 kHz, Sweep Time of 2 ms, and Internal Period of 5 ms.

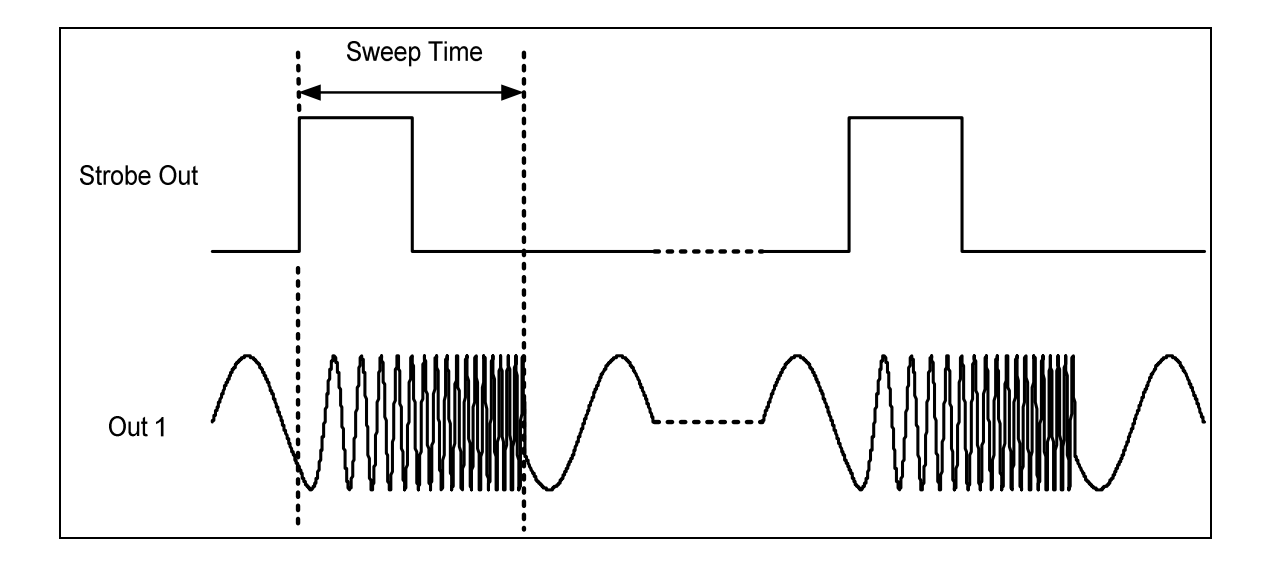

## Setting the Operating and Trigger mode

To set the operating mode and trigger mode as required, do the following:

- Before setting any values, press the Store/Recall softkey and press the set to defaults softkey.
- Press the Ch 1 key to select channel 1.
- Press the normal and inverted output keys to enable both outputs of channel 1.
- The Sine waveform is set by default.
- Press the Ampl softkey to set the Amplitude of the carrier sinewave to 5Vpp.
- ✎ For setting the value, you can use the Numeric Keypad or the Rotary Knob.

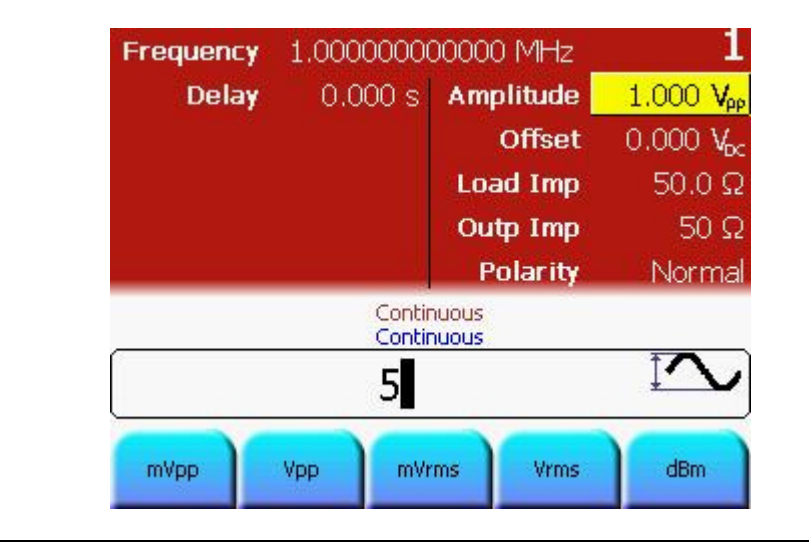

#### Setting the Sweep **Parameters**

- Press the **Sweep** key to set the sweep parameters.
- Since the Sweep Type is set to Linear by default, we do not change it.
- ✎ The Sweep Type can be Linear or Logarithmic. Depending upon your requirements, you can select the appropriate one.

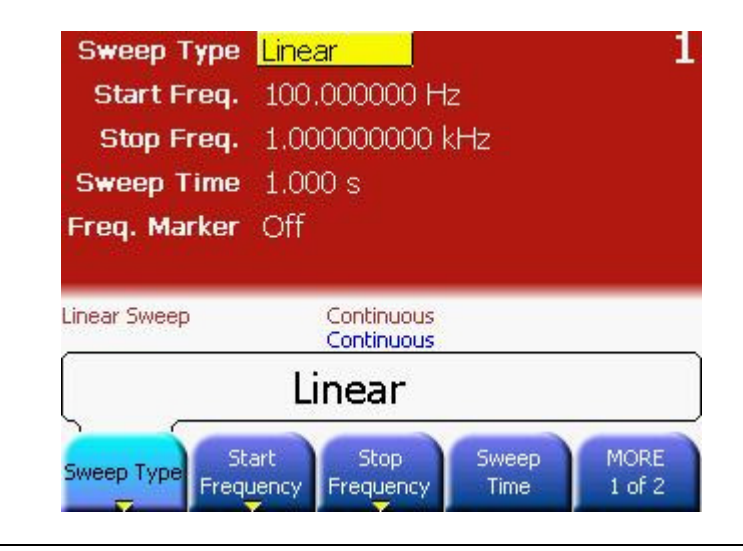

### Setting the Start Frequency

• Press the Start Frequency softkey to set the start frequency value. Set the value to 1 kHz.

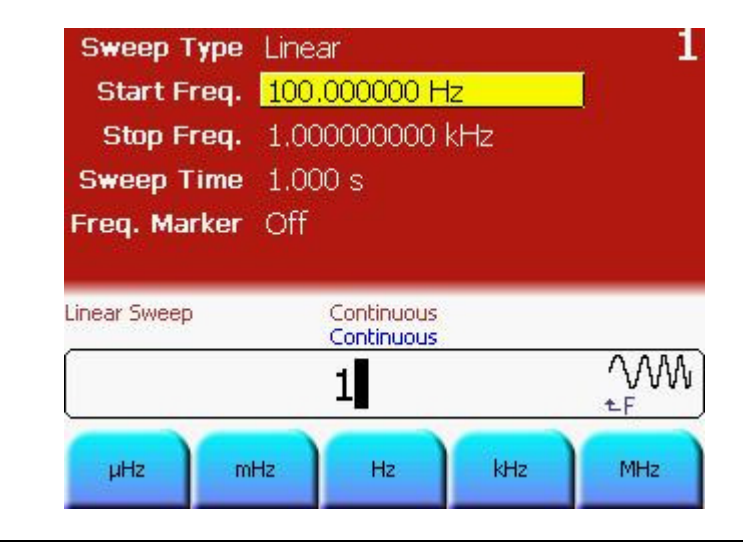

#### Setting the Stop **Frequency** • Press the Stop Frequency softkey to set the stop frequency value. Set the value to 8 kHz.

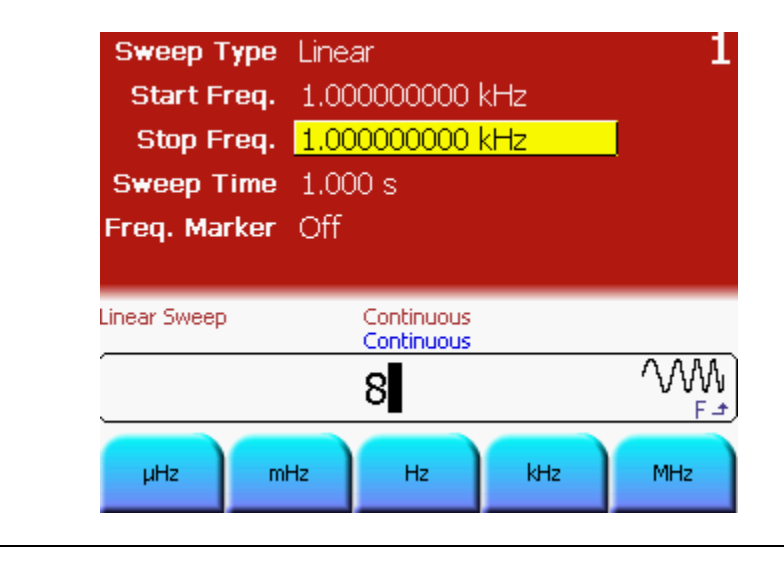

- Setting the Sweep Time
- Press the Sweep Time softkey to set the sweep duration value. Set the value to 2 ms.

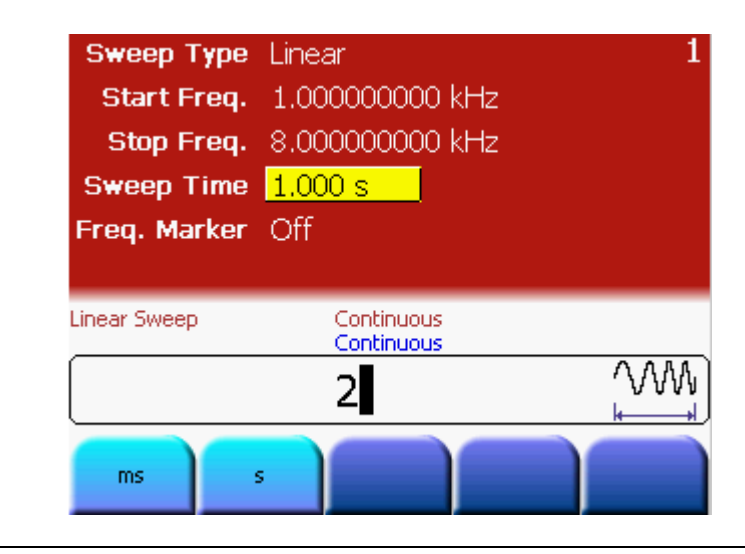

### Selecting the Trigger Source

- Press the Trig key to enable the triggered mode.
- Press the **Source** softkey to select *Internal* as the Trigger source.

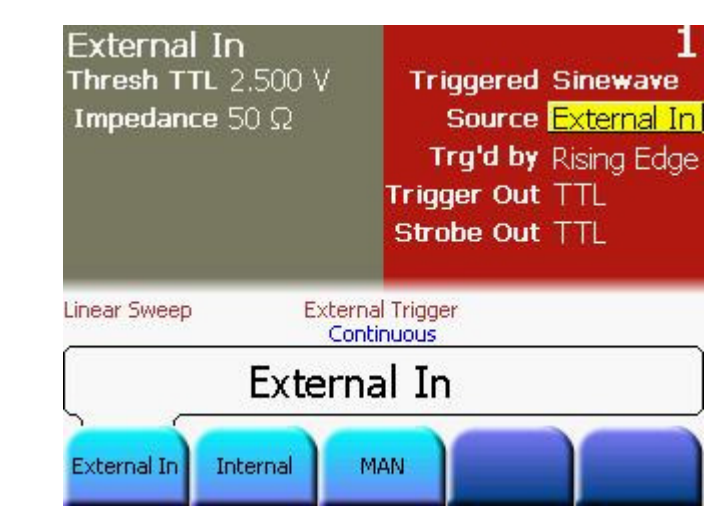

Setting the Internal Period

• Now press the Internal Frequency softkey twice to toggle to Internal Period. Set the Internal Period to 5 ms.

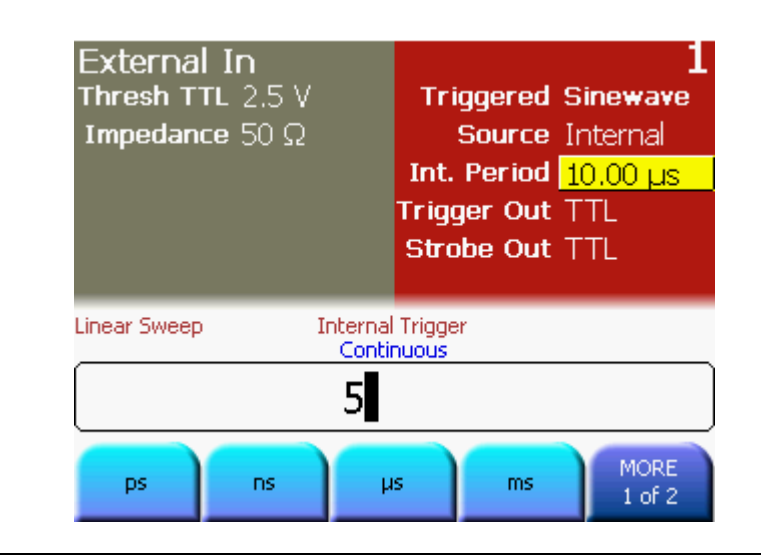

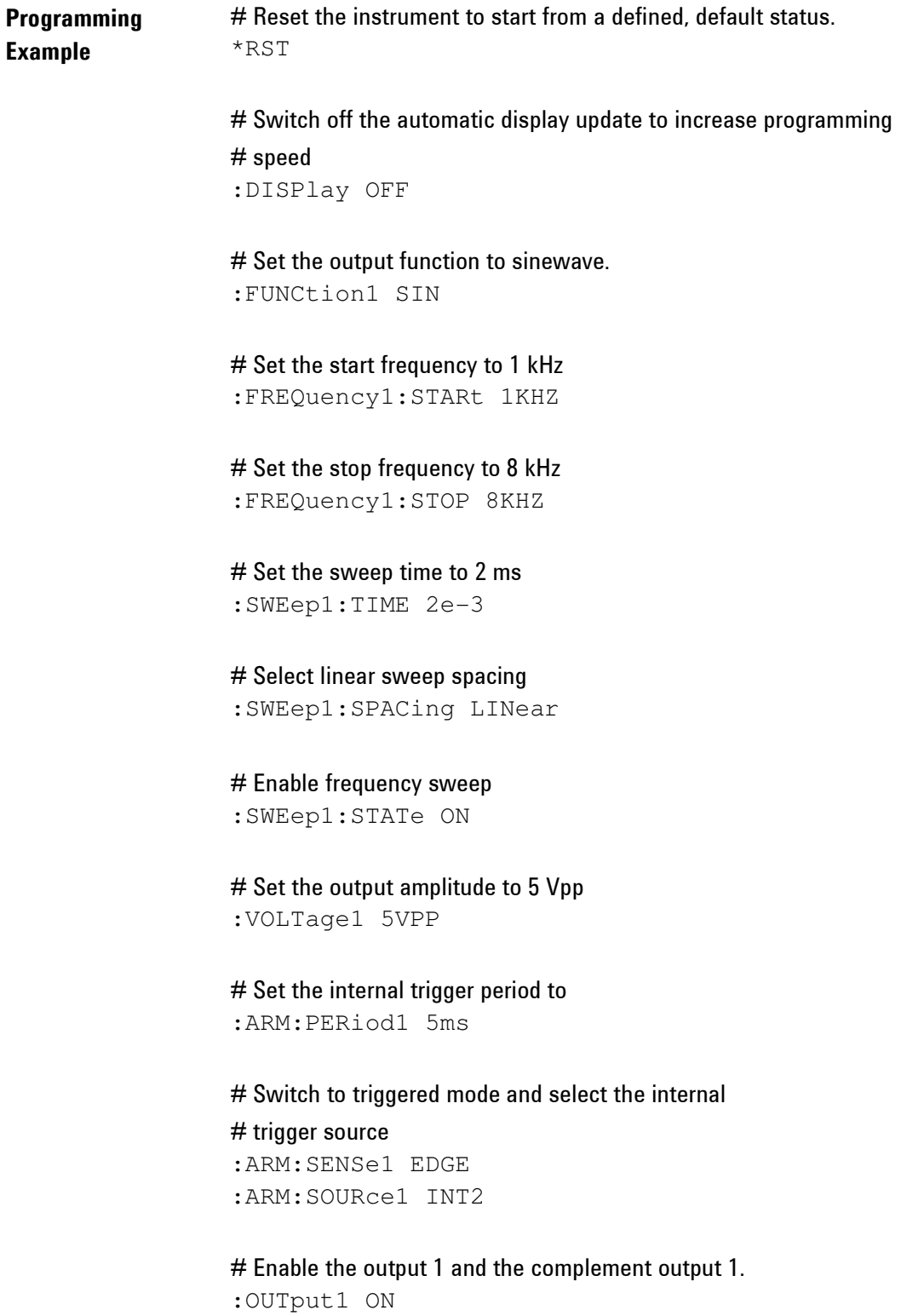

:OUTput1:COMPlement ON

#### **Oscilloscope** screen-shot The following image shows the signal as displayed on the Agilent 54810A Infiniium Oscilloscope. Use the Strobe Out to trigger the scope.

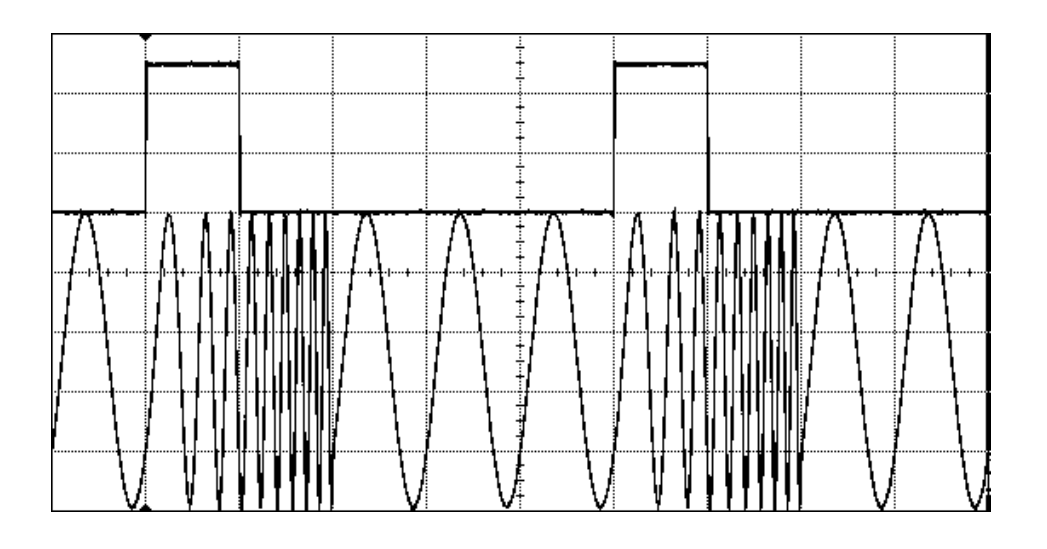

## 3.9 Coupling between Channels

Introduction This example shows how the two channels can be coupled, so that the instrument behaves like a 2 channel instrument with only one timebase. In this mode, the frequency and phase of both the channels are locked. Locking the output frequency and phase of both channels does have a noticeable effect on most of the major operations modes. Therefore, as a result of coupling, the output function, and all other parameters like, burst, sweep, and modulation are also kept identical on both channels. Refer to the 81150A User Guide for more information. Let's set different values for different parameters on both channels one-by-one, and enable coupling.

## 3.9.1 Settings for Channel 1

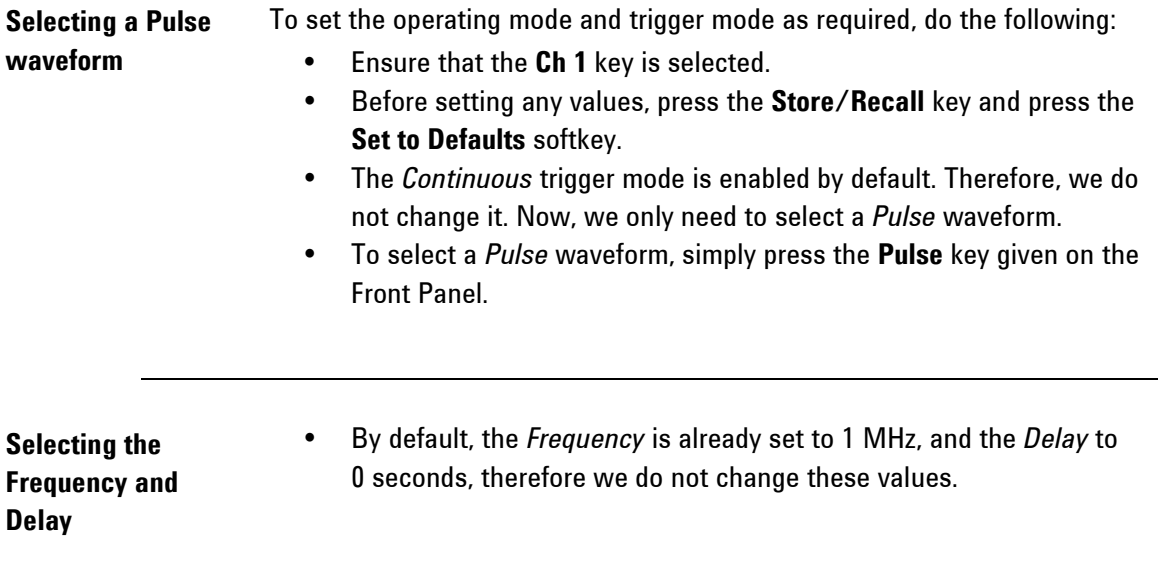
• Press the Ampl softkey and set the value to 2 Vpp.

Setting the Amplitude

✎ For setting the value, you can use the Numeric Keypad or the Rotary Knob.

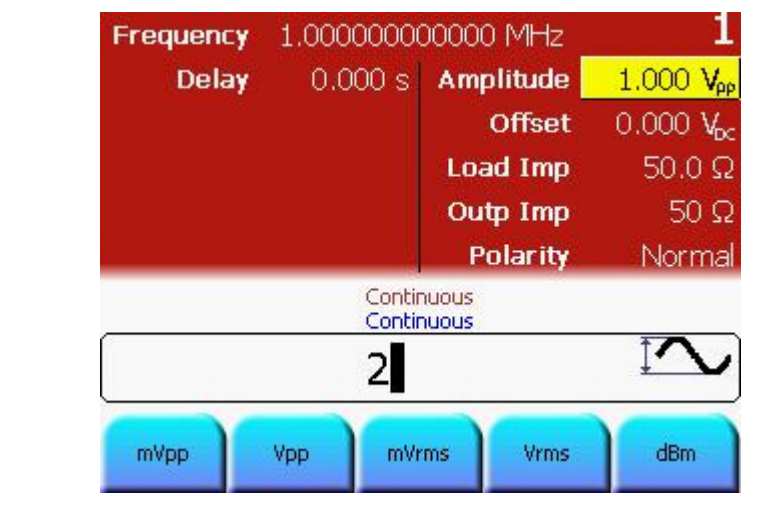

Setting the Offset • Press the Offset softkey or use the navigation key to set the Offset. Set the offset to 1 Vdc.

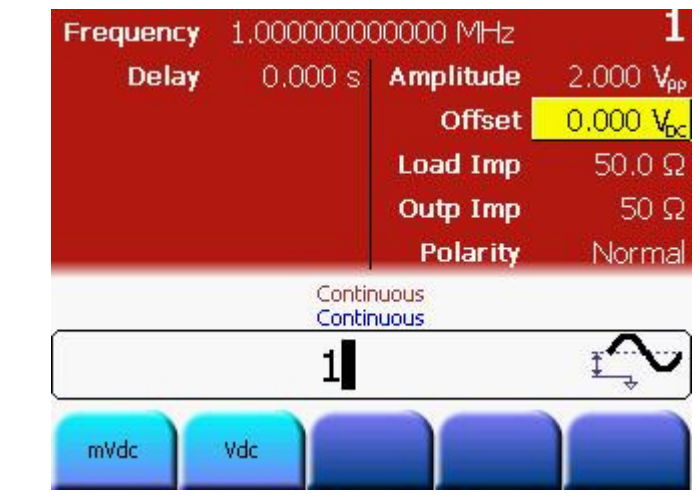

### 3.9.2 Settings for Channel 2

### Setting the

### **Frequency**

- To set the operating mode and trigger mode as required, do the following:
	- Press the Ch 2 key to select Channel 2.
	- The Continuous trigger mode and Sine waveform are set by default.
	- Press the Frequency softkey to select frequency. Set the value to 2 MHz.
- ✎ For setting the value, you can use the Numeric Keypad or the Rotary Knob.
	- From the various available options, choose the desired unit by simply pressing it.

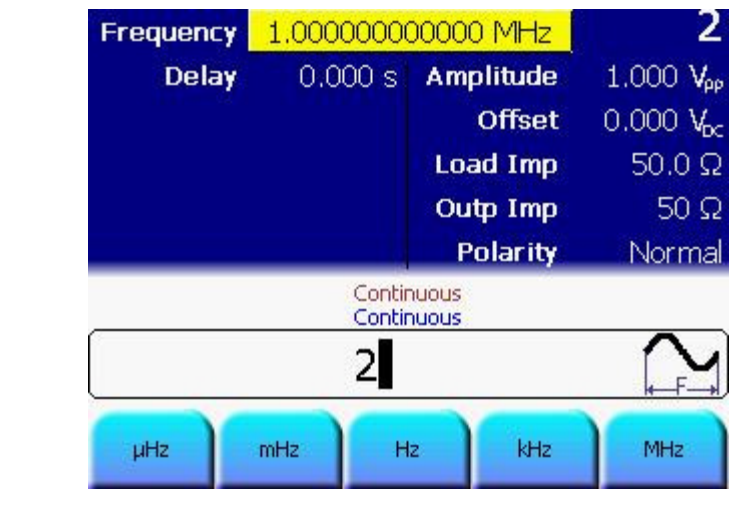

Selecting Delay • Press the Delay softkey to set the value to 10 ns.

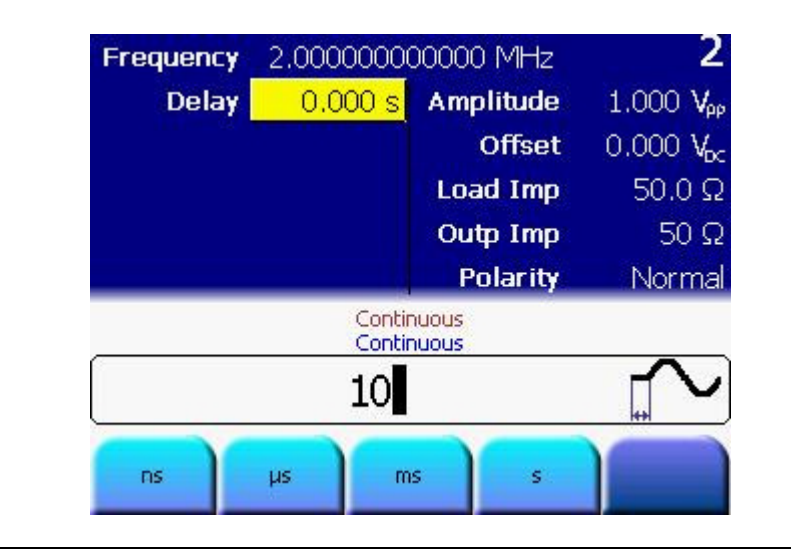

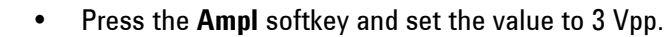

Setting the Amplitude

**Secabe For setting the value, you can use the Numeric Keypad or the Rotary** Knob.

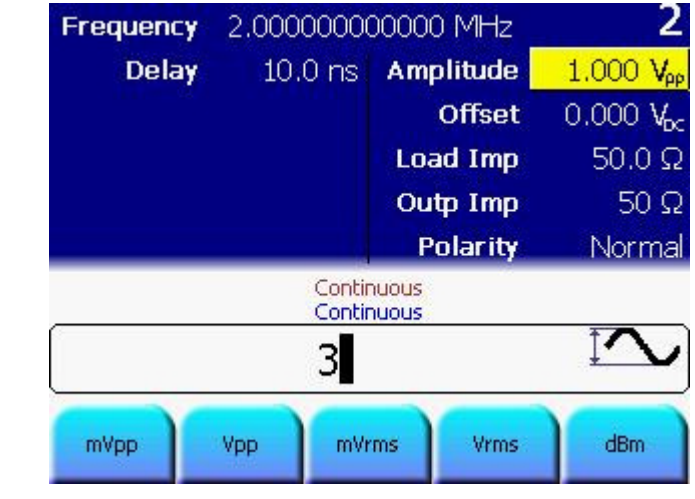

- 
- Setting the Offset The Offset is set to 0 VDC by default; therefore we do not change it.

### Enable the Trigger mode • Press the Trig key to enable the trigger mode.

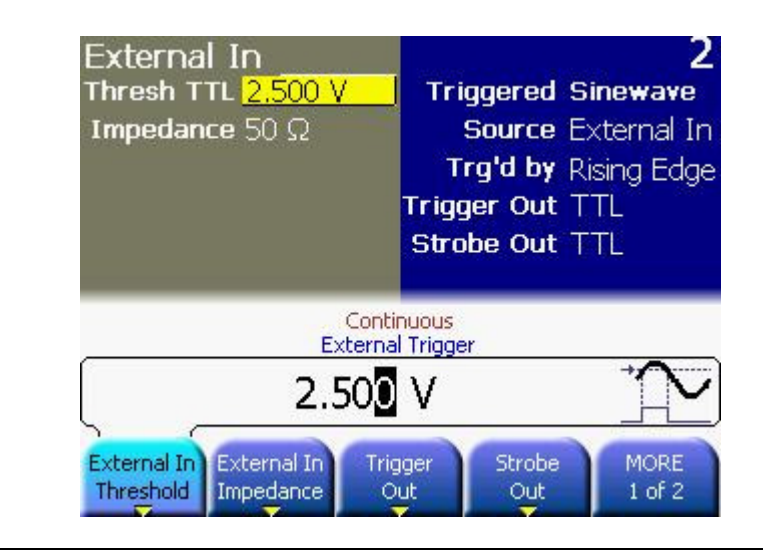

# Set the Burst

• Press the Burst key and set the burst length to 5.

## length

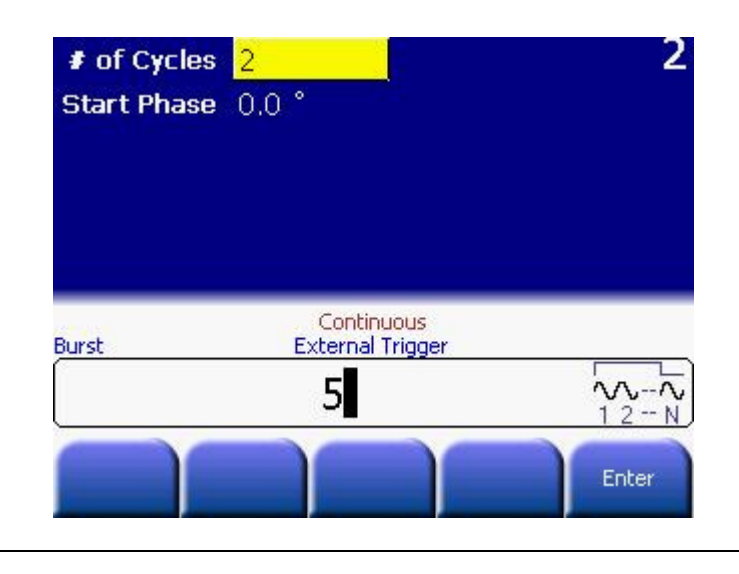

• Press the Ch 1 key. This brings you to the screen with channel 1 settings.

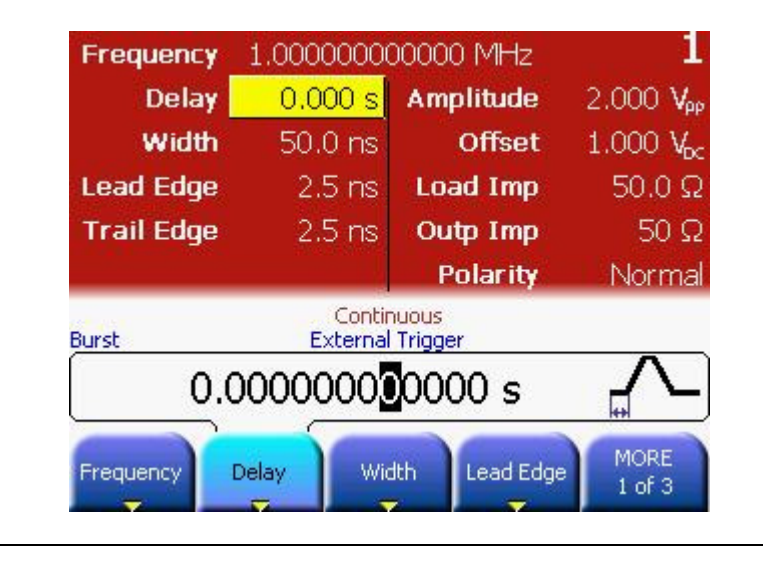

Switch to Channel 1

**Enable Coupling •** Press the Coupling key. This enables coupling of both channels. Since Channel 1 is currently selected, the setting of Channel 2 will be adjusted to match the settings of Channel 1.

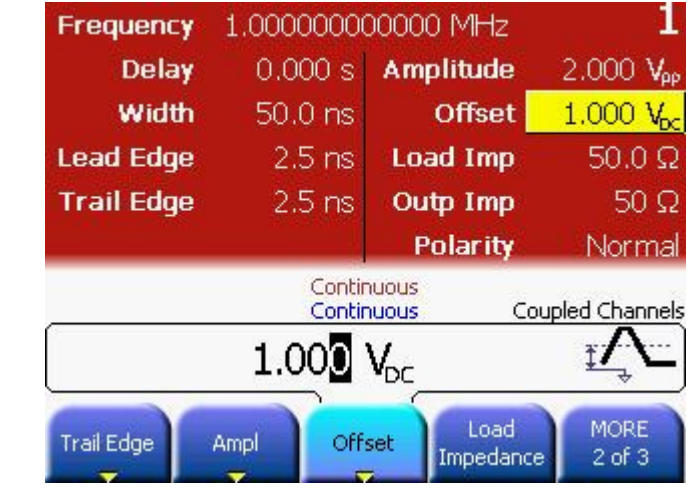

• Press the Ch 2 key. This brings you to the following screen.

### Switch to Channel 2

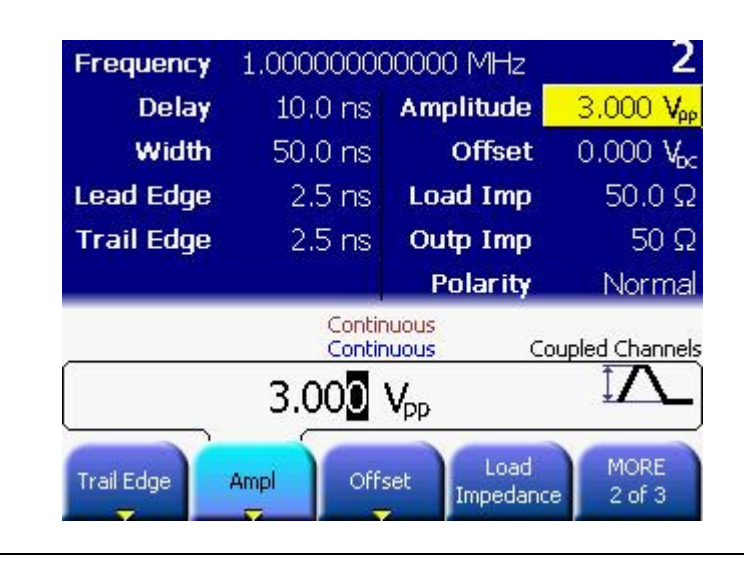

- 
- Note **Note Channel 2** is now generating continuous pulses at 1 MHz, and the burst has been disabled.
- Change Frequency and Delay
- Press the Frequency softkey and change the frequency from 1 MHz to 2 MHz. Next, press the Delay softkey and change the value of Delay from 10 ns to 20 ns.

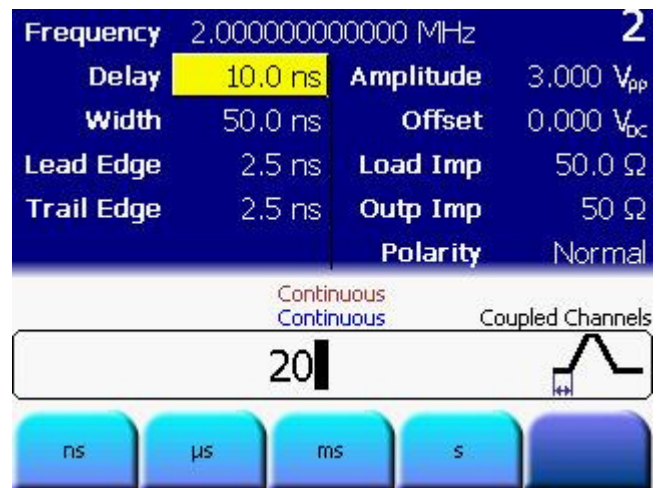

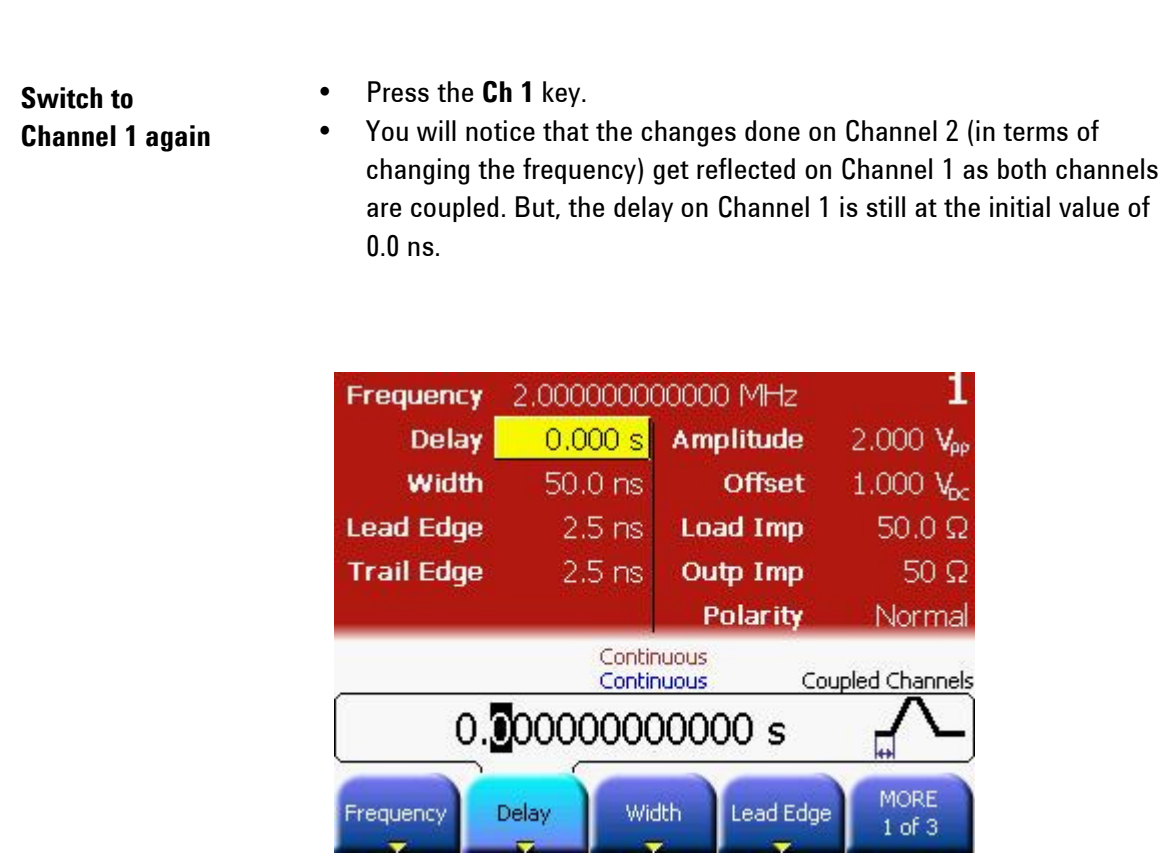

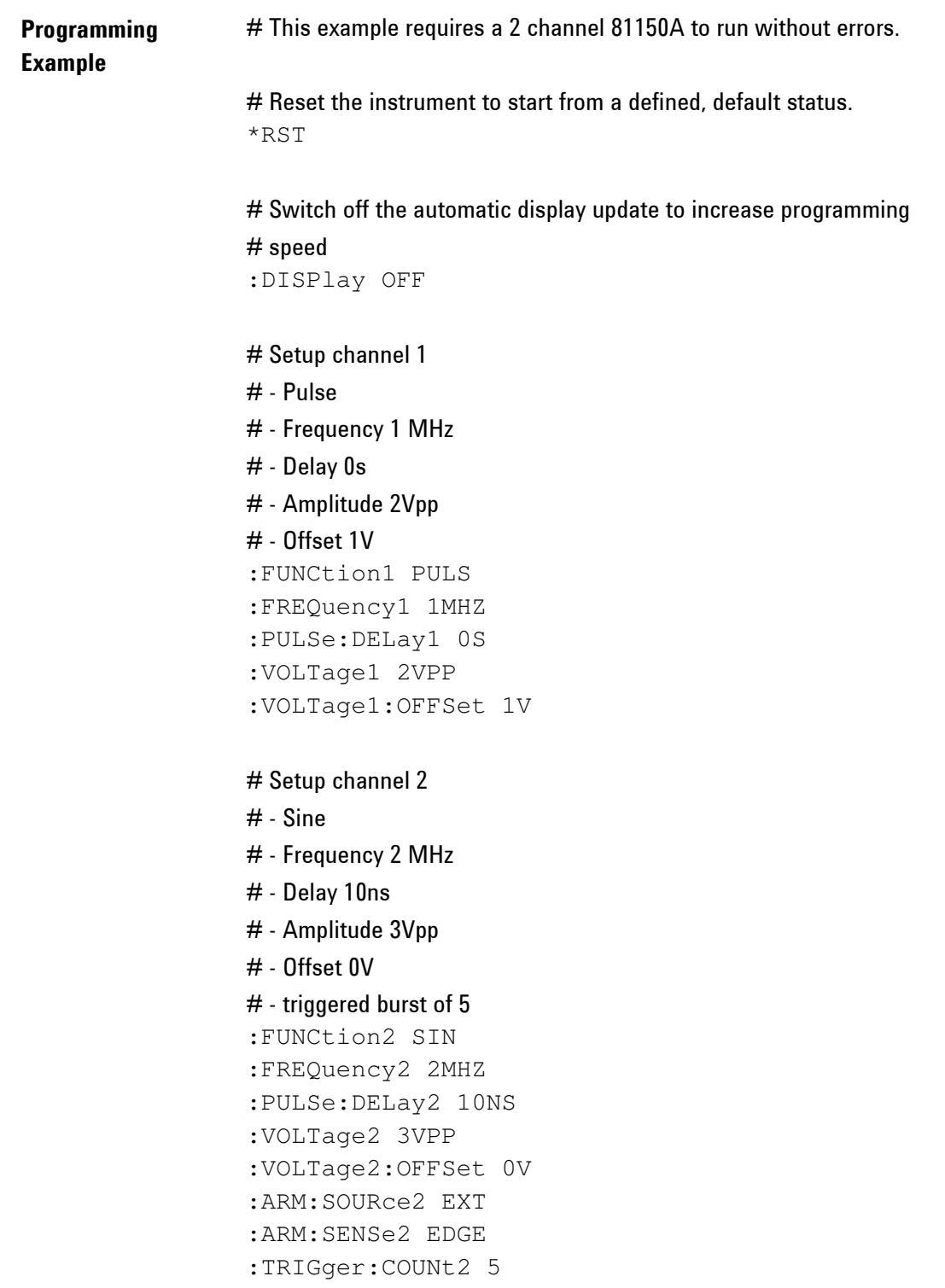

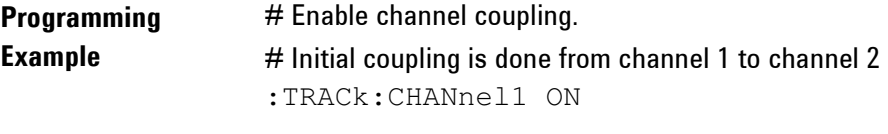

# now the setting on channel 2 has changed to

# - Pulse

# - Frequency 1 MHz

# change frequency and delay on channel 2 :FREQuency2 2MHZ :PULSe:DELay2 20NS

# now the setting on channel 1 has changed to # - Frequency 2 MHz

# disable channel coupling (can be done on any channel) :TRACk:CHANnel2 OFF

## 3.10 Adding up Channel 1 and Channel 2

## Task To perform Channel Addition, let us enable the following settings: For Channel 1: Continuous Pulse with frequency 1 MHz, width 500 ns, delay 0 s, lead edge 75%, trail edge 50%, offset 0 V and amplitude 3 Vpp.

For Channel 2: Continuous Pulse with frequency 1 MHz, width 10 ns, delay 200 ns, lead edge 2.5 ns, trail edge 2.5 ns, offset 0 V and amplitude 2 Vpp.

✎ This example requires a 2 channel version of the 81150A.

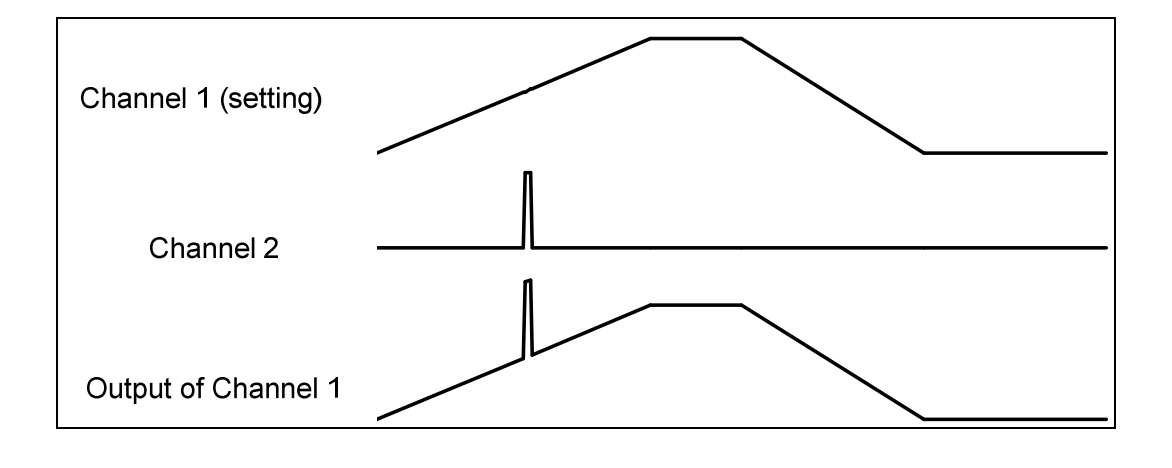

## 3.10.1 Settings for Channel 1

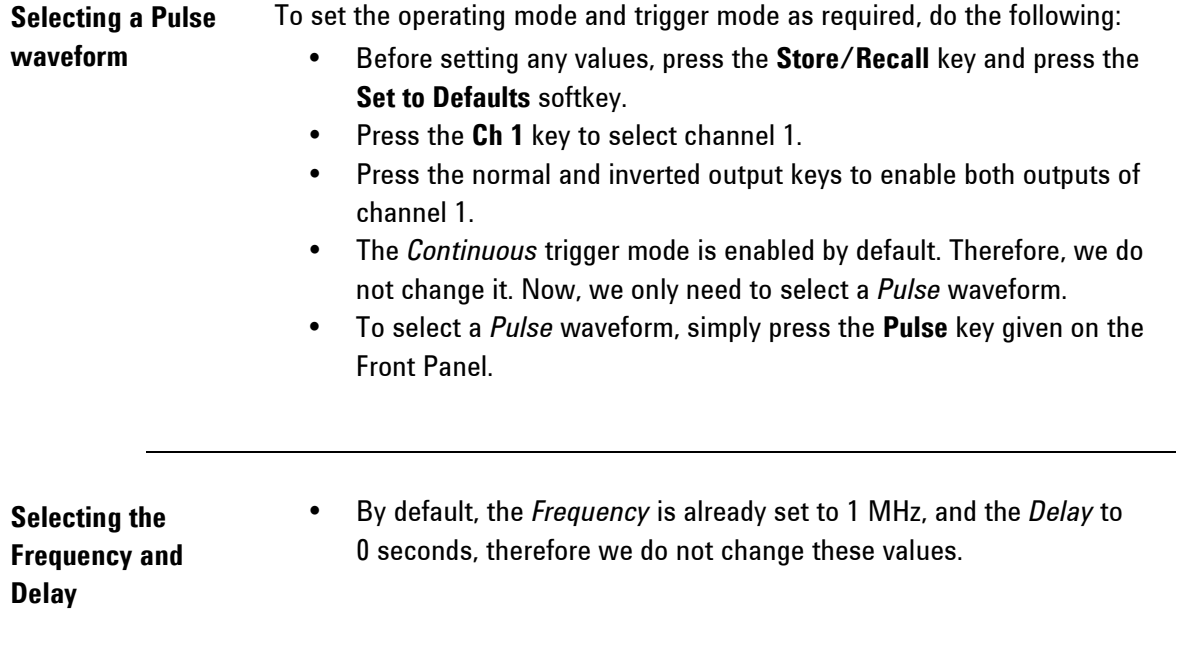

- Setting Width Press the Width softkey and set the value to 500 ns.
	- **SEPT For setting the value, you can use the Numeric Keypad or the Rotary** Knob.

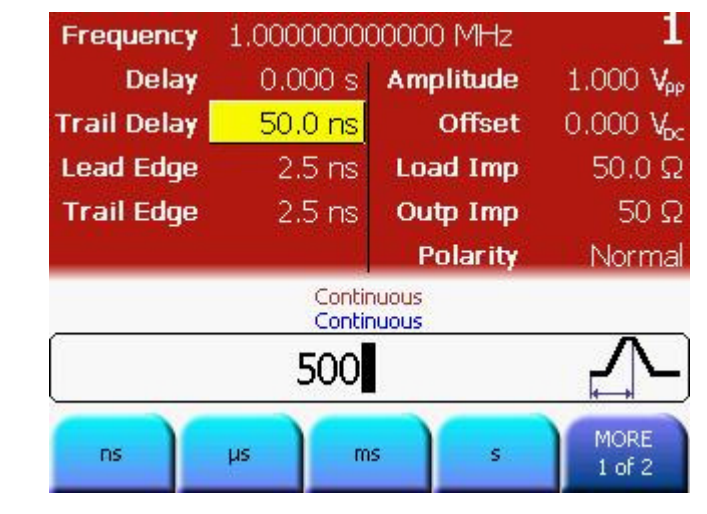

### Setting the Lead Edge

• Press the Lead Edge softkey to set the Lead Edge value. Press it again to set the value of Lead Edge in %. Set the value to 75%.

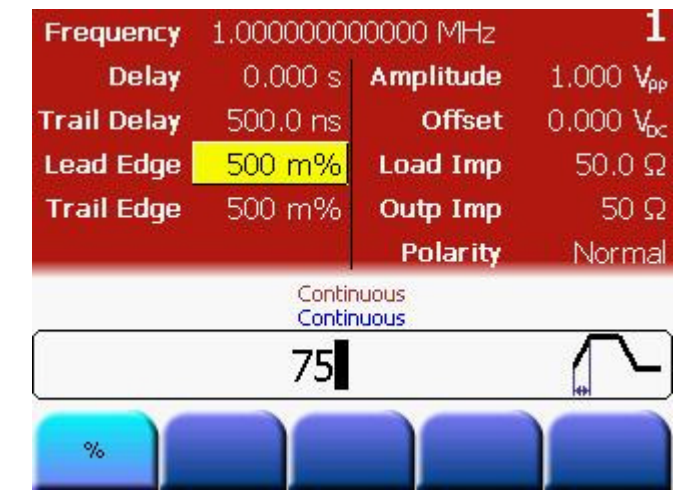

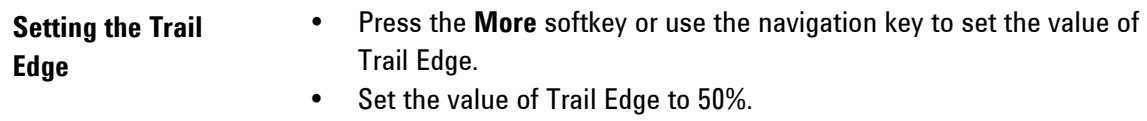

• Press the Trail Edge softkey again to choose a different unit for different requirements.

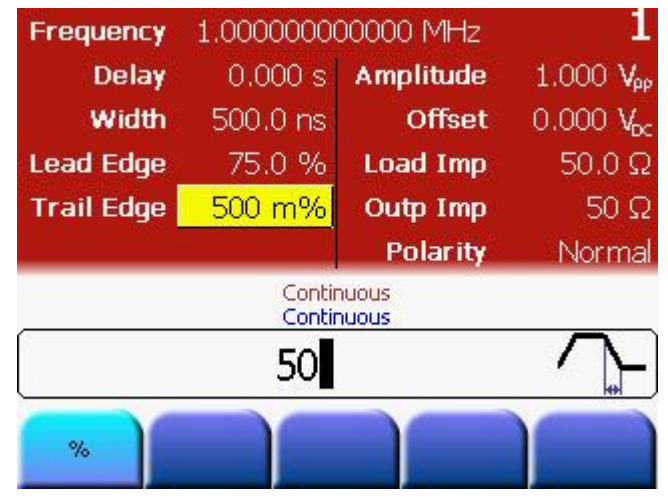

### Setting the Amplitude

• Press the Ampl softkey or use the navigation key to set the Amplitude. Set the amplitude to 3Vpp.

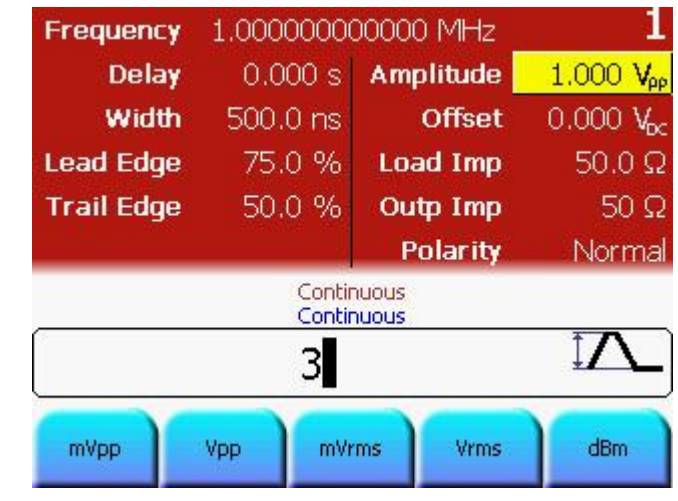

Setting the Offset • The Offset is set to 0 VDC by default; therefore there is no need to change it.

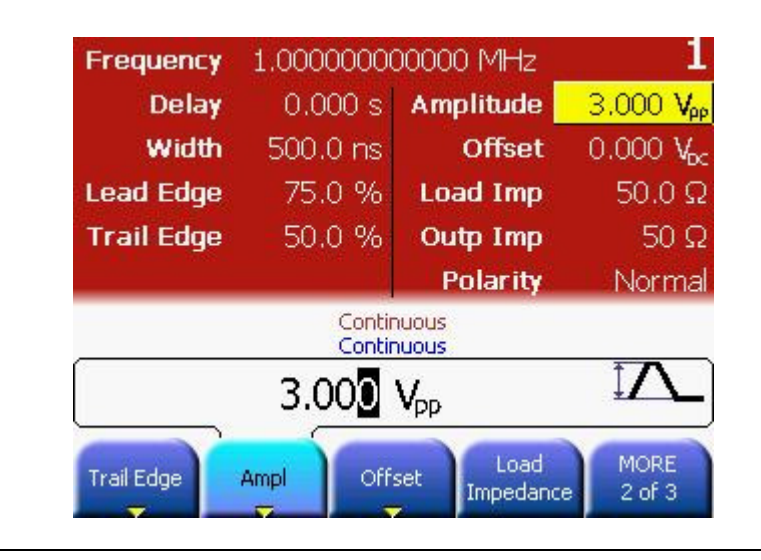

Enable Channel Coupling

• Press the **Coupling** key to enable Channel Coupling. This will set Channel 2 to continuous Pulse mode and ensure that both channels are locked in phase and frequency.

## 3.10.2 Settings for Channel 2

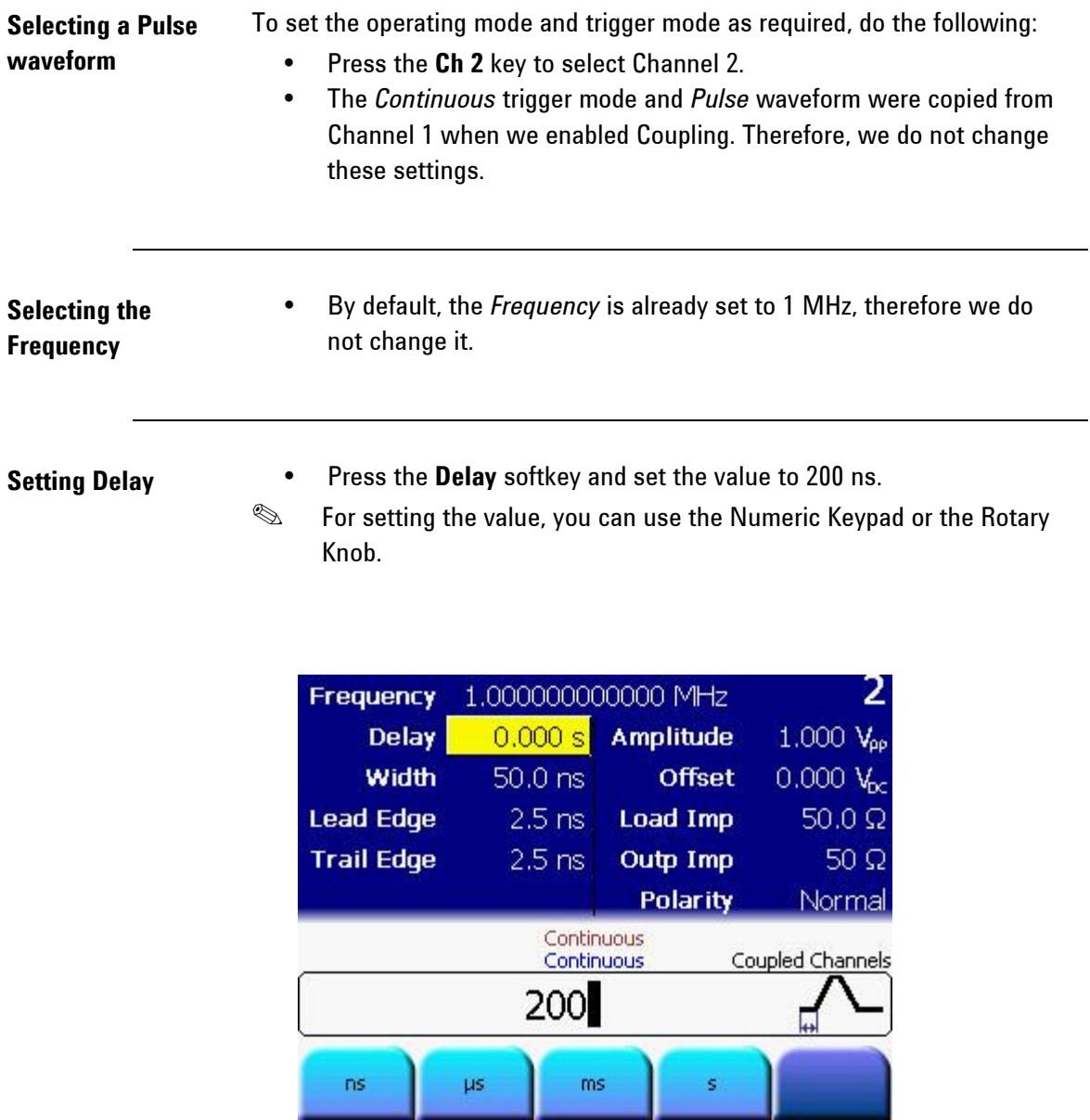

- Setting Width Press the Width softkey and set the value to 10 ns.
	- **SEPT For setting the value, you can use the Numeric Keypad or the Rotary** Knob.

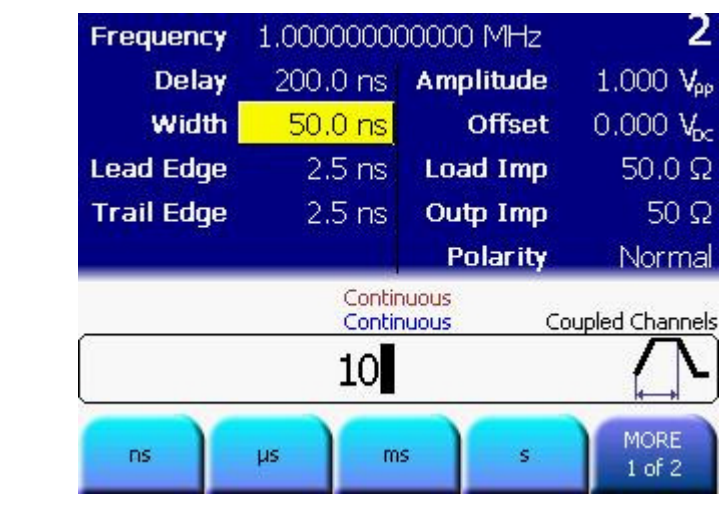

Setting the Lead Edge and Trail Edge • By default, the Lead Edge/Trail Edge values are set to 2.5 ns, therefore we do not change these values.

• Press the Ampl softkey or use the navigation key to set the Amplitude. Set the amplitude to 2Vpp.

### 2 Frequency 1.000000000000 MHz **Delay** 200.0 ns Amplitude  $1,000 \text{ V}_{\text{oo}}$ **Width**  $10.0<sub>ns</sub>$  $0.000 V_{bc}$ **Offset Lead Edge**  $2.5 \text{ ns}$  $50.0\ \Omega$ Load Imp **Trail Edge**  $2.5$  ns  $50 \Omega$ Outp Imp Polarity Normal Continuous Coupled Channels Continuous ₽  $\mathbf{2}$ **Vrms** dBm mVpp Vpp mVrms

- 
- Setting the Offset By default, the Offset is set to 0 Vdc, therefore we do not change the values.

Setting the Amplitude

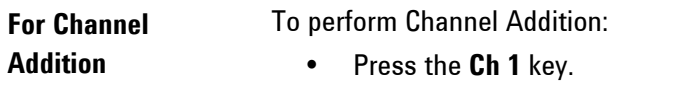

- Press Utility key, Output Setup softkey and then Channel Add softkey.
- Press the Channel Add softkey and enable Added at Output 1.

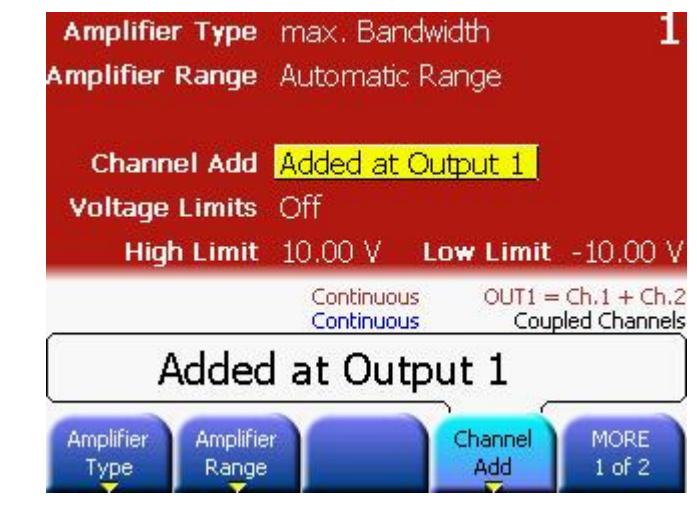

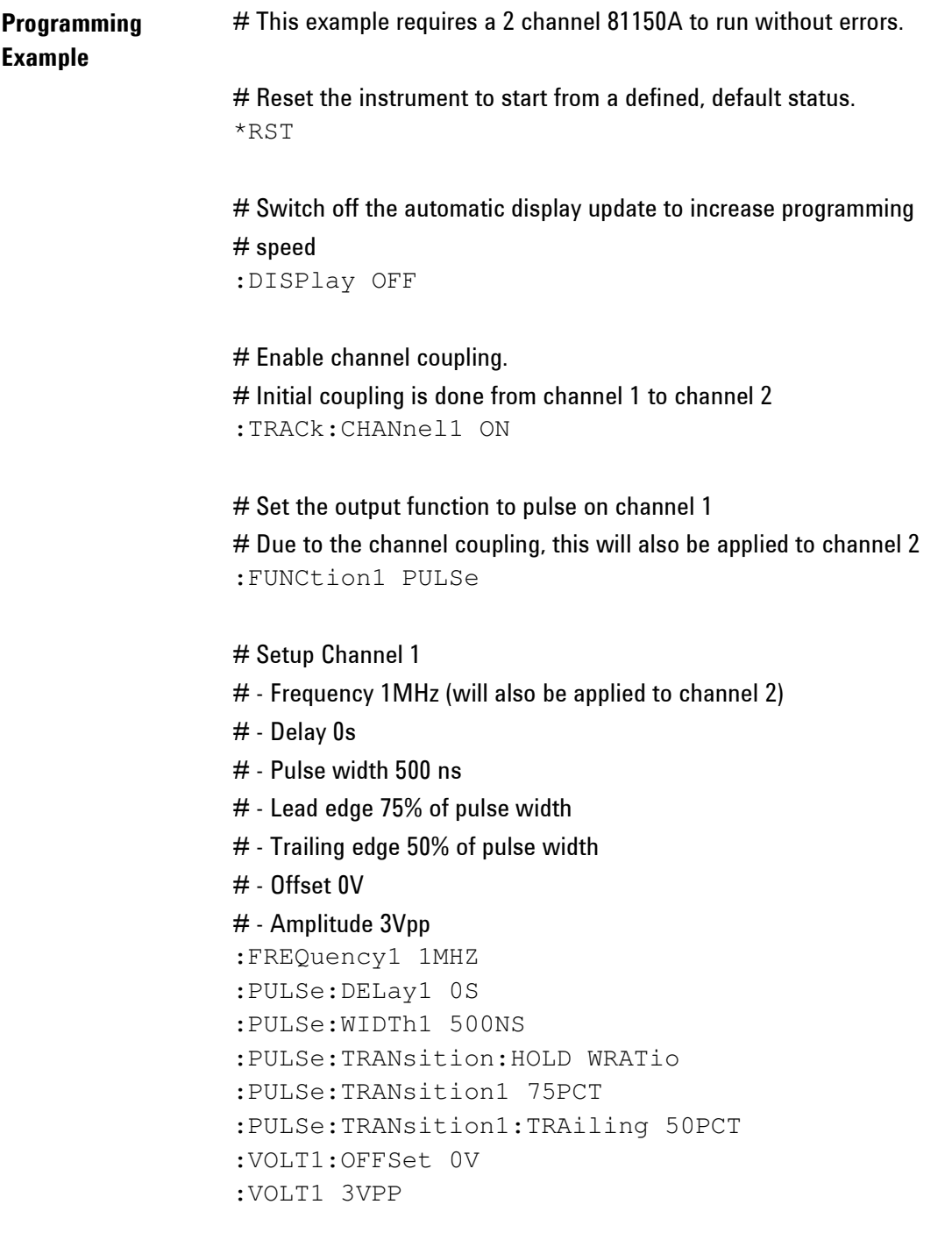

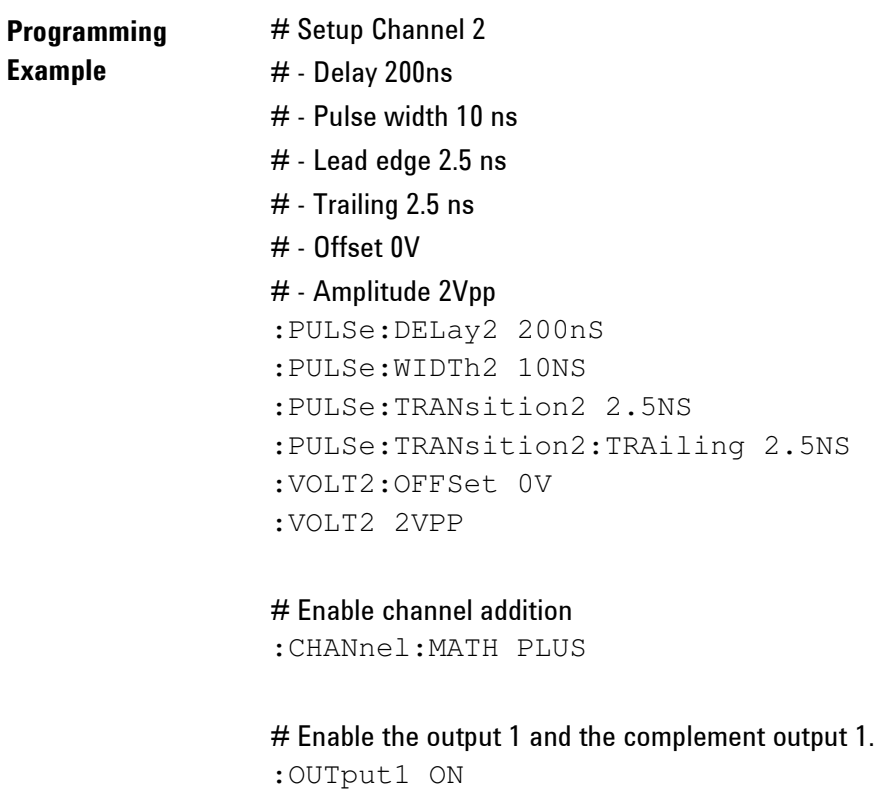

:OUTput1:COMPlement ON

### **Oscilloscope** screen-shot The following image shows the signal as displayed on the Agilent 54810A Infiniium Oscilloscope. Use the Trigger Out to trigger the scope.

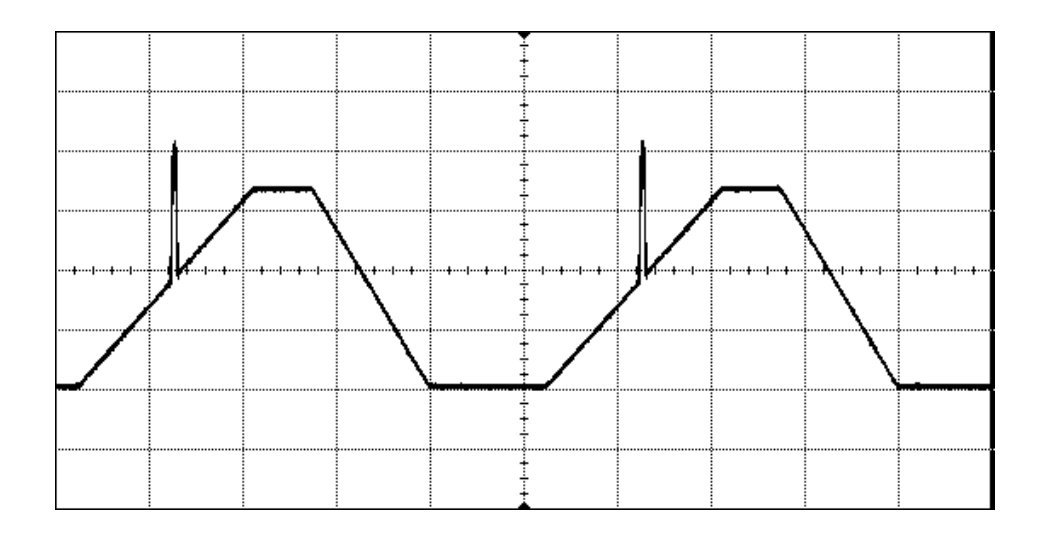

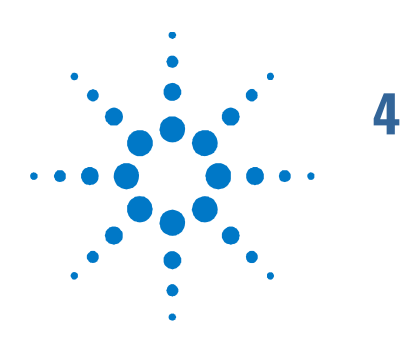

# 4 Installation and Maintenance

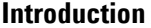

This chapter explains how to install and maintain the 81150A. It covers the following:

- Options and Accessories
- Power Requirements
- Ventilation Requirements
- Thermal Protection
- Battery
- Operating Environment
- Cleaning Recommendation

## 4.1 Options and Accessories

Rack Mounting

Agilent Part number 5063-9219.

Accessories

# 4.2 Power Requirements

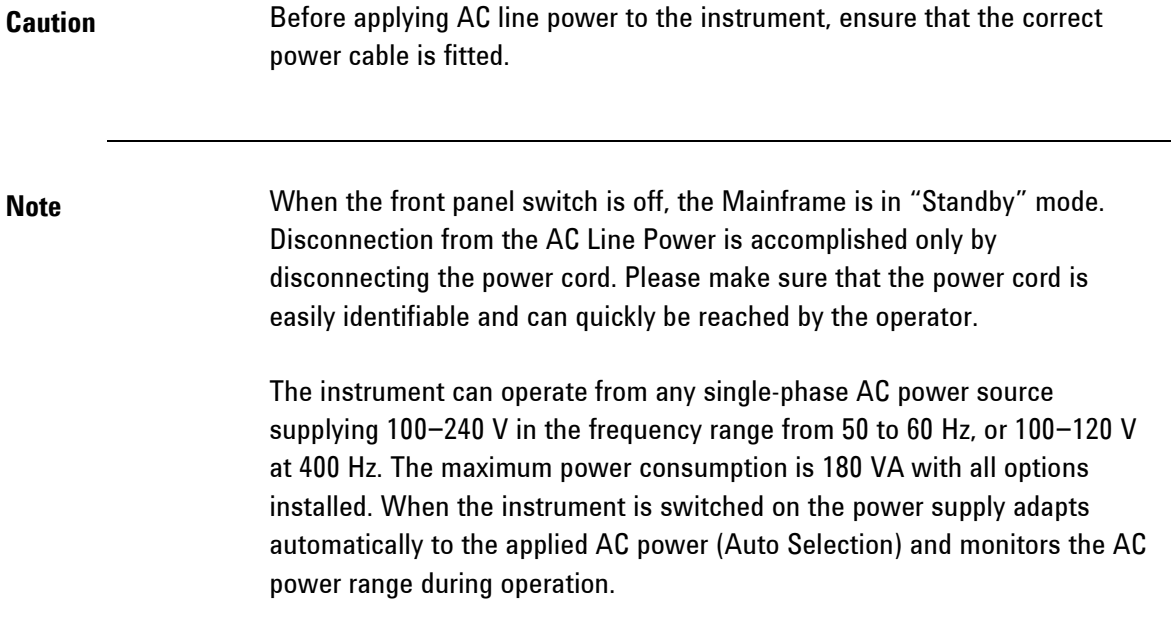

## 4.3 Ventilation Requirements

### Introduction The instrument is fitted with three cooling fans. Make sure that there is adequate clearance of 80 mm at the rear and 25 mm on both sides to ensure adequate air flow. If the air flow is restricted the internal operating temperature will be higher, reducing the instrument's reliability or causing the instrument's thermal-protection circuits to automatically switch off the instrument.

### 4.3.1 Thermal Protection

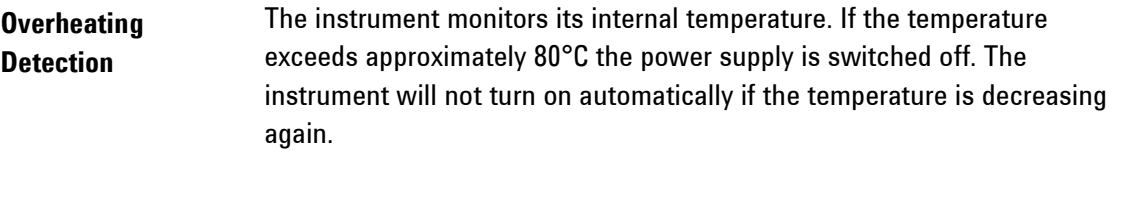

Fan Failure If a fan is broken or prevented from operating by a blockage the temperature will increase. When the temperature exceeds approximately 80°C the overheating detection switches off the instrument for safety reasons. For reliability it is recommended to send instruments with broken or defective fans immediately to Agilent Service for repair.

## 4.4 Battery

Introduction The 81150A contains one lithium battery. The typical life time of this battery depends on the environmental temperature. If the environmental temperature is 25° C, then the battery lasts for 20 years. If the environmental temperature is  $55^{\circ}$  C, then the battery lasts only for 3 years.

- Note **Note Recycle or dispose used batteries according to local regulations. Or** contact your Agilent representative for information on battery recycling.
	- The battery is replaceable. Replacement should only be carried out by qualified service personnel.
	- There is a danger of explosion if the battery is incorrectly replaced.
	- The battery must be replaced with the same or equivalent battery type: A Lithium CR2477-N type battery.
	- The Agilent replacement part number is: 1420-0557.
	- The battery is protected against charging.

**CAUTION** Do NOT crush, puncture, or incinerate the batteries. Do NOT short the battery's external contacts.

## 4.5 Operating Environment

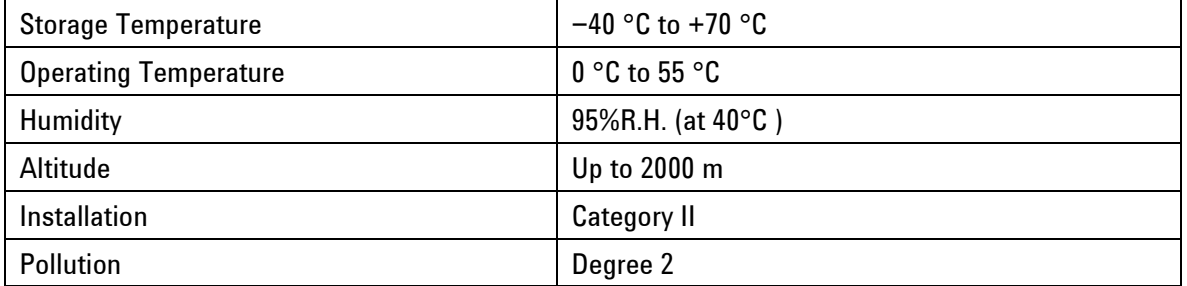

Warning The instrument is not designed for outdoor use. Do not expose the instrument to rain or other excessive moisture. Protect the instrument from humidity and temperature changes which could cause condensation within the instrument.

> Do not operate the instrument in the presence of flammable gases, fumes or powders. Operation of any electrical instrument in such an environment constitutes a definite safety hazard.

## 4.6 Cleaning Recommendation

Warning To prevent electrical shock, disconnect the instrument from mains before cleaning. Use a dry cloth or one slightly dampened with water to clean external case parts. Do not attempt to clean internally.

Installation and Maintenance

Copyright Agilent Technologies 2007 First Edition, November 2007 Printed in Germany

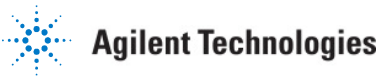

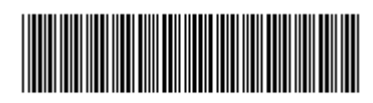

81150-91010